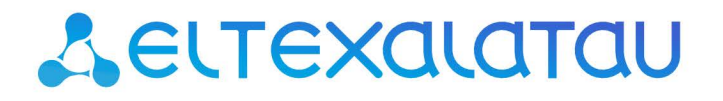

Комплексные решения для построения сетей

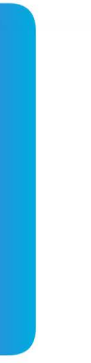

Абонентские оптические терминалы

# **NTU-RG-5402G-W NTU-RG-5421G-Wac NTU-RG-5421GC-Wac NTU-RG-5421G-WZ**

Руководство по эксплуатации, Версия ПО 2.3.1

# Содержание

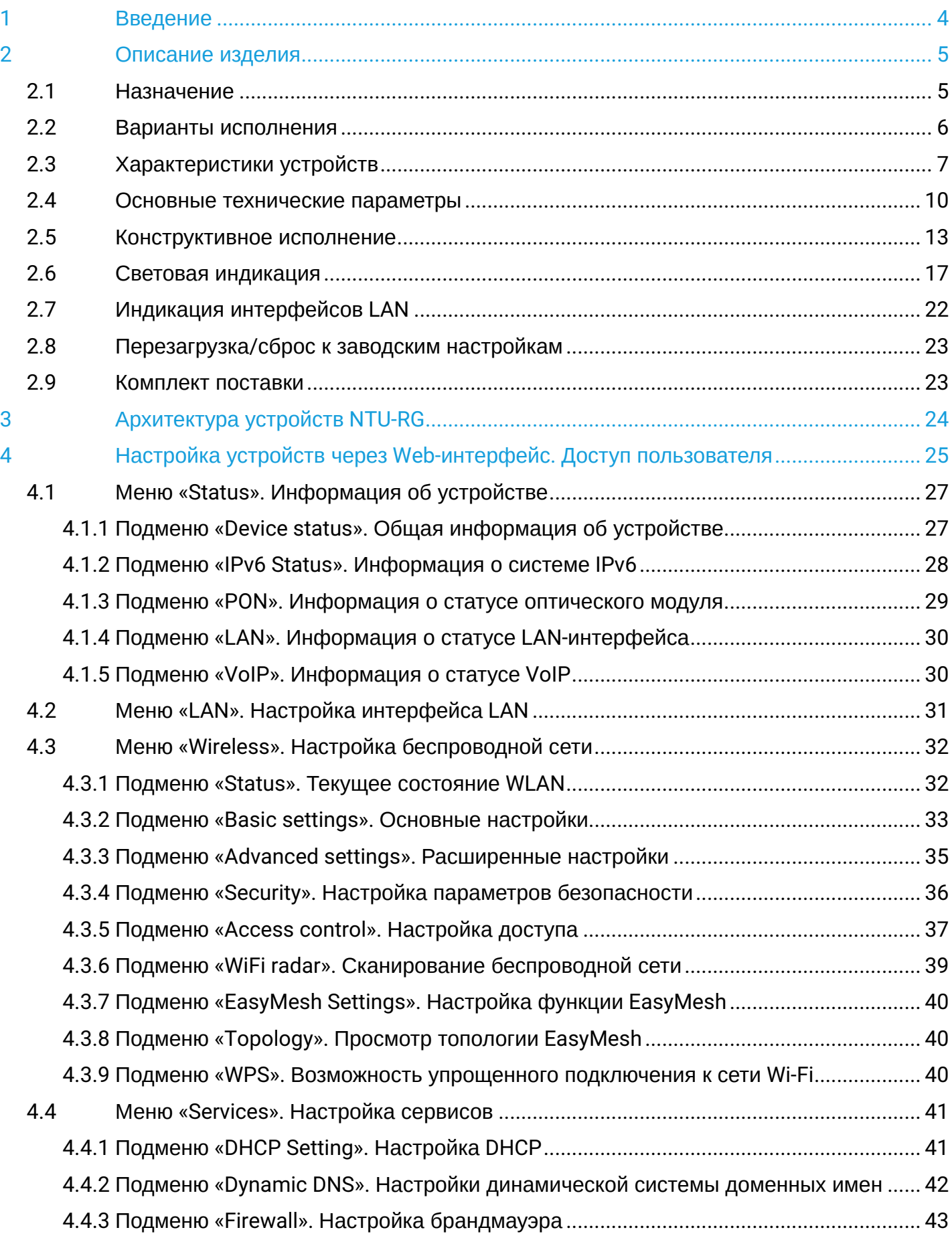

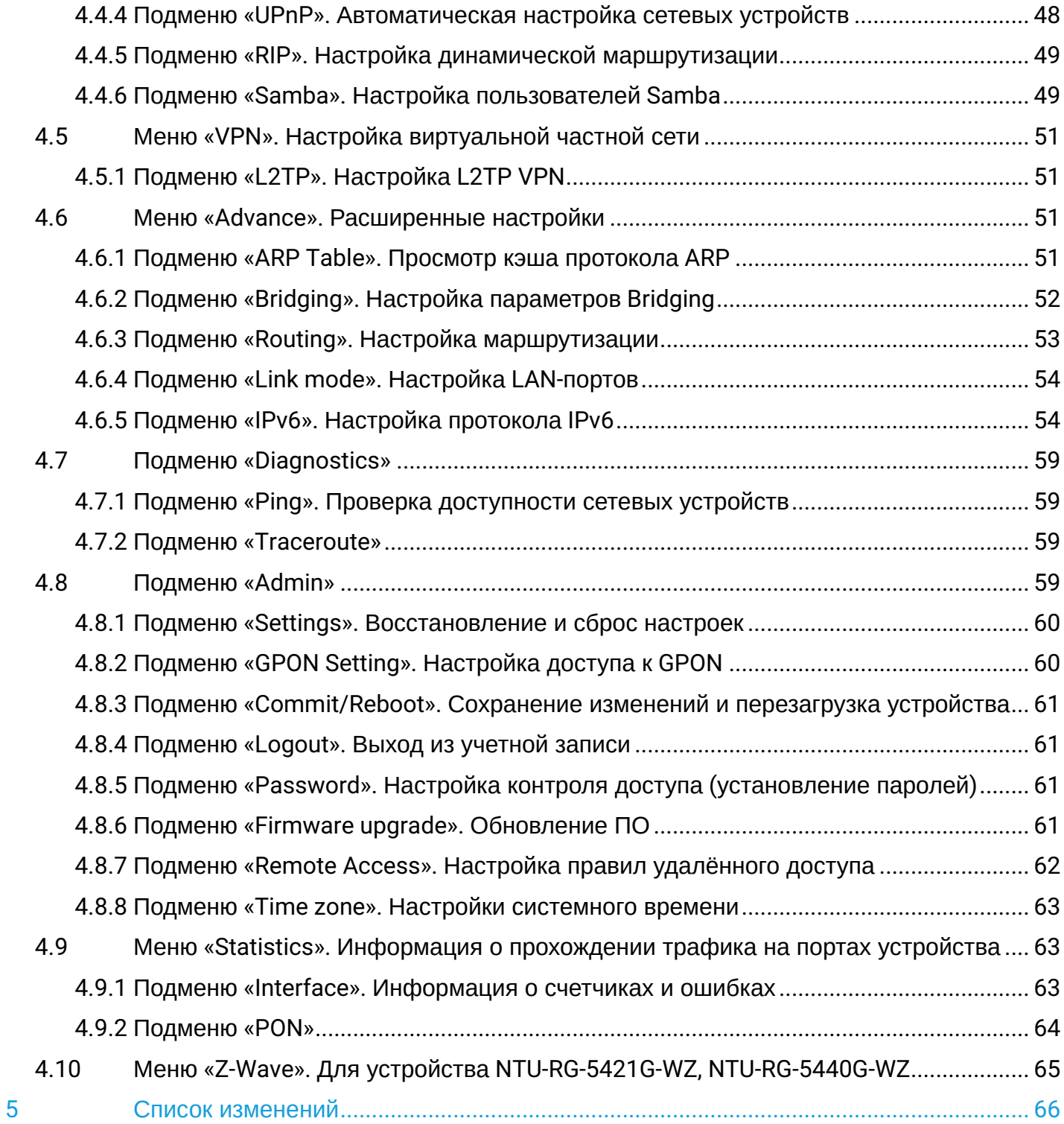

# <span id="page-3-0"></span>1 Введение

Сеть GPON относится к одной из разновидностей пассивных оптических сетей PON. Это одно из самых современных и эффективных решений задач «последней мили», позволяющее существенно экономить на кабельной инфраструктуре и обеспечивающее скорость передачи информации до 2,5 Гбит/с в направлении downlink и 1,25 Гбит/с в направлении uplink. Использование в сетях доступа решений на базе технологии GPON дает возможность предоставлять конечному пользователю доступ к новым услугам на базе протокола IP совместно с традиционными сервисами.

Основным преимуществом GPON является использование одного станционного терминала (OLT) для нескольких абонентских устройств (ONT). OLT является конвертером интерфейсов Gigabit Ethernet и GPON, служащим для связи сети PON с сетями передачи данных более высокого уровня. Устройство ОNT предназначено для подключения к услугам широкополосного доступа оконечного оборудования клиентов. Может применяться в жилых комплексах и бизнес-центрах.

Линейка оборудования ONT NTU производства «ЭЛТЕКС» представлена терминалами, которые рассчитаны на четыре UNI интерфейса 10/100/1000Base-Т и поддержку интерфейсов FXS<sup>1</sup>, Wi-Fi, USB. Z-Wave  $^2$ . RF  $^3$ .

· NTU-RG-5402G-W, NTU-RG-5421G-Wac, NTU-RG-5421GC-Wac, NTU-RG-5421G-WZ, NTU-RG-5440G-WZ, NTU-RG-5440G-Wac

В настоящем руководстве по эксплуатации изложены назначение, основные технические характеристики, правила конфигурирования, мониторинга и смены программного обеспечения оптических терминалов серии NTU-RG.

# Примечания и предупреждения

• Примечания содержат важную информацию, советы или рекомендации по использованию и настройке устройства.

 $\bullet$ Предупреждения информируют пользователя о ситуациях, которые могут нанести вред устройству или человеку, привести к некорректной работе устройства или потере данных.

<span id="page-3-1"></span><sup>1</sup> Kpome NTU-RG-5440G-WZ, NTU-RG-5440G-Wac

- <span id="page-3-2"></span><sup>2</sup> Для устройств NTU-RG-5421G-WZ, NTU-RG-5440G-WZ
- <span id="page-3-3"></span><sup>3</sup> Для устройства NTU-RG-5421GC-WAC

# <span id="page-4-0"></span>2 Описание изделия

#### <span id="page-4-1"></span>2.1 Назначение

Устройства *NTU-RG GPON ONT* (Gigabit Passive Optical Network) – высокопроизводительные абонентские терминалы, предназначенные для связи с вышестоящим оборудованием пассивных оптических сетей и предоставления услуг широкополосного доступа конечному пользователю. Связь с сетями GPON реализуется посредством PON-интерфейса, для подключения оконечного оборудования клиентов служат интерфейсы Ethernet.

Преимуществом технологии GPON является оптимальное использование полосы пропускания. Эта технология является следующим шагом для обеспечения новых высокоскоростных интернетприложений дома и в офисе. Разработанные для развертывания сети внутри дома или здания, данные устройства ONT обеспечивают надежное соединение с высокой пропускной способностью на дальние расстояния для пользователей, живущих и работающих в удаленных многоквартирных зданиях и бизнес-центрах.

Благодаря встроенному маршрутизатору, устройства обеспечивают возможность подключения оборудования локальной сети к сети широкополосного доступа. Терминалы обеспечивают защиту межсетевым экраном для компьютеров в сети от атак DoS и вирусных атак, осуществляют фильтрацию пакетов для осуществления управления доступом на основе портов и MAC/IP-адресов источника/ назначения. Пользователи могут настроить домашний или офисный Web-сайт, добавив один из LANпортов в зону DMZ. Функция «Родительский контроль» обеспечивает фильтрацию Web-сайтов с нежелательным содержимым и блокировку доменов. Виртуальная частная сеть (VPN) предоставляет мобильным пользователям и филиалам защищенный канал связи для подключения к корпоративной сети.

Порт FXS позволяет пользоваться услугами IP-телефонии, предоставляя множество полезных функций, таких как отображение идентификатора звонящего, трехстороннюю конференцию, телефонную книгу, ускоренный набор. Все это обеспечивает удобство пользователя при наборе номера и приеме телефонных звонков.

Порты USB могут использоваться для подключения USB-устройств (USB-флеш-накопитель, внешний HDD).

Абонентский маршрутизатор NTU-RG-5402G-W, поддерживает подключение по Wi-Fi стандарта b/g/n и позволяет обеспечить работу устройства в частотном диапазоне – 2,4 ГГц. В свою очередь абонентские маршрутизаторы NTU-RG-5421G-Wac, NTU-RG-5421G-WZ, NTU-RG-5421GC-Wac, NTU-RG-5440G-WZ, NTU-RG-5440G-Wac позволяют подключать клиентов Wi-Fi по стандарту IEEE 802.11a/b/g/n/ac. Поддержка стандарта 802.11ac обеспечивает скорость передачи данных до 1733 Мбит/с и позволяет доставлять современные высокоскоростные сервисы клиентскому оборудованию по беспроводной сети. Два встроенных контроллера Wi-Fi сети позволяют обеспечить работу устройства одновременно в двух частотных диапазонах – 2,4 ГГц и 5 ГГц.

Устройства NTU-RG-5421G-WZ, NTU-RG-5440G-WZ в своей комплектации имеют контроллер "Умный дом".

Контроллер "Умный дом" позволяет организовать беспроводной радиоканал с низким энергопотреблением специально для дистанционного управления. В отличие от Wi-Fi и других IEEE 802.11 стандартов передачи данных, предназначенных в основном для больших потоков информации, технология "Умный дом" работает в диапазоне частот до 1 ГГц и оптимизирована для передачи простых управляющих команд с малыми задержками (например, включить/выключить, изменить громкость, яркость и т.д.). Выбор низкого радиочастотного диапазона обусловлен малым количеством потенциальных источников помех (в отличие от загруженного диапазона 2,4 ГГц, в котором приходится прибегать к мероприятиям, уменьшающим возможные помехи от работающих различных бытовых беспроводных устройств — Wi-Fi, ZigBee, Bluetooth).

Контроллер "Умный дом" предназначен для создания недорогой и энергоэффективной потребительской электроники, в том числе устройств на батарейках, таких как пульты дистанционного управления, датчики дыма, температуры, влажности, движения и других датчиков безопасности.

Устройство NTU-RG-5421GC-Wac имеет встроенный RF-выход, к которому подключается телевизор для просмотра аналогового или цифрового кабельного телевидения (при условии предоставления услуги оператором).

### <span id="page-5-0"></span>2.2 Варианты исполнения

Устройства серий NTU-RG отличаются набором интерфейсов и функциональными возможностями, [таблица](#page-5-1) [1](#page-5-1).

<span id="page-5-1"></span>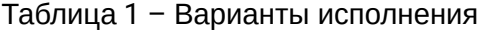

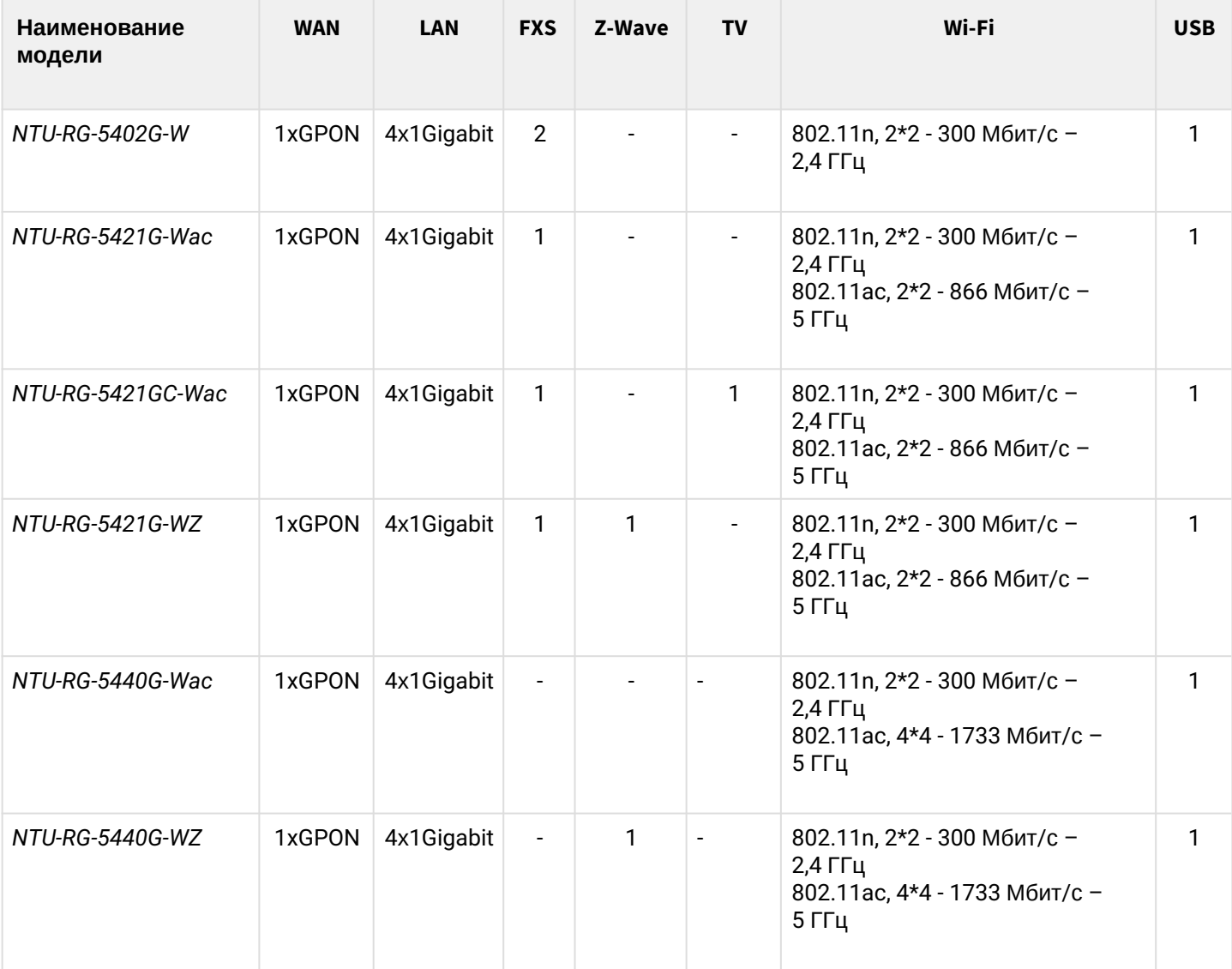

# <span id="page-6-0"></span>2.3 Характеристики устройств

### *Устройство имеет следующие интерфейсы:*

- Порты RJ-11 для подключения аналоговых телефонных аппаратов (FXS):
	- 2 порта в NTU-RG-5402G-W;
	- 1 порт в NTU-RG-5421G-Wac, NTU-RG-5421G-WZ, NTU-RG-5421GC-Wac.
- 1 порт PON SC/APC для подключения к сети оператора (WAN);
- Порты Ethernet RJ-45 LAN для подключения сетевых устройств (LAN):
	- 4 порта RJ-45 10/100/1000Base-T.
- Приемопередатчик Wi-Fi:
	- 802.11b/g/n в NTU-RG-5402G-W;
	- 802.11a/b/g/n/ac в NTU-RG-5421G-Wac, NTU-RG-5421G-WZ, NTU-RG-5421GC-Wac , NTU-RG-5440G-WZ, NTU-RG-5440G-Wac.
- 1 порт USB2.0 для подключения внешних накопителей USB или HDD;
- Контроллер "Умный дом", входит в состав NTU-RG-5421G-WZ, NTU-RG-5440G-WZ;
- 1 RF-порт для подключения кабельного телевидения (CaTV) в NTU-RG-5421GC-Wac.

Питание терминала осуществляется через внешний адаптер от сети 220В/12B 2А.

### *Устройство поддерживает следующие функции:*

- *Сетевые функции:*
	- работа в режиме «моста» или «маршрутизатора»;
	- поддержка PPPoE (auto, PAP, CHAP, MSCHAP-авторизация);
	- поддержка IPoE (DHCP-client и static);
	- поддержка статического адреса и DHCP (DHCP-клиент на стороне WAN, DHCP-сервер на стороне LAN);
	- передача Multicast трафика по Wi-Fi;
	- поддержка DNS (Domain Name System);
	- поддержка DynDNS (Dynamic DNS);
	- поддержка UPnP (Universal Plug and Play);
	- поддержка IPsec (IP Security);
	- поддержка NAT (Network Address Translation);
	- поддержка Firewall;
	- поддержка NTP (Network Time Protocol);
	- поддержка механизмов качества обслуживания QoS;
	- поддержка IGMP-snooping;
	- поддержка IGMP-proxy;
	- поддержка функции Parental Control;
	- поддержка функции Storage service;
	- поддержка SMB, FTP, Print Server;
	- VLAN в соответствии с IEEE 802.1Q.
- *Wi-Fi:*
	- поддержка стандартов 802.11a/b/g/n/ac;
	- одновременная работа в двух диапазонах: 2.4ГГц и 5ГГц;
	- Поддержка EasyMesh.
- *IP-телефония:*
	- поддержка протокола SIP;
	- аудиокодеки: G.729 (A), G.711(A/U), G.723.1;
	- ToS для пакетов RTP;
	- ToS для пакетов SIP;
	- эхо компенсация (рекомендации G.164, G.165);
	- обнаружение голосовой активности (VAD);
	- генератор комфортного шума (CNG);
- обнаружение и генерирование сигналов DTMF;
- передача DTMF (INBAND, RFC2833, SIP INFO);
- передача факса: G.711, T.38;
- Выдача Caller ID.
- *функции ДВО:*
	- удержание вызова Call Hold;
	- передача вызова Call Transfer;
	- уведомление о поступлении нового вызова Call Waiting;
	- безусловная переадресация Forward unconditionally;
	- переадресация по неответу Forward on "no answer";
	- переадресация по занятости Forward on "busy";
	- определитель номера Caller ID по ETSI FSK;
	- запрет выдачи Caller ID (анонимный звонок) Anonymous calling;
	- теплая линия Warmline;
	- гибкий план нумерации;
	- индикация о наличии сообщений на голосовой почте MWI;
	- блокировка анонимных звонков Anonymous call blocking;
	- запрет на исходящие вызовы Call Barring;
	- "не беспокоить" DND.
- *обновление ПО через Web-интерфейс, TR-069, OMCI;*
- *удаленный мониторинг, конфигурирование и настройка:*
	- TR-069;
	- Web-интерфейс;
	- OMCI;
	- Telnet.
- *поддержка кабельного телевидения* [1](#page-7-0) .

# <span id="page-7-0"></span><sup>1</sup> Только у NTU-RG-5421GC-Wac

На рисунках ниже приведены схемы применения оборудования NTU-RG.

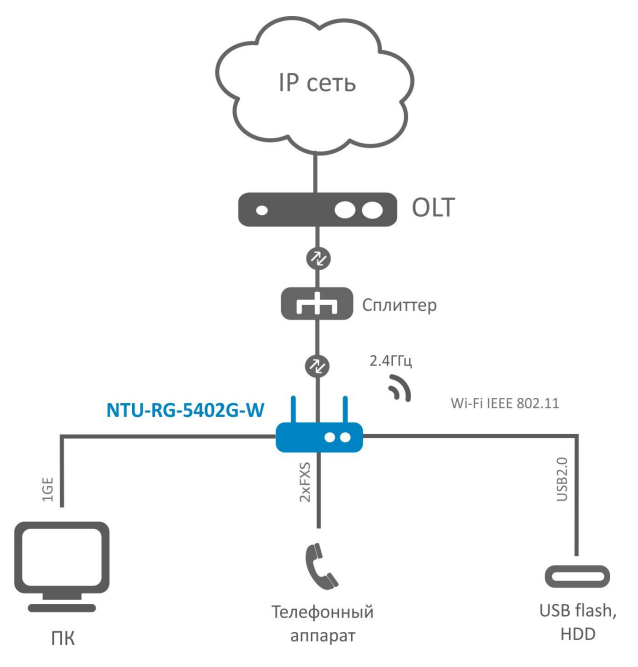

Рисунок 1 – Схема применения NTU-RG-5402G-W

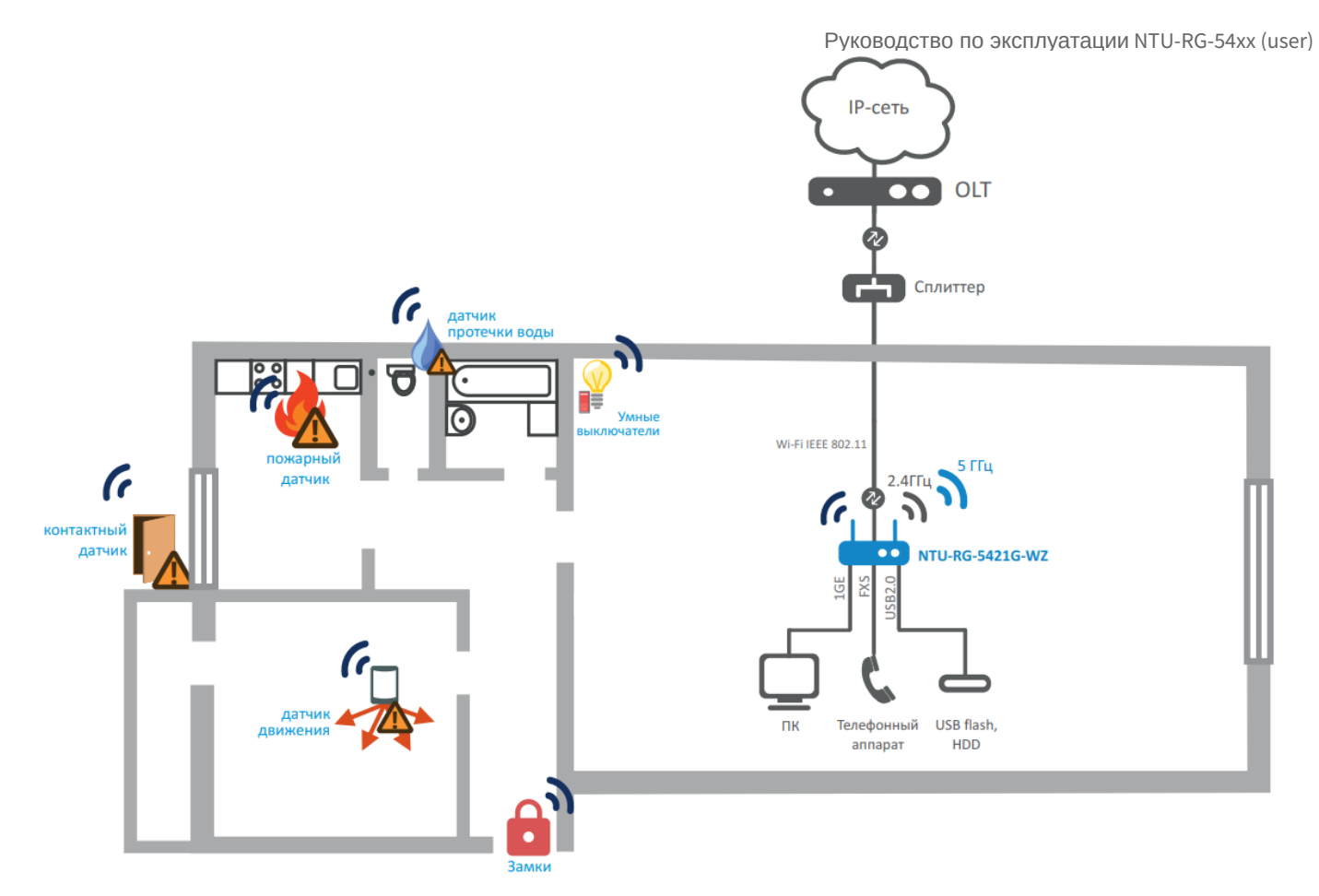

Рисунок 2 - Схема применения NTU-RG-5421G-Wac, NTU-RG-5421G-WZ, NTU-RG-5440G-Wac и NTU-RG-5440G-WZ

Руководство по эксплуатации NTU-RG-54xx (user)

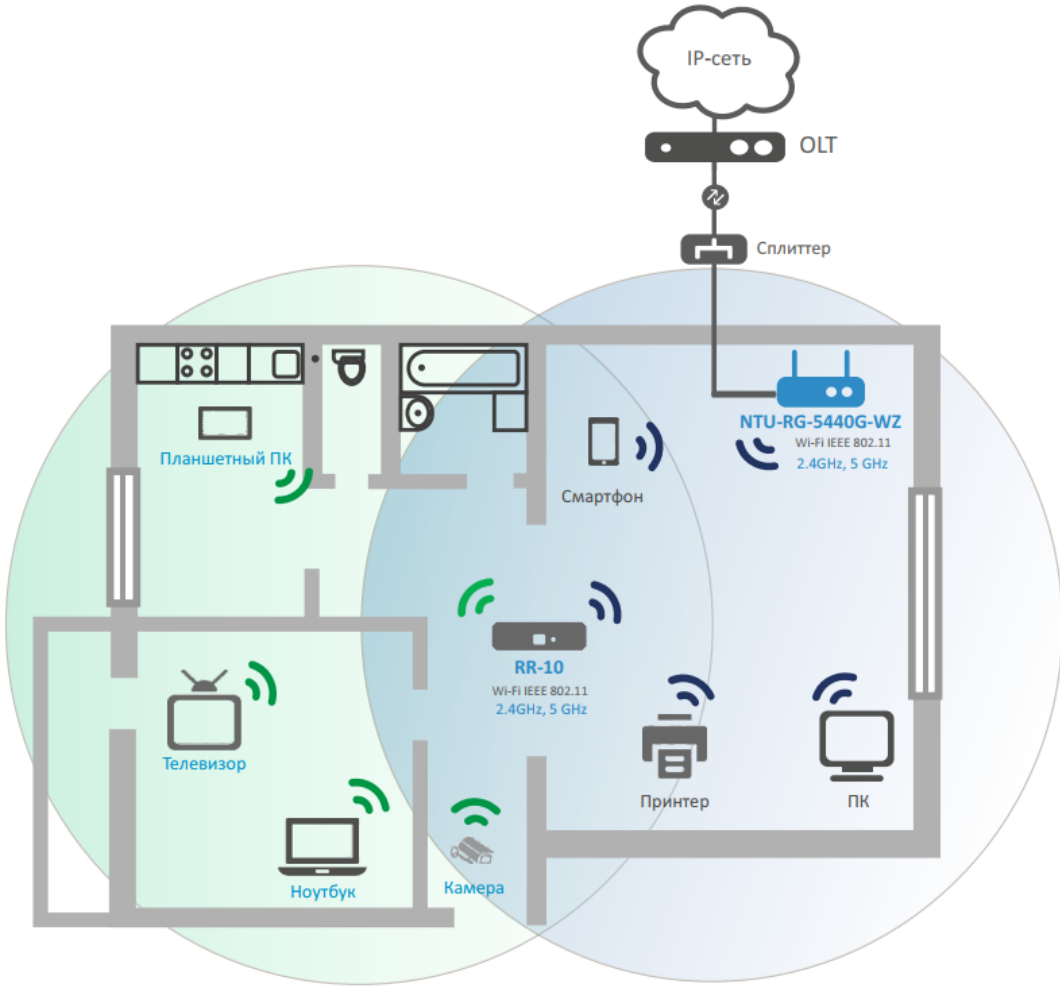

Рисунок 3 – Схема применения NTU-RG-5421G-WZ и NTU-RG-5440G-WZ

#### <span id="page-9-0"></span>2.4 Основные технические параметры

Основные технические параметры терминалов приведены в [таблице](#page-9-1) [2](#page-9-1):

#### <span id="page-9-1"></span>Таблица 2 – Основные технические параметры

# **Протоколы VoIP**

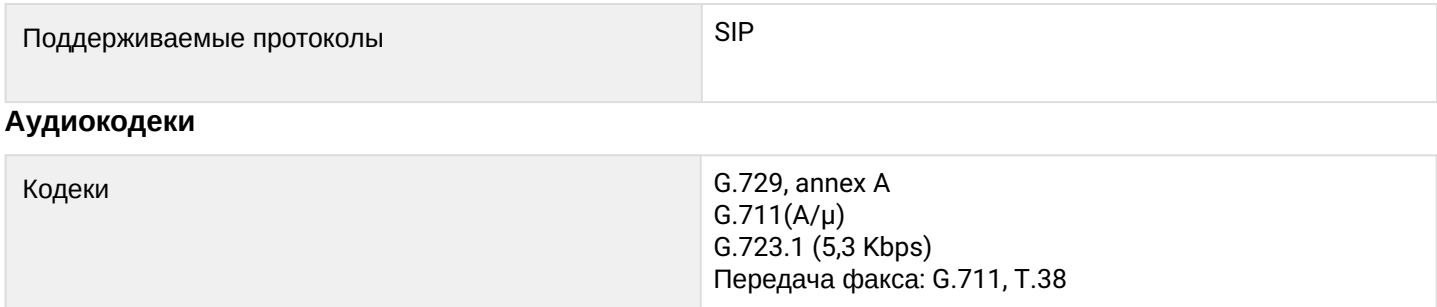

#### **Параметры интерфейсов Ethernet LAN**

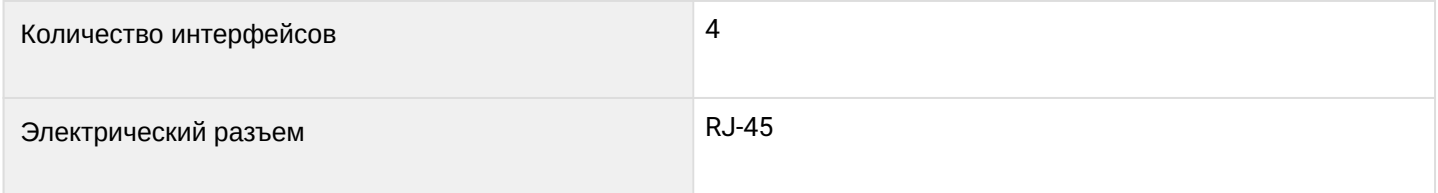

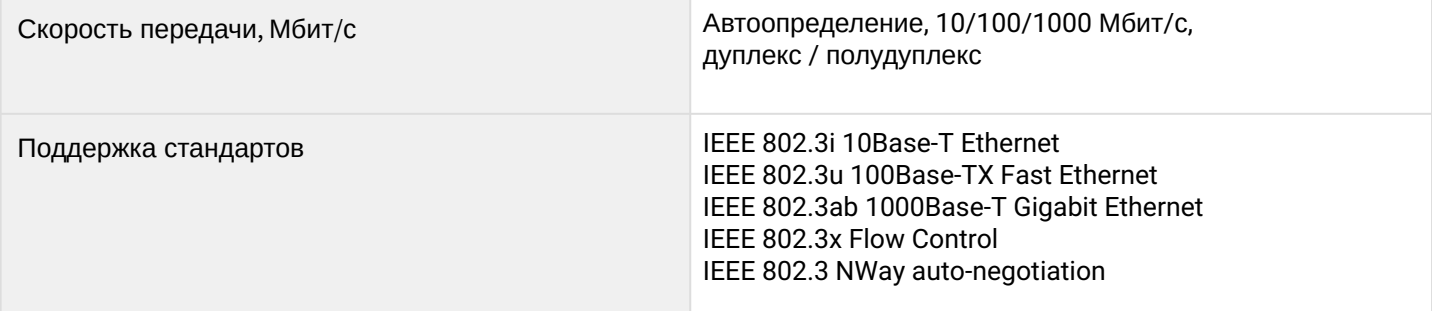

# **Параметры интерфейса PON**

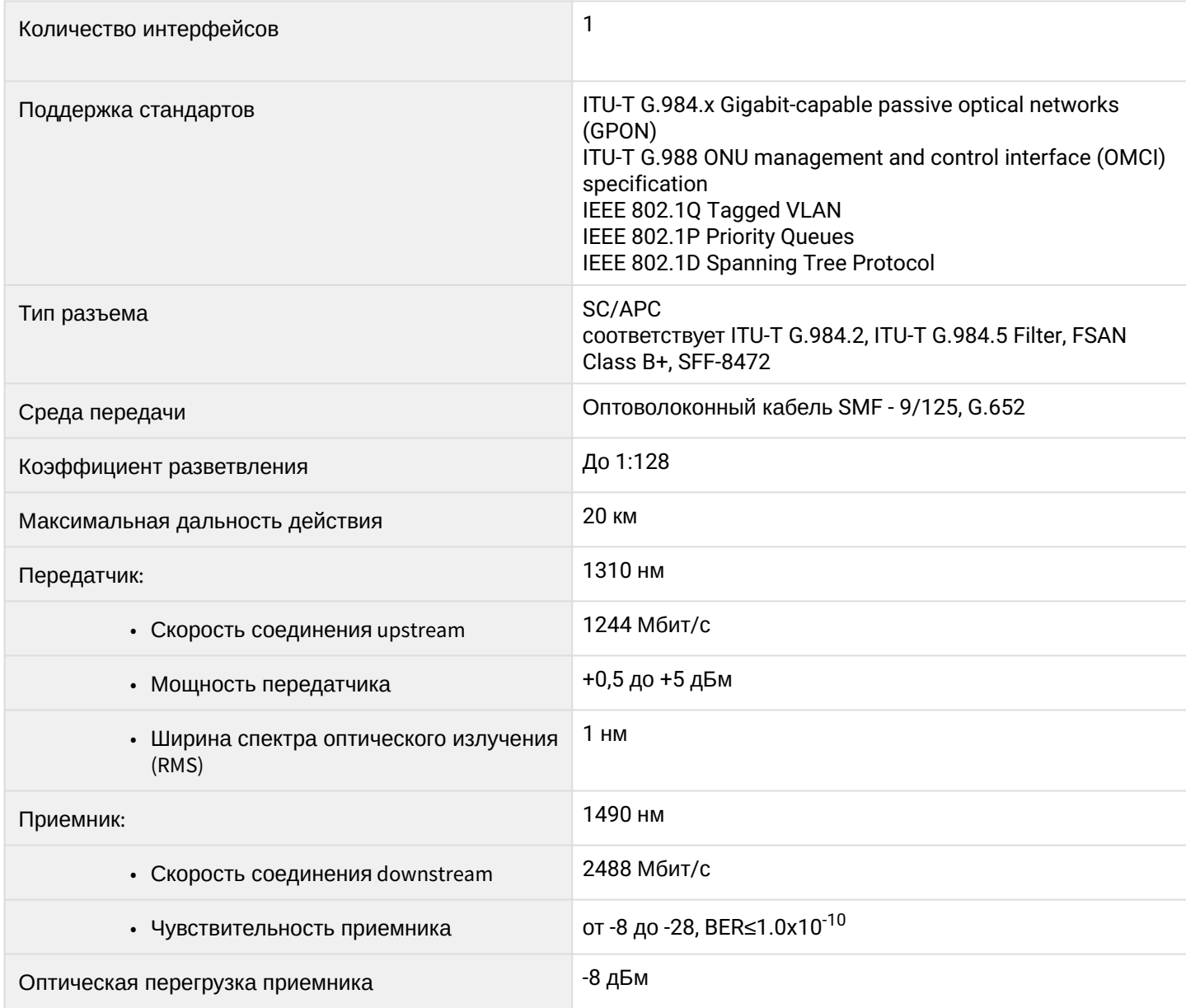

# **Параметры аналоговых абонентских портов**

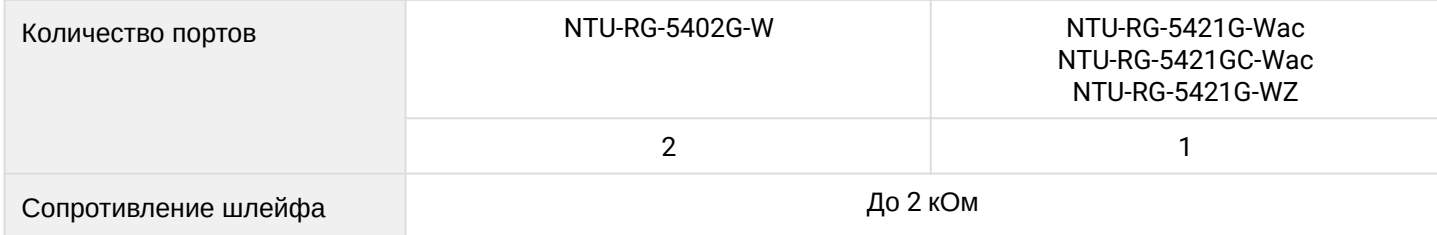

Прием вызова Импульсный/частотный (DTMF)

Выдача Caller ID и последний производитель и последников и последников и последников и последников и последник

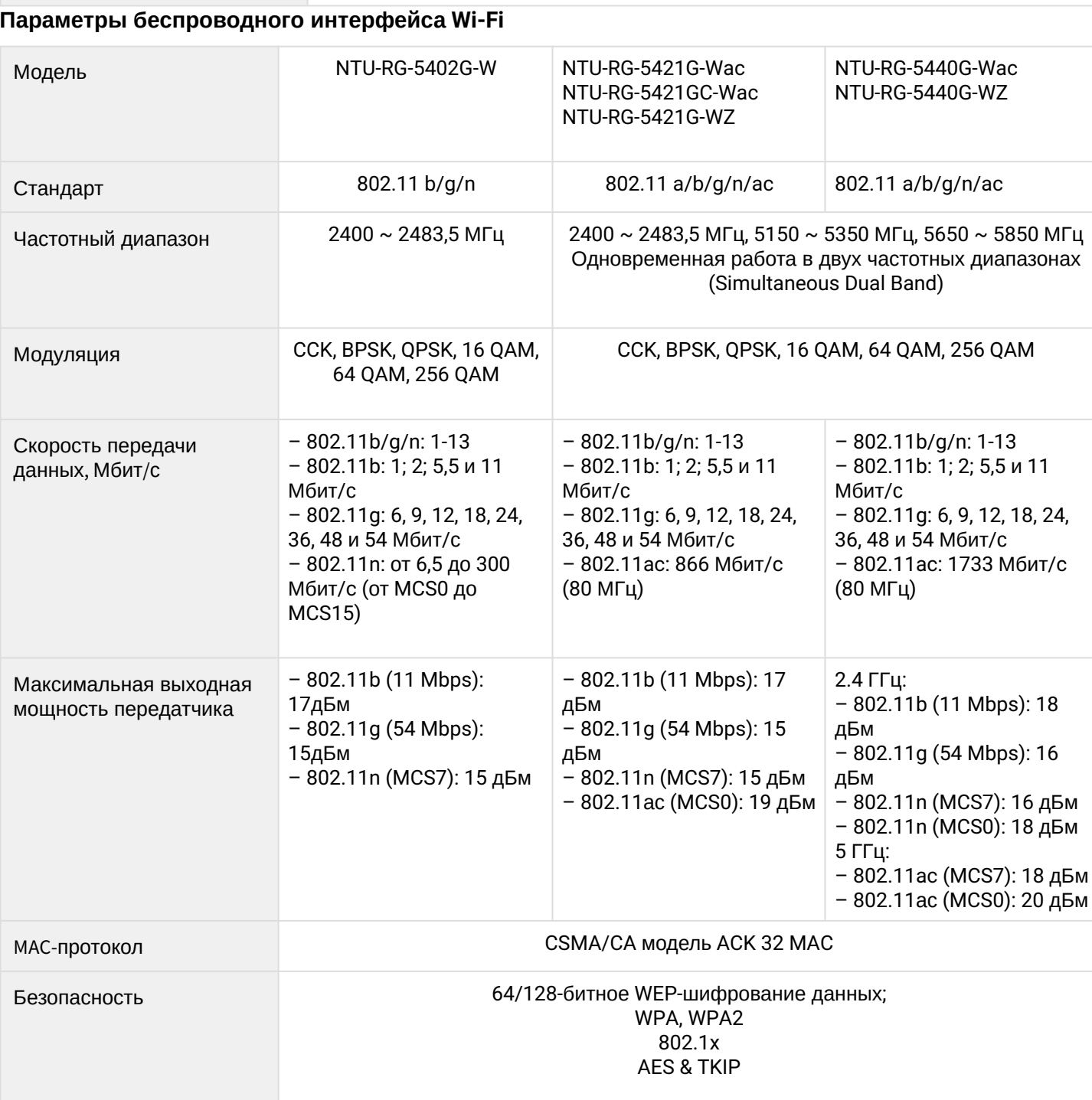

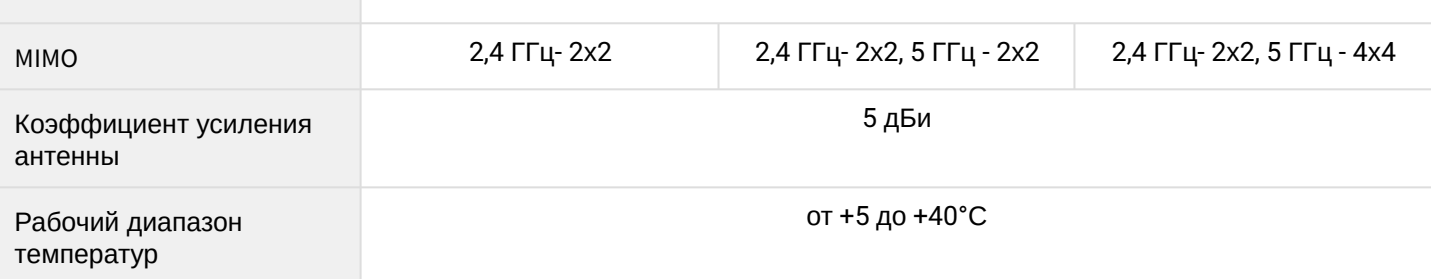

**Управление**

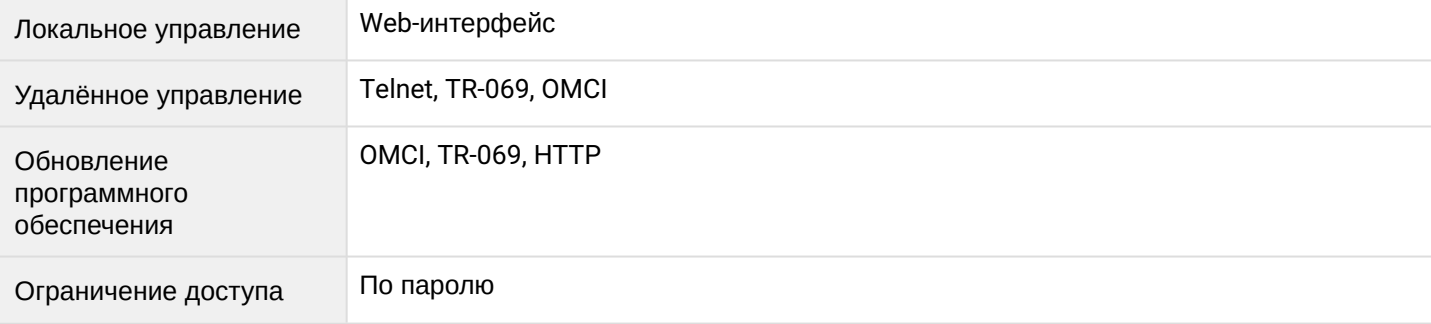

**Общие параметры**

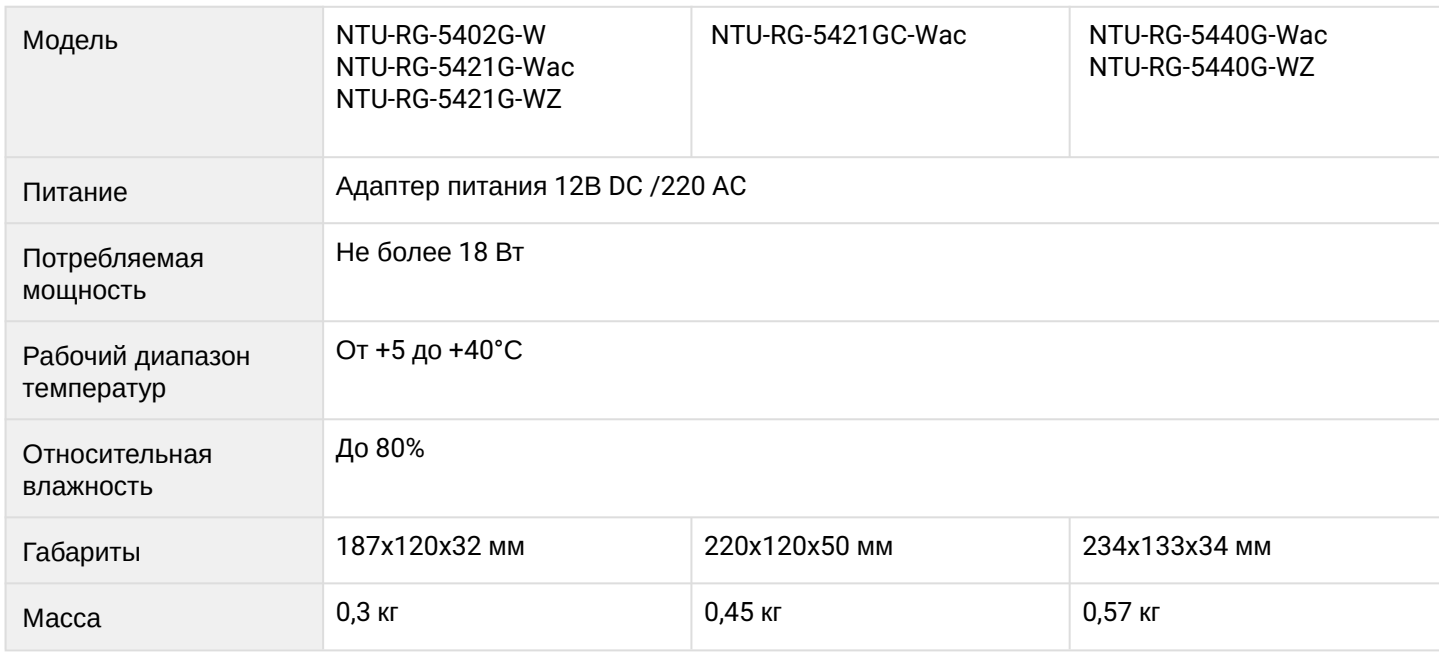

# <span id="page-12-0"></span>2.5 Конструктивное исполнение

Абонентский терминал выполнен в виде настольного изделия в пластиковом корпусе.

<span id="page-12-1"></span>Внешний вид задней панели устройств приведен на рисунках [4](#page-12-1), [5](#page-13-0), [6](#page-13-1), [7](#page-14-0).

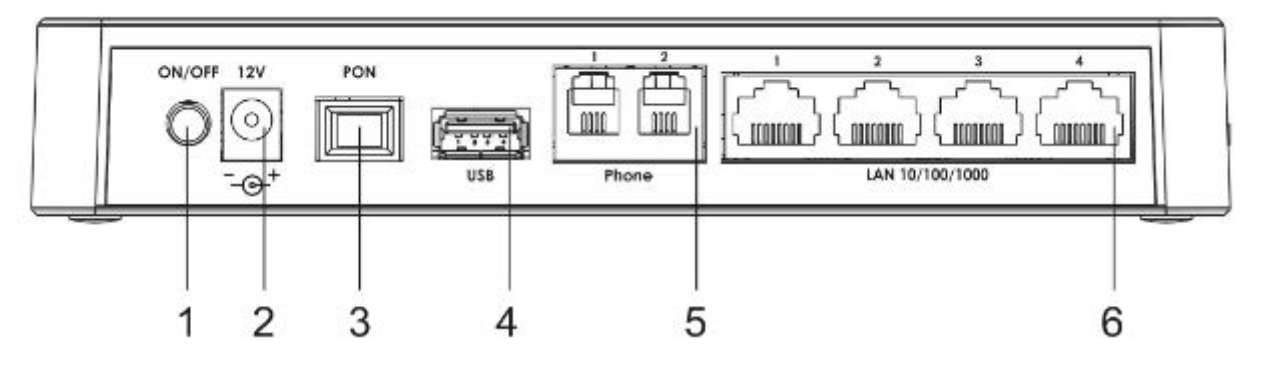

Рисунок 4 – Внешний вид задней панели NTU-RG-5402G-W

<span id="page-13-0"></span>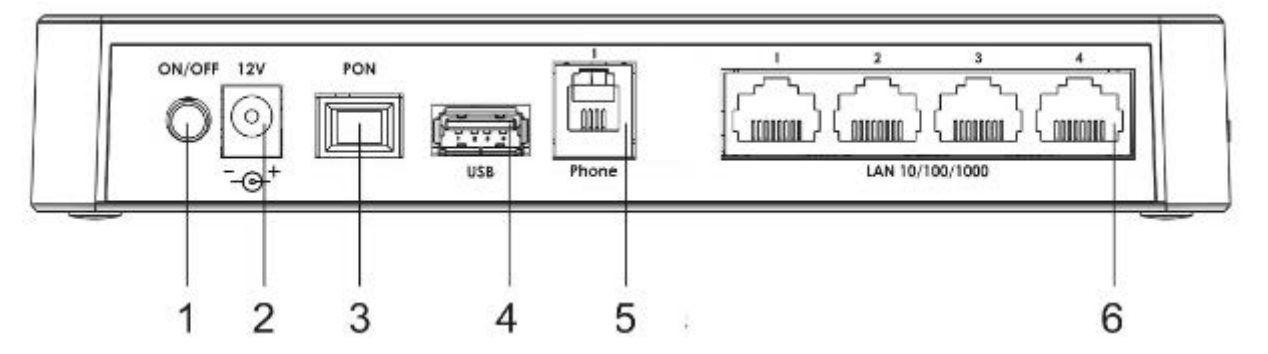

Рисунок 5 – Внешний вид задней панели NTU-RG-5421G-Wac и NTU-RG-5421G-WZ

На задней панели устройств NTU-RG-5402G-W, NTU-RG-5421G-Wac и NTU-RG-5421G-WZ расположены следующие разъемы и органы управления, [таблица](#page-13-2) [3.](#page-13-2)

<span id="page-13-2"></span>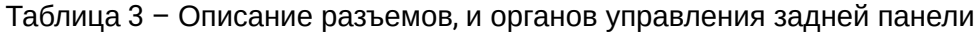

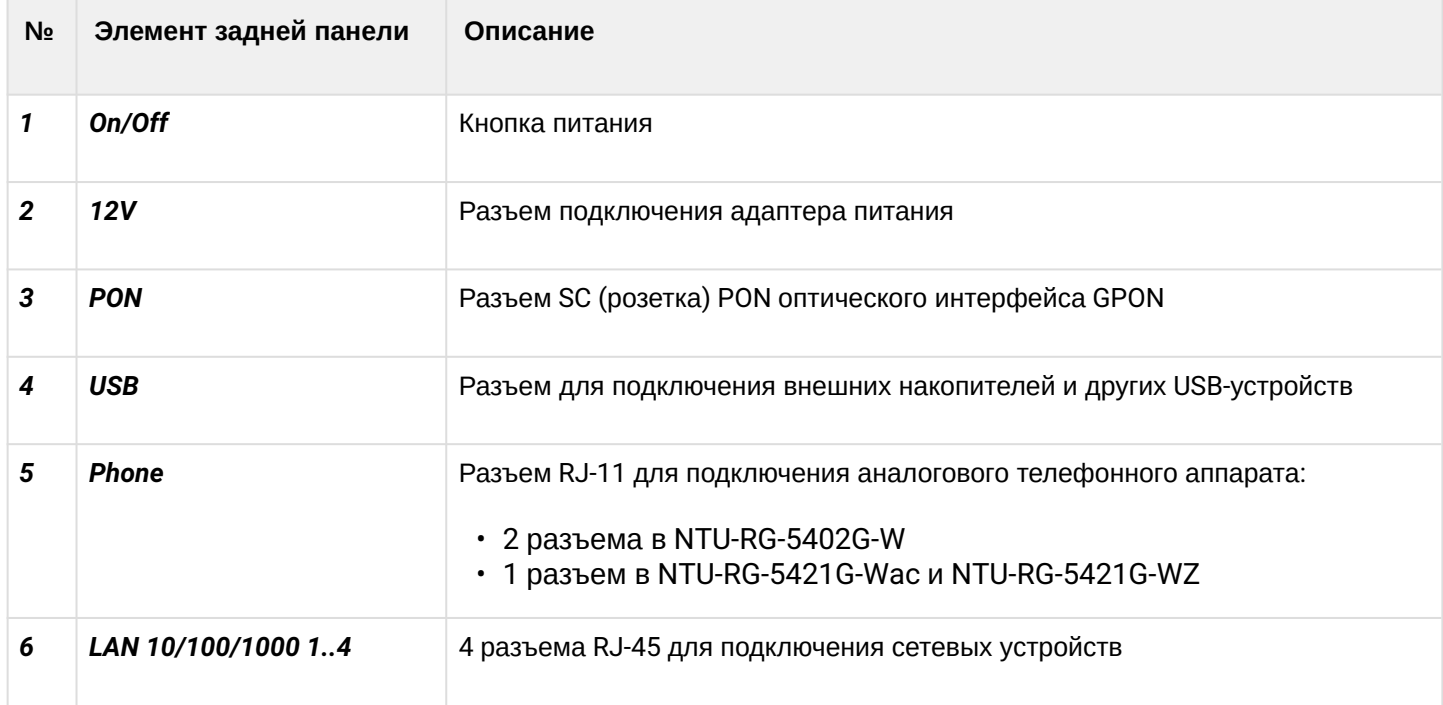

<span id="page-13-1"></span>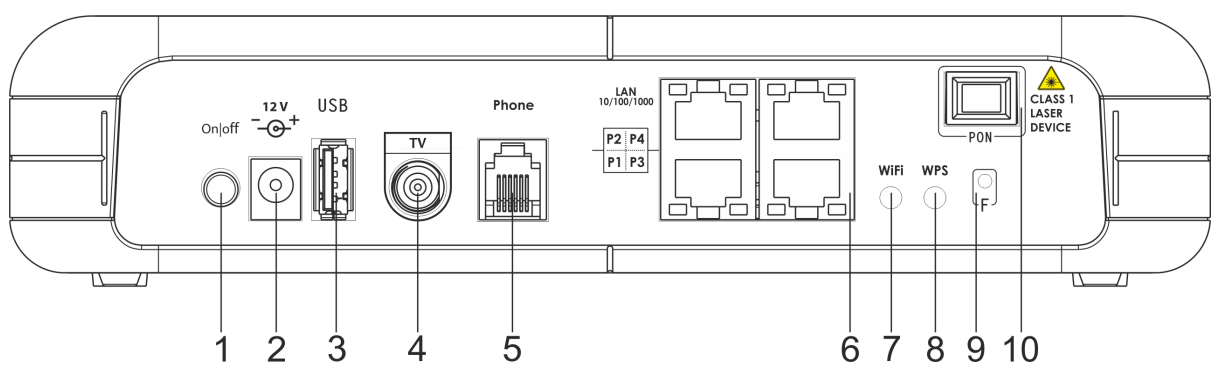

Рисунок 6 – Внешний вид задней панели NTU-RG-5421GС-Wac

На задней панели устройства расположены следующие разъемы и органы управления, [таблица](#page-14-1) [4.](#page-14-1)

#### <span id="page-14-1"></span>Таблица 4 – Описание разъемов, и органов управления задней панели

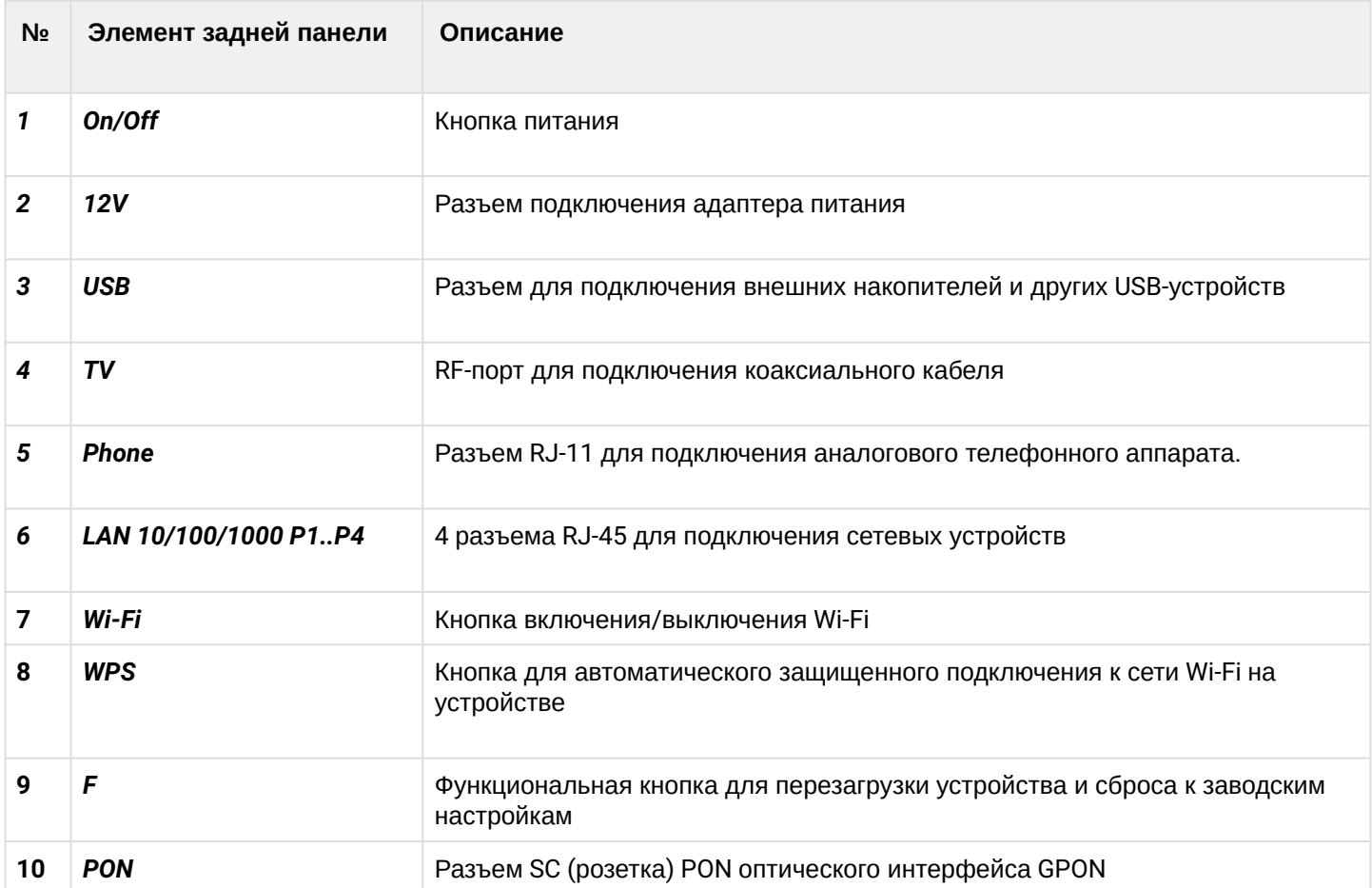

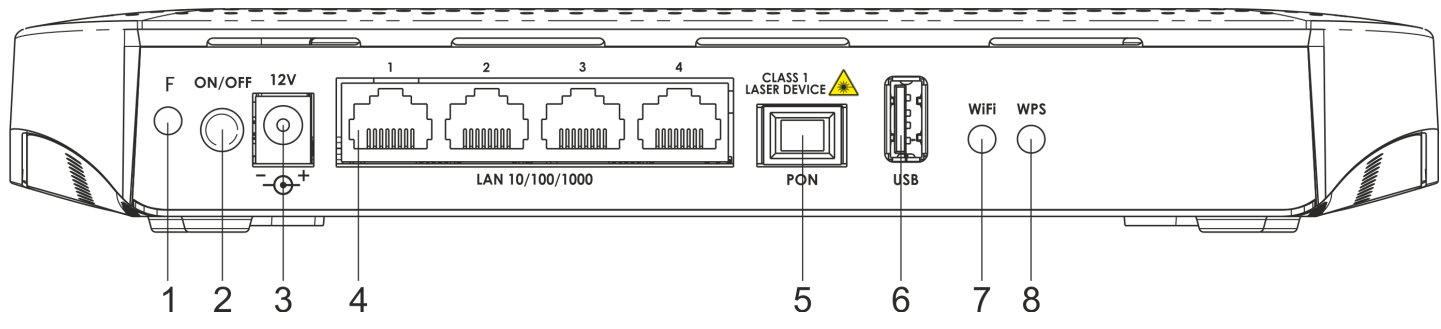

Рисунок 7 – Внешний вид задней панели NTU-RG-5440G-Wac и NTU-RG-5440G-WZ

<span id="page-14-0"></span>На задней панели устройств NTU-RG-5440G-Wac и NTU-RG-5440G-WZ расположены следующие разъемы и органы управления, [таблица](#page-14-2) [5](#page-14-2).

<span id="page-14-2"></span>Таблица 5 – Описание разъемов, и органов управления задней панели

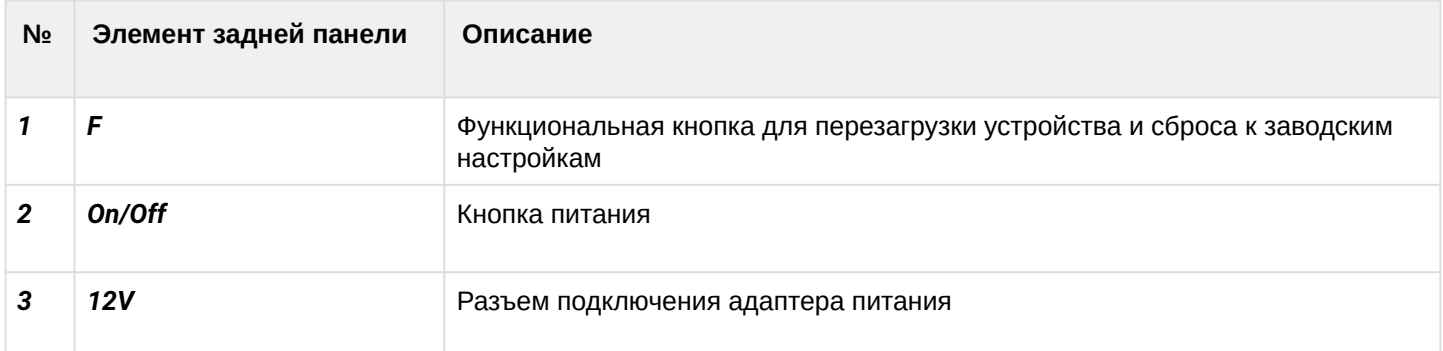

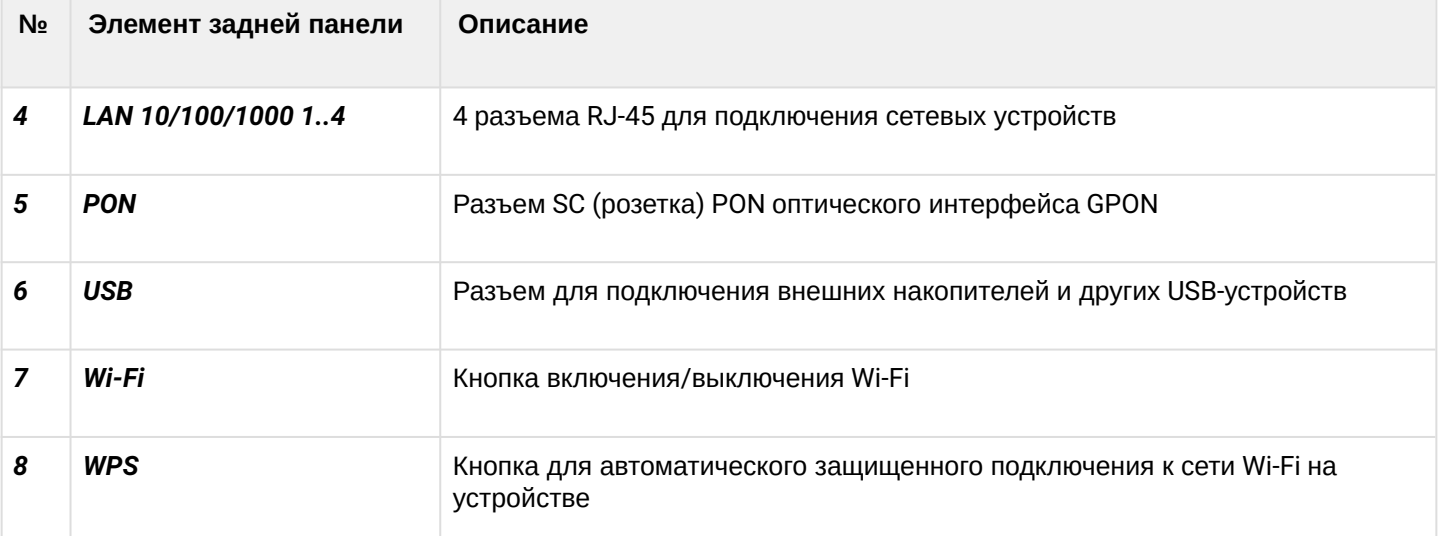

<span id="page-15-0"></span>Внешний вид боковой панели устройств NTU-RG-5402G-W, NTU-RG-5421G-Wac и NTU-RG-5421G-WZ приведен на [рисунке](#page-15-0) [8](#page-15-0) .

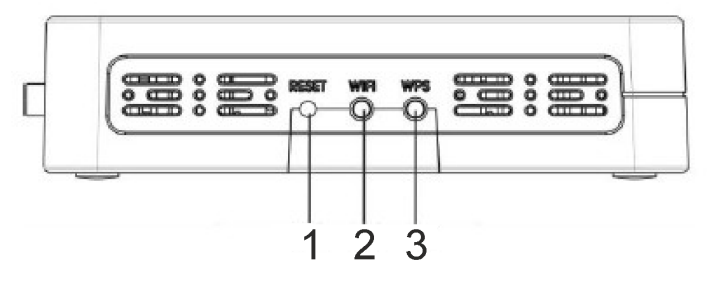

Рисунок 8 – Внешний вид боковой панели NTU-RG-5402G-W, NTU-RG-5421G-Wac и NTU-RG-5421G-WZ На боковой панели устройства расположены следующие кнопки, [таблица](#page-15-1) [6](#page-15-1).

<span id="page-15-1"></span>Таблица 6 – Описание кнопок боковой панели NTU-RG-5402G-W, NTU-RG-5421G-Wac и NTU-RG-5421G-WZ

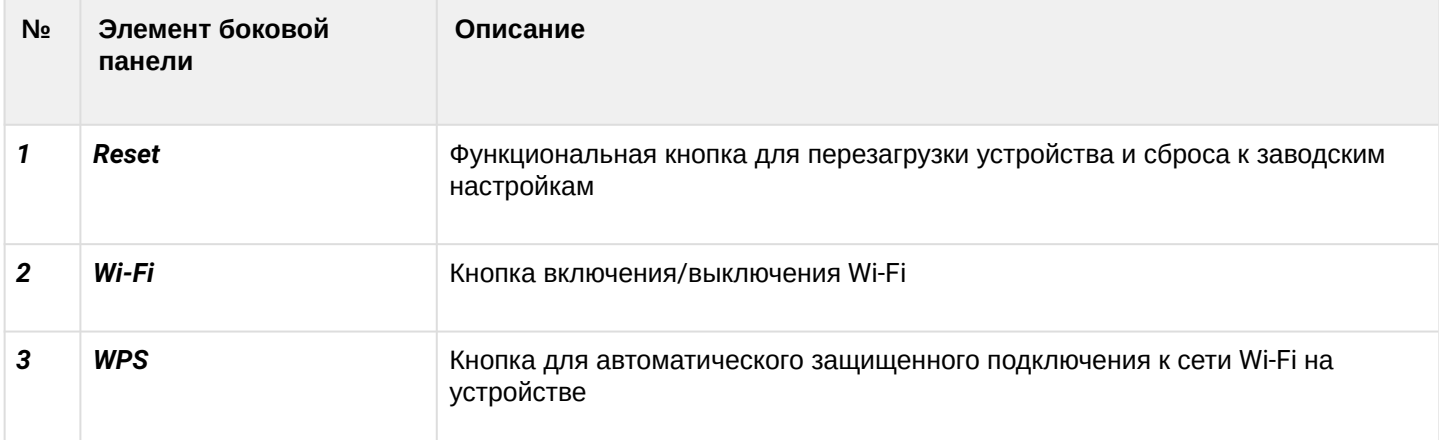

# <span id="page-16-0"></span>2.6 Световая индикация

Внешний вид верхних панелей NTU-RG-5402G-W, NTU-RG-5421G-Wac, NTU-RG-5421G-WZ приведены на [рисунке](#page-16-1) [9](#page-16-1).

<span id="page-16-1"></span>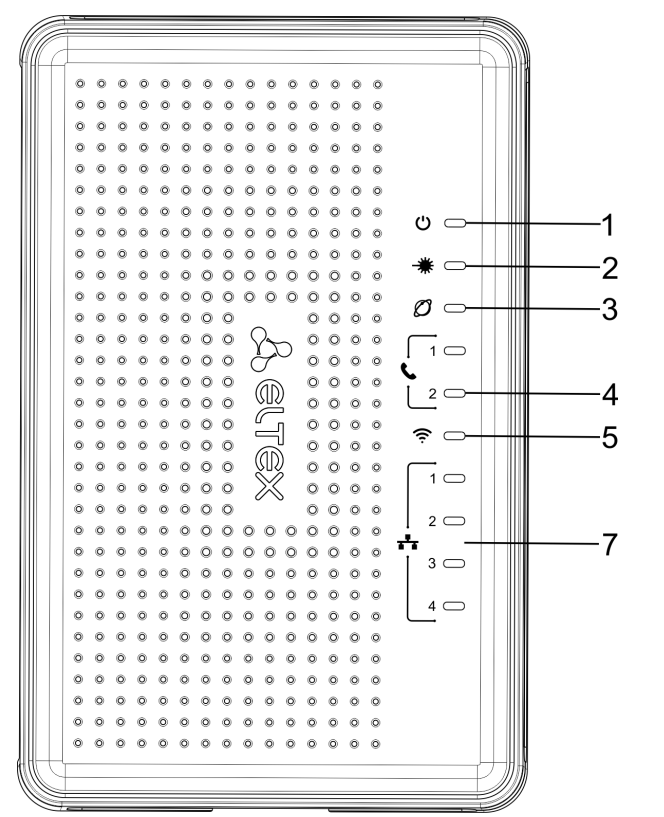

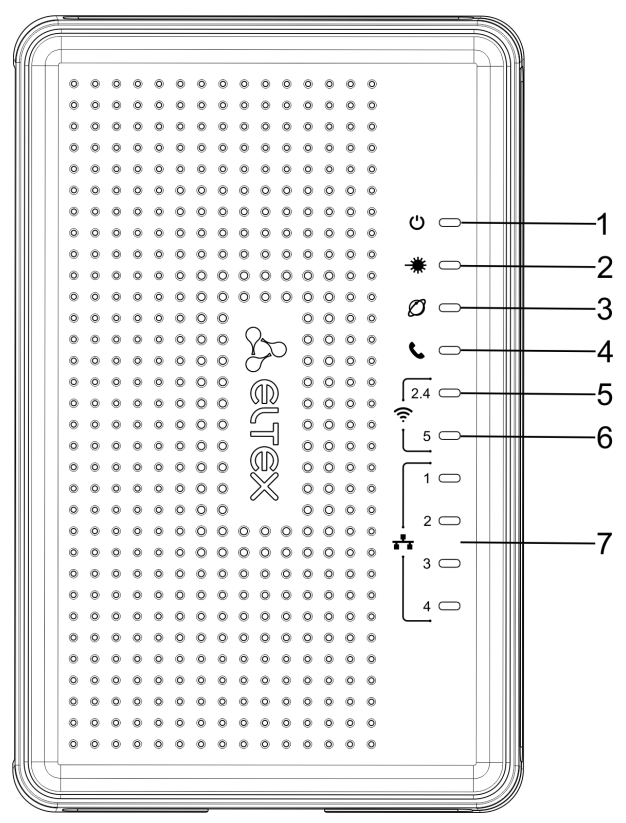

Рисунок 9 – Внешний вид верхних панелей NTU-RG-5402G-W (слева) и NTU-RG-5421G-Wac, NTU-RG-5421G-WZ (справа)

Текущее состояние устройства отображается при помощи индикаторов*,* расположенных на верхней панели. Перечень состояний индикаторов приведен в [таблице](#page-16-2) [7.](#page-16-2)

<span id="page-16-2"></span>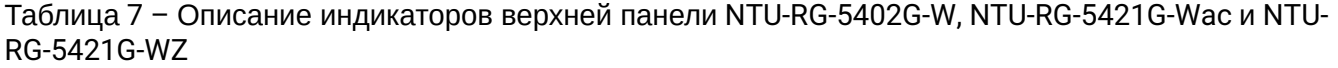

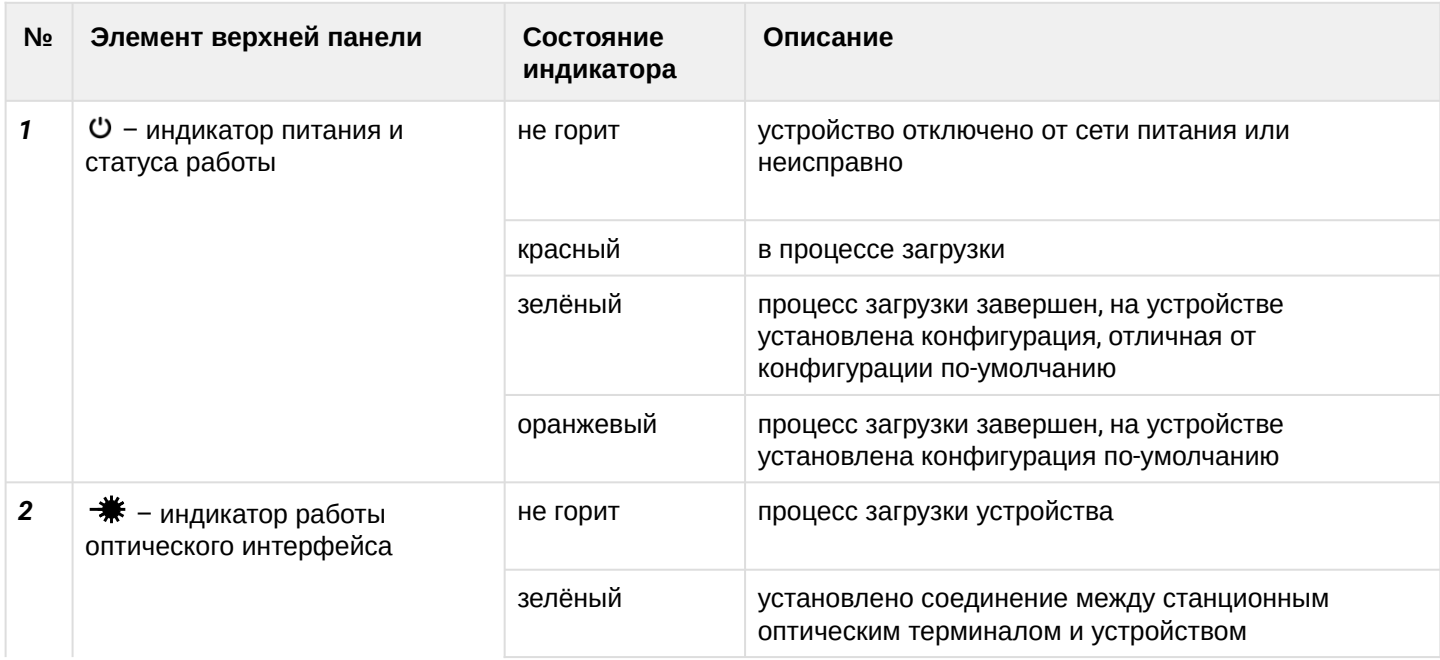

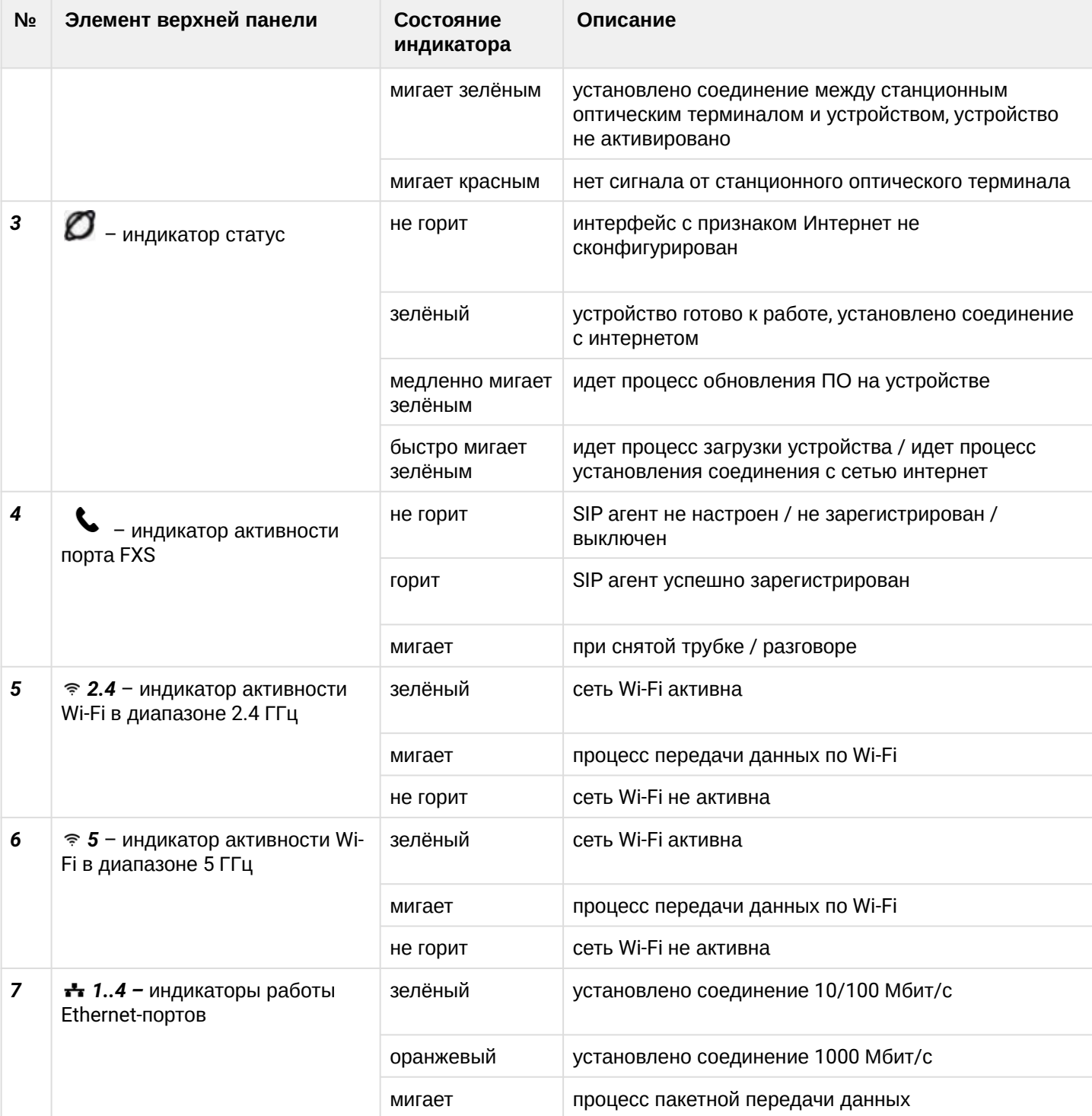

Внешний вид передней панели NTU-RG-5421GC-Wac приведен на рисунке 10.

<span id="page-18-0"></span>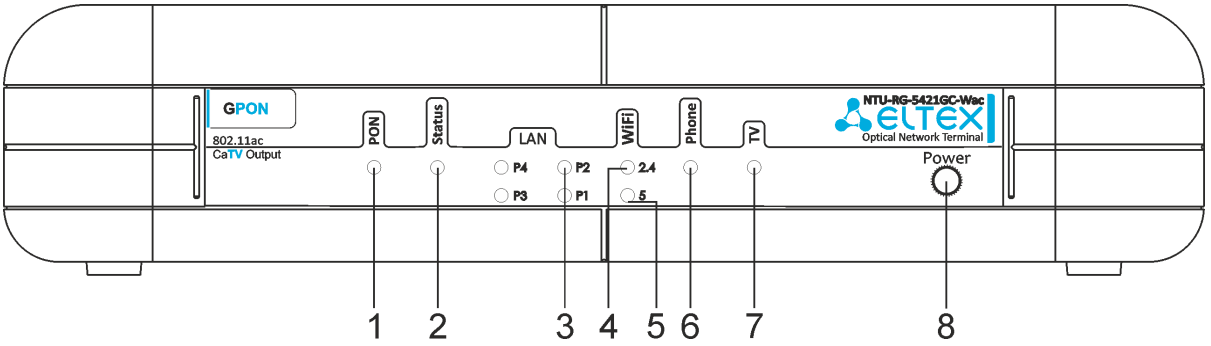

Рисунок 10 - Внешний вид передней панели NTU-RG-5421GC-Wac

Текущее состояние устройства отображается при помощи индикаторов, расположенных на<br>передней панели. Перечень состояний индикаторов приведен в таблице 8.

<span id="page-18-1"></span>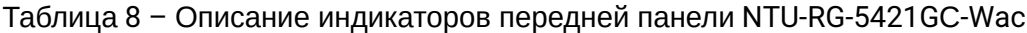

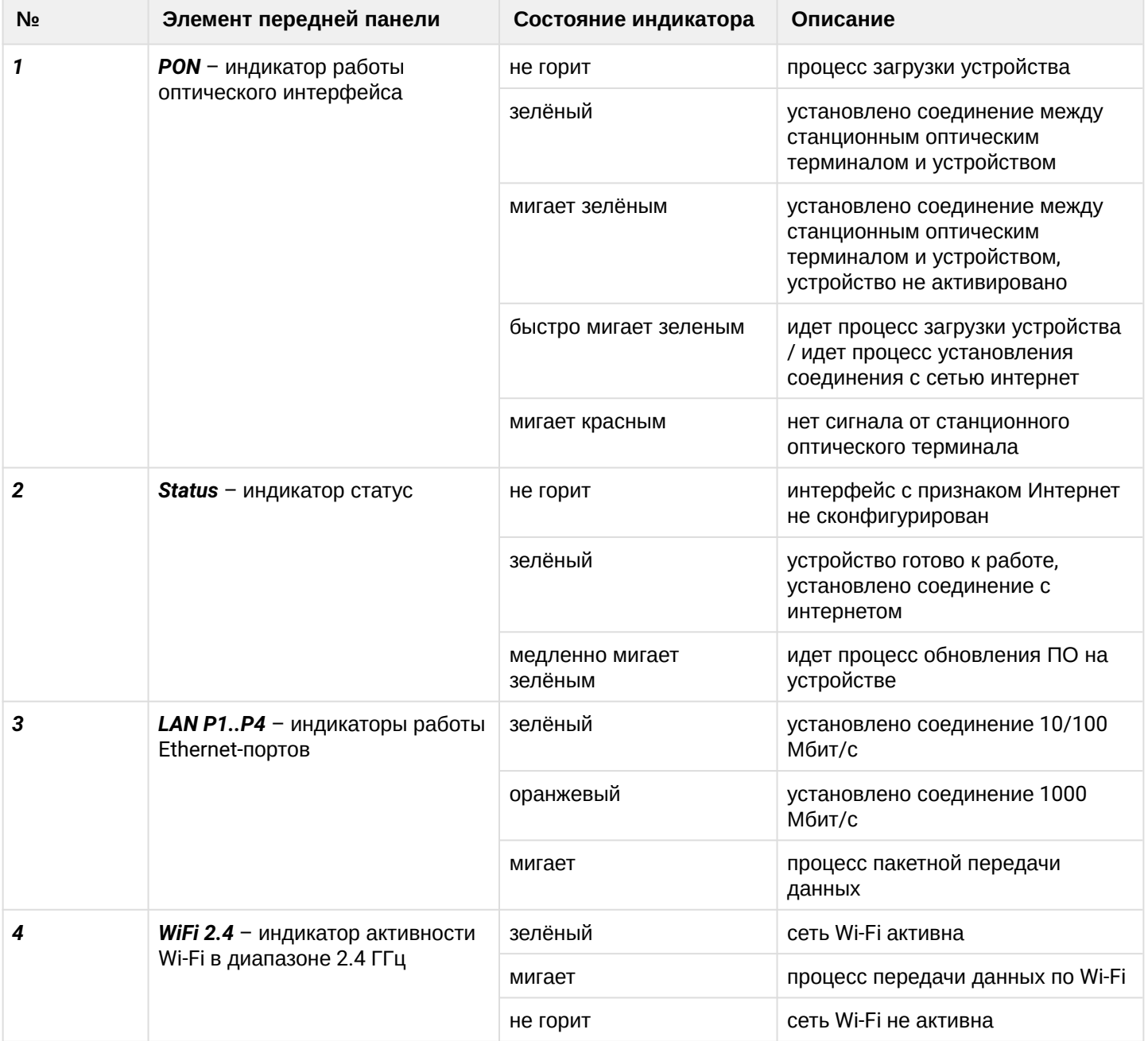

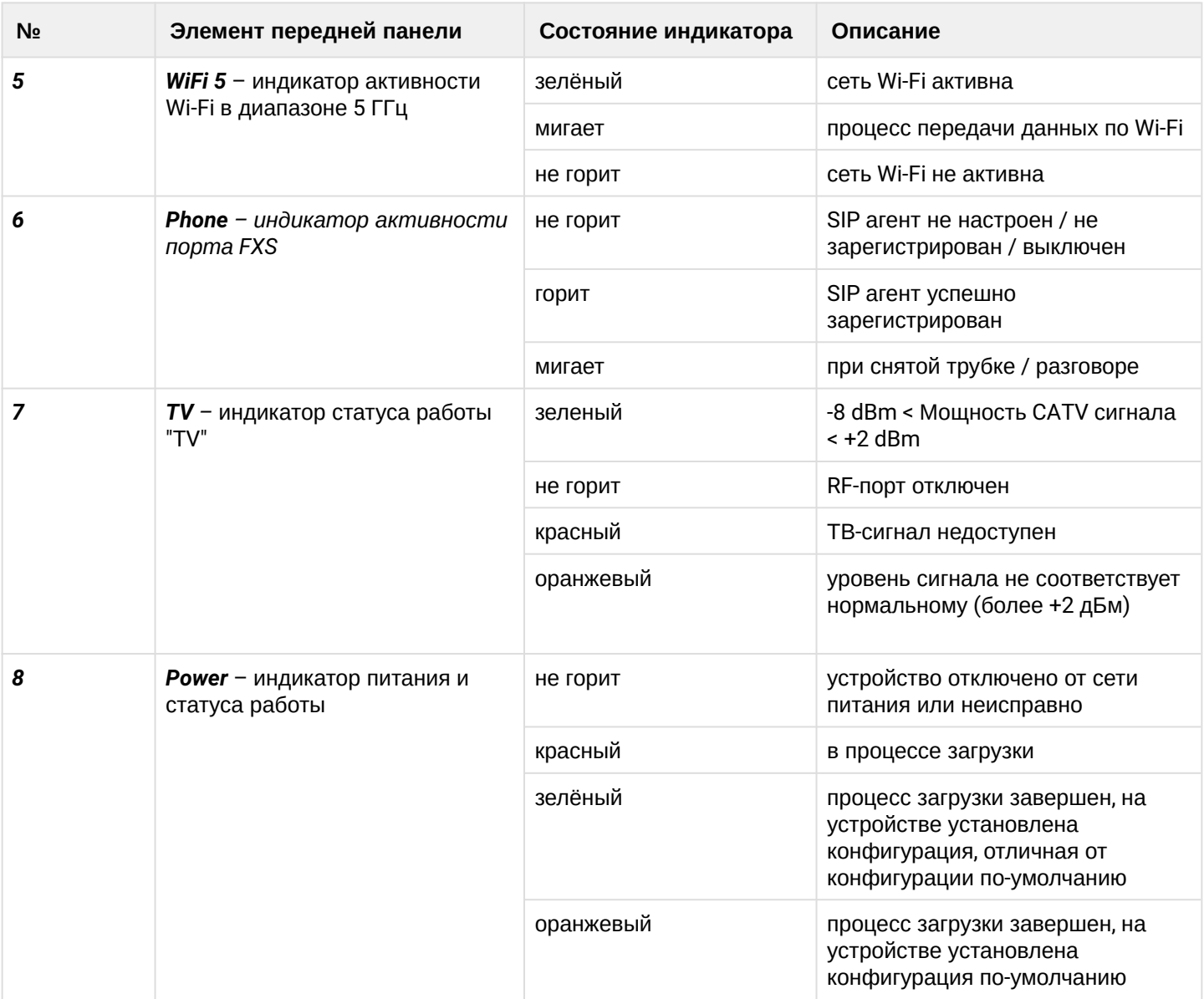

Внешний вид верхней панели NTU-RG-5440G-Wac, NTU-RG-5440G-WZ приведен на рисунке 11.

<span id="page-20-0"></span>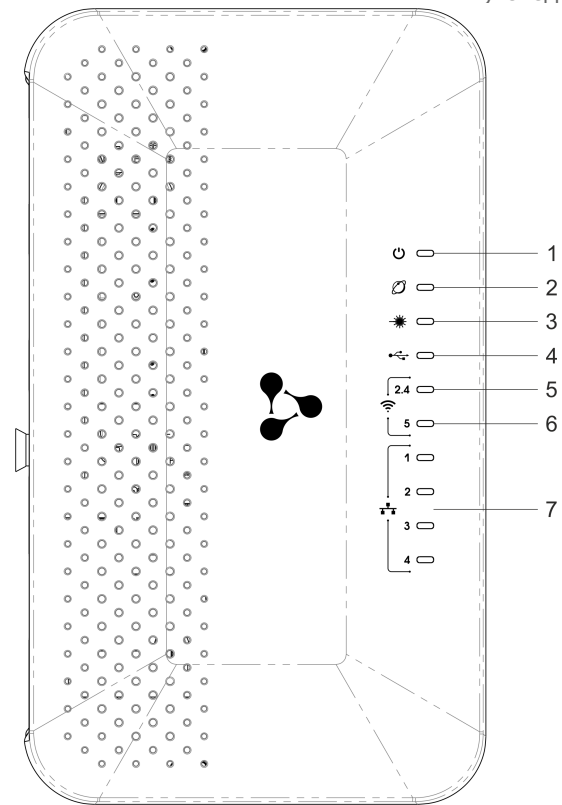

Рисунок 11 - Внешний вид верхней панели NTU-RG-5440G-Wac и NTU-RG-5440G-WZ

Текущее состояние устройства отображается при помощи индикаторов, расположенных на верхней панели. Перечень состояний индикаторов приведен в таблице 9.

<span id="page-20-1"></span>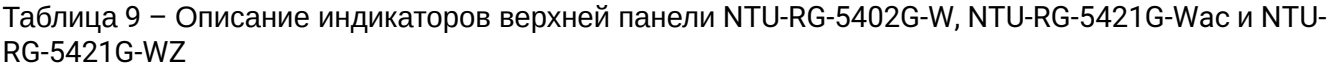

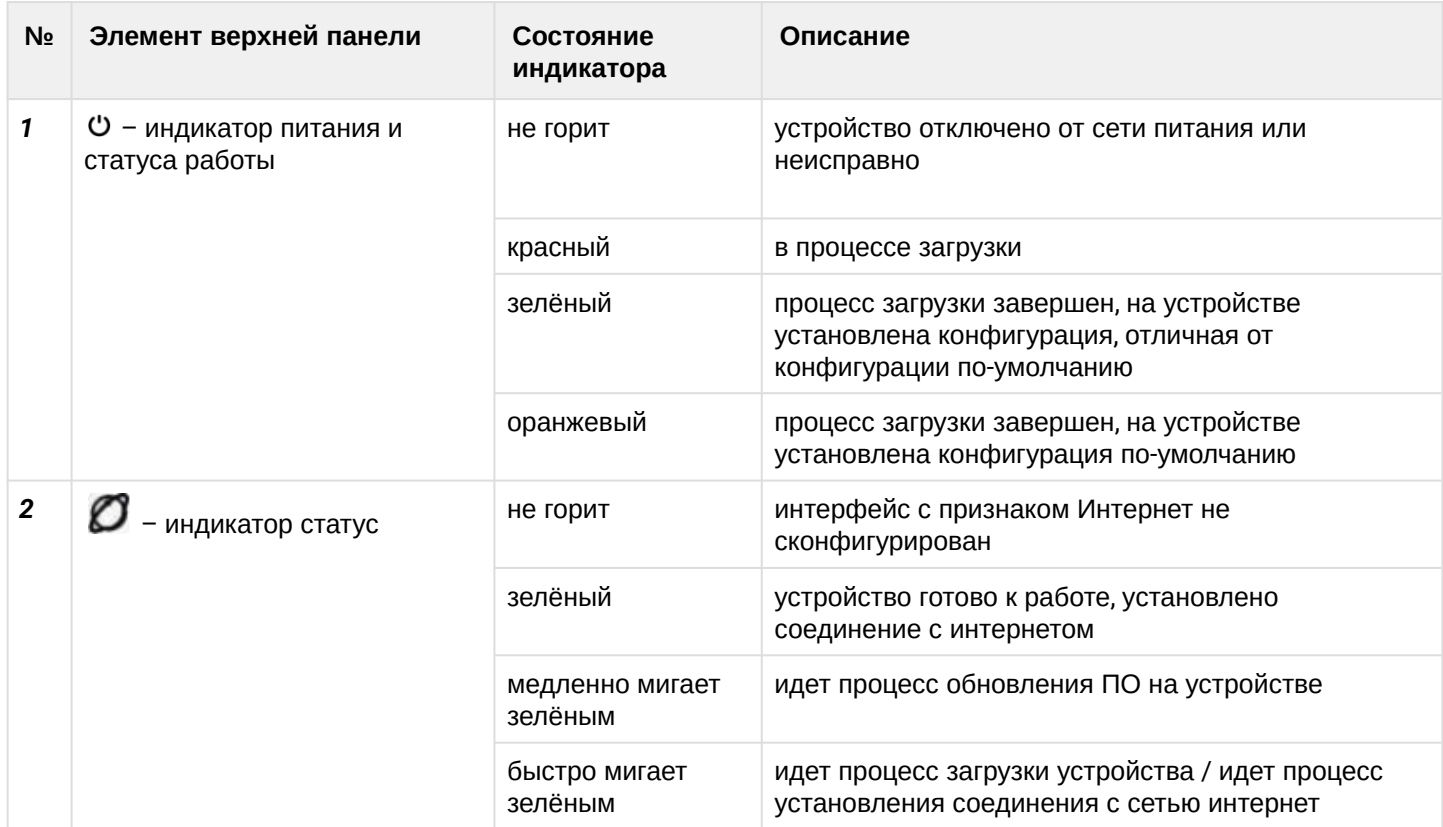

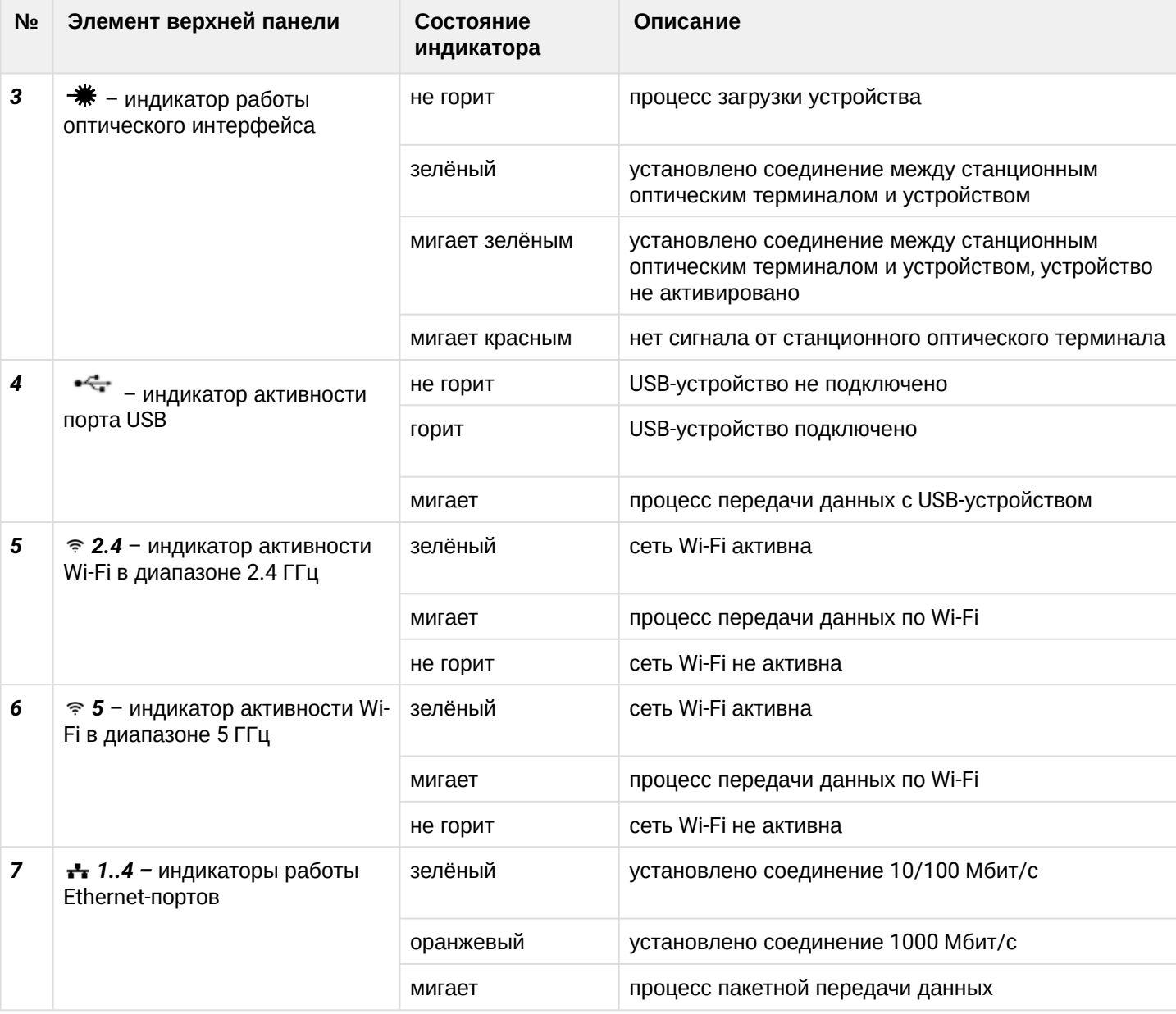

# <span id="page-21-0"></span>2.7 Индикация интерфейсов LAN

Режимы работы, отображаемые индикаторами на портах LAN на задней панели устройства, приведены в таблице 10.

<span id="page-21-1"></span>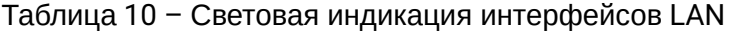

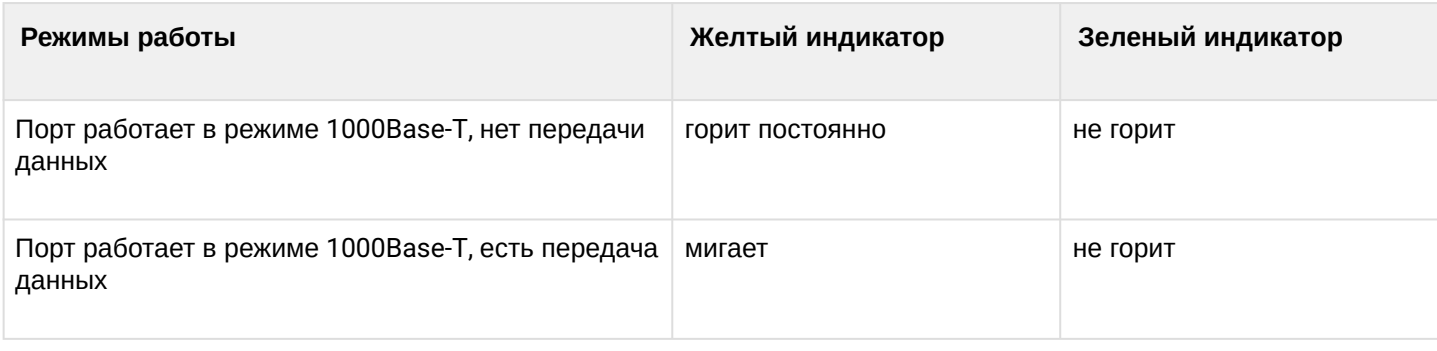

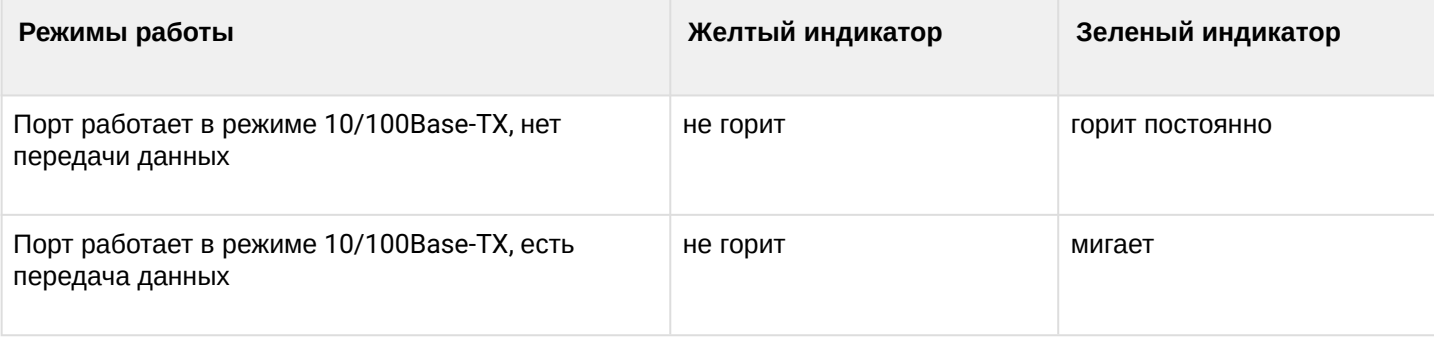

#### <span id="page-22-0"></span>2.8 Перезагрузка/сброс к заводским настройкам

Для перезагрузки устройства нужно однократно нажать:

- кнопку «Reset» на боковой панели изделия для NTU-RG-5402G-W, NTU-RG-5421G-Wac и NTU-RG-5421G-WZ;
- кнопку «F» на задней панели для NTU-RG-5421GС-Wac, NTU-RG-5440G-Wac, NTU-RG-5440G-WZ.

Для загрузки устройства с заводскими настройками необходимо нажать и удерживать кнопку «Reset/F» 7-10 секунд, пока индикатор  $\heartsuit$  не загорится красным светом и не погаснут все индикаторы. При заводских установках IP-адрес: *LAN - 192.168.1.1,* маска подсети *– 255.255.255.0.* Доступ возможен с портов LAN 1, LAN 2, LAN 3 и LAN 4.

# <span id="page-22-1"></span>2.9 Комплект поставки

В базовый комплект поставки устройства NTU-RG входят:

- Абонентский оптический терминал NTU-RG;
- Адаптер питания 220/12;
- Руководство по установке и первичной настройке;
- Памятка о документации.

# <span id="page-23-0"></span>3 Архитектура устройств NTU-RG

<span id="page-23-1"></span>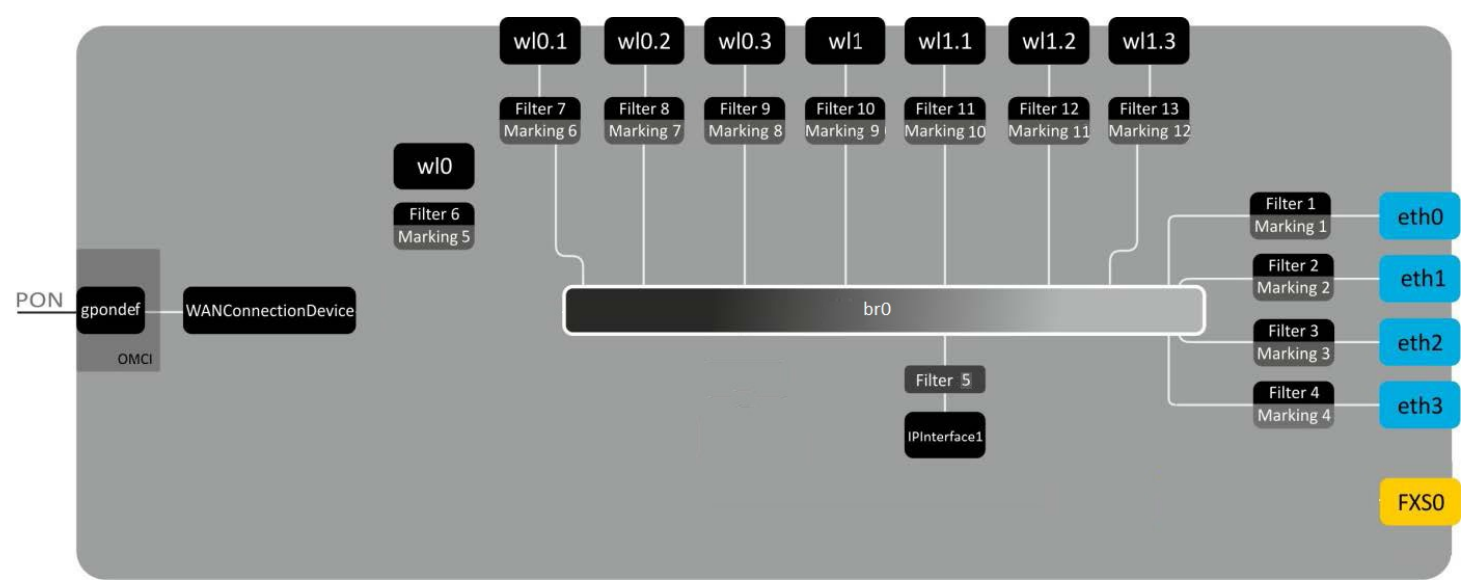

Рисунок 12 – Логическая архитектура устройства с заводской конфигурацией

# **Основные элементы устройства:**

- **Оптический приемо-передатчик (SFF-модуль)** предназначен для преобразования оптического сигнала в электрический;
- **Процессор (PON-чип)**  является конвертором интерфейсов Ethernet и GPON**;**
- **Wi-Fi модули** предназначены для организации беспроводных интерфейсов на устройстве.

При заводской (начальной) конфигурации в устройстве присутствуют следующие логические блоки ([рис](#page-23-1)[.](#page-23-1)   $12$ :

- Br0;
- Voice (блок IP телефонии);
- eth0…3;
- FXS0;
- wl0, wl0.1, wl0.2, wl0.3, wl1, wl1.1, wl1.2, wl1.3;
- IPInterface1.

**Блок br0** в данном случае предназначен для объединения портов LAN в одну группу.

**Блоки eth0..3** физически являются Ethernet-портами с разъемом RJ-45 для подключения ПК, STB или других сетевых устройств. Логически включены в блок **br0**.

**Блок FXS0** физически является портом с разъемом RJ-11 для подключения аналогового телефонного аппарата. Логически включен в блок Voice. Управление блоком Voice может осуществляться через Webинтерфейс, а также удаленно с помощью сервера ACS по стандарту TR-069. В данном блоке задаются параметры сервиса VoIP (адрес SIP-сервера, номер телефонного аппарата, услуги ДВО и т.д.).

**Блоки wl0, wl0.1…wl1.3** являются интерфейсами для подключения Wi-Fi-модулей. Блоки wl0 являются интерфейсами для работы в диапазоне 2,4 ГГц, блоки wl1 – в диапазоне 5 ГГц.

**Блоки Filter** и **Marking** предназначены для включения локальных интерфейсов в одну группу (в блок **br0**). Отвечают за правила прохождения трафика, блоки **Filter** отвечают за входящий трафик на интерфейсе, блоки **Marking** – за исходящий.

**Блок IPInterface1** представляет собой некий логический объект, на котором располагается IP-адрес для доступа в локальной сети, а также сервер DHCP, раздающий адреса клиентам.

# <span id="page-24-0"></span>4 Настройка устройств через Web-интерфейс. Доступ пользователя

#### Начало работы

Для конфигурирования устройства, необходимо подключиться к нему через Web-браузер:

- 1. Откройте Web-браузер (программу-просмотрщик web-страниц), например, Firefox, Google Chrome.
- 2. Введите в адресной строке браузера IP-адрес устройства

● Заводской IP-адрес устройства: 192.168.1.1 маска подсети: 255.255.255.0

При успешном подключении в окне браузера отобразится страница с запросом имени пользователя и пароля:

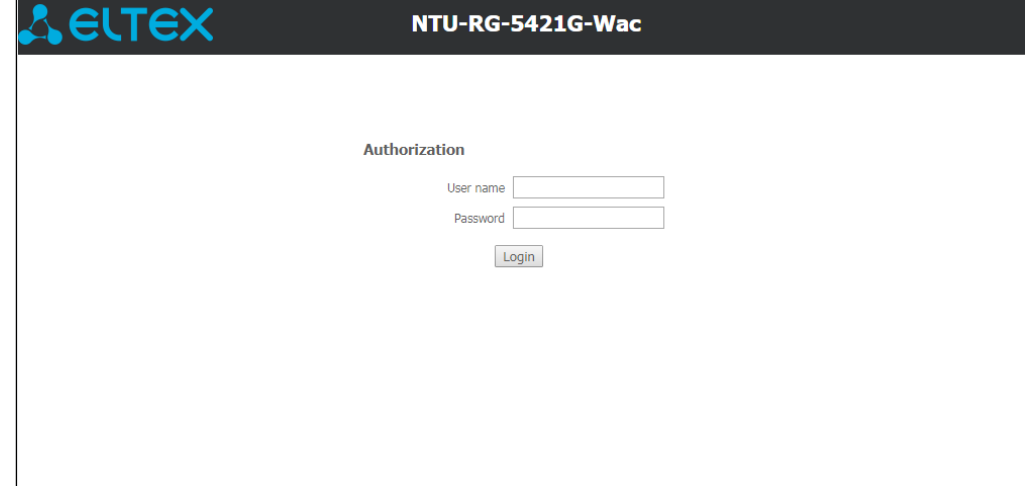

3. Введите имя пользователя в строке «User Name» и пароль в строке «Password».

Имя пользователя user, пароль user.

4. Нажмите кнопку «Login». В окне браузера откроется начальная страница web-интерфейса устройства.

#### Смена пароля

Во избежание несанкционированного доступа при дальнейшей работе с устройством рекомендуется изменить пароль. Для смены пароля в меню Admin, раздел «Password», в поле «Old Password» введите текущий пароль, в полях «New Password» и « Confirm new password » введите новый пароль. Для сохранения изменений нажмите кнопку «Apply Changes».

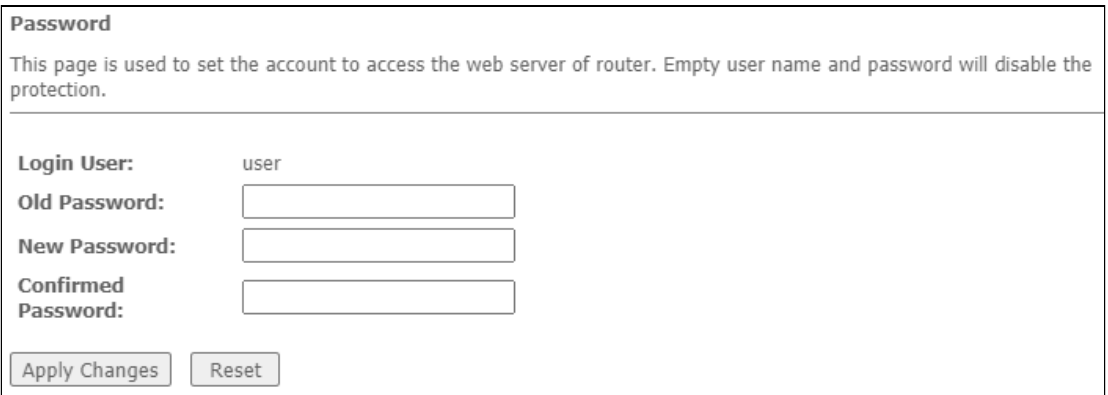

# **Элементы web-интерфейса**

Ниже представлен общий вид окна конфигурирования устройства.

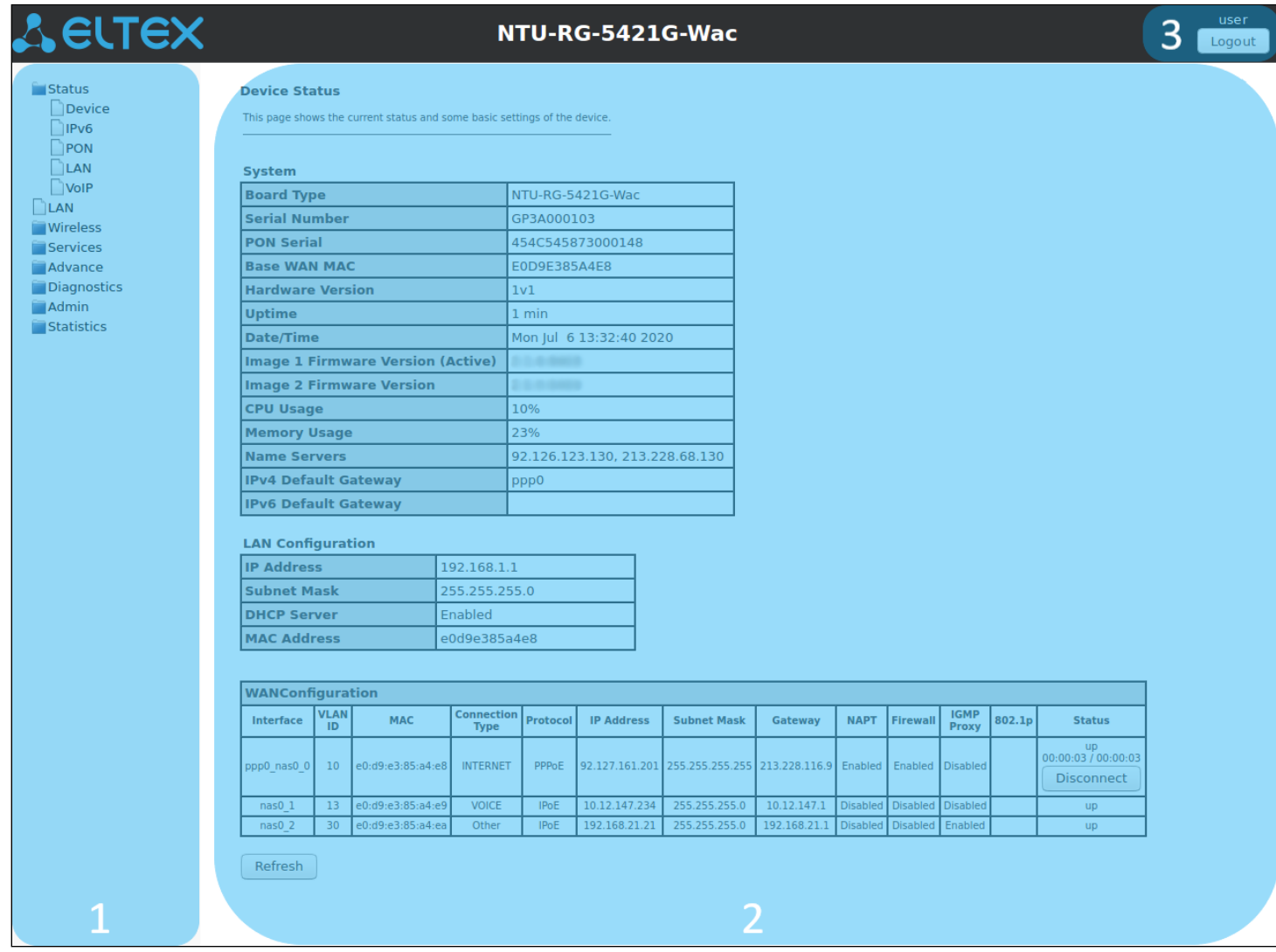

Окно пользовательского интерфейса можно условно разделить на 3 части:

- 1. Дерево навигации по меню настроек устройства.
- 2. Основное окно настроек выбранного раздела.
- 3. Кнопка смены пользователя.

# <span id="page-26-0"></span>4.1 Меню «Status». Информация об устройстве

#### <span id="page-26-1"></span>4.1.1 Подменю «Device status». Общая информация об устройстве

В разделе отображается общая информация об устройстве, основные параметры LAN и WAN интерфейсов.

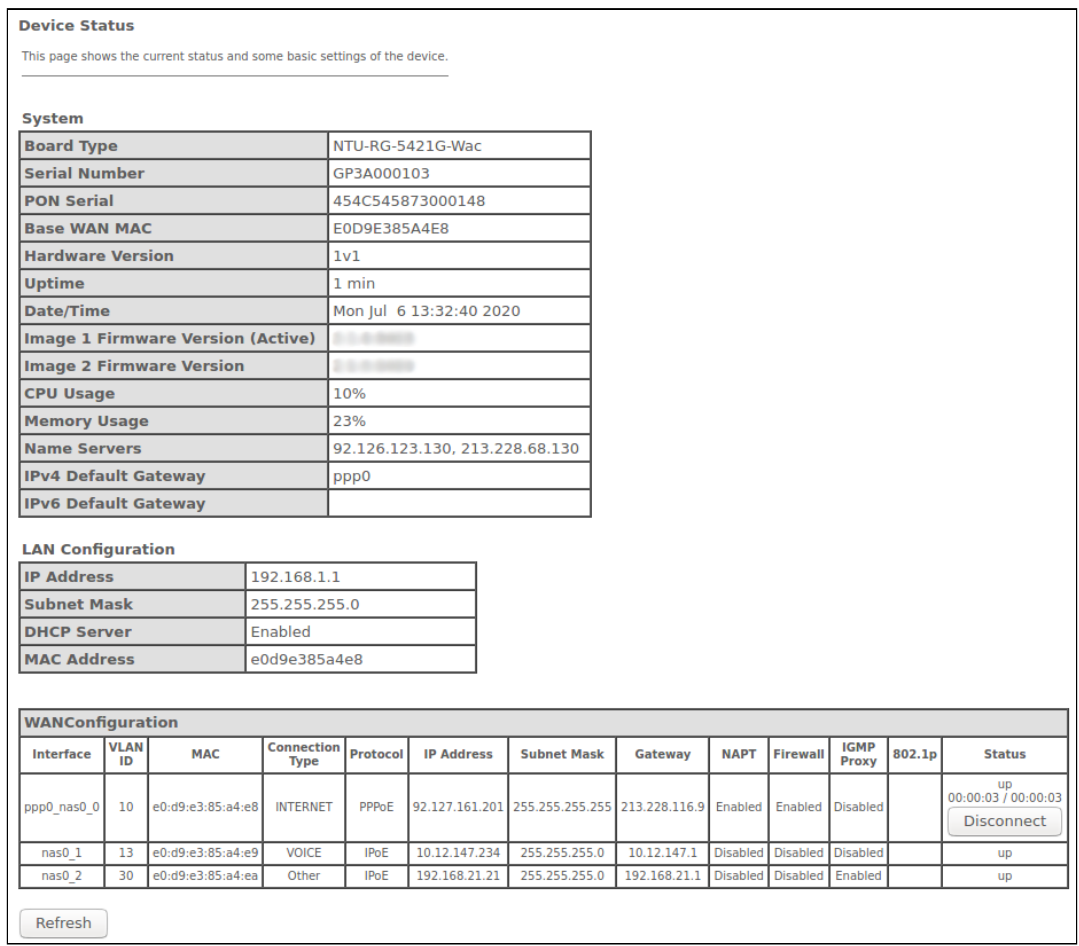

#### *Status → Device status*

#### *System*

- *Board Type* модель устройства;
- *Serial Number* серийный номер устройства;
- *PON Serial* серийный номер устройства в сети PON;
- *Base WAN MAC* WAN MAC-адрес устройства;
- *Hardware Version* версия аппаратного обеспечения;
- *Uptime* время работы устройства;
- *Date/Time* текущее время на устройстве;
- *Image 1 Firmware Version (Active)* текущая версия ПО;
- *Image 2 Firmware Version –* версия резервного ПО;
- *CPU Usage –* процент использования CPU;
- *Memory Usage* процент использования памяти;
- *Name Servers* наименование сервера DNS;
- *IPv4 Default Gateway –* шлюз по умолчанию IPv4;
- *IPv6 Default Gateway* шлюз по умолчанию IPv6.

#### *LAN Configuration*

- *IP Address –* IP-адрес устройства;
- *Subnet Mask –* маска сети устройства;
- *DHCP Server* состояние DHCH-сервера;
- *MAC Address* MAC-адрес устройства.

#### *WAN Configuration*

- *Interface* название интерфейса;
- *VLAN ID* VLAN ID интерфейса;
- *MAC* MAC-адрес интерфейса;
- *Connection Type*  тип соединения;
- Protocol используемый протокол;
- *IP Address* IP-адрес интерфейса;
- *Gateway* шлюз;
- *Status* статус интерфейса.

Для обновления данных на странице нажмите кнопку «Refresh».

#### <span id="page-27-0"></span>4.1.2 Подменю «IPv6 Status». Информация о системе IPv6

#### В разделе отображается текущий статус системы IPv6.

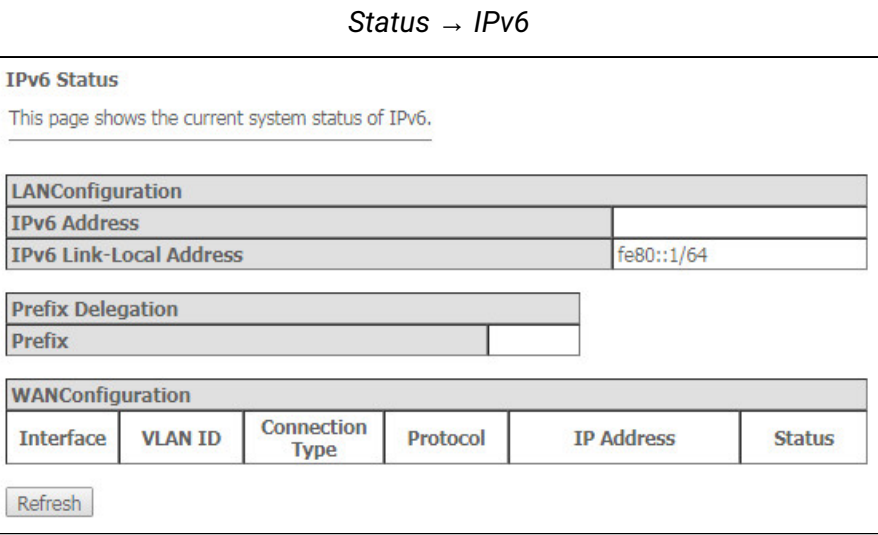

#### *LAN Configuration*

- IPv6 Address IPv6-адрес;
- *IPv6 Link-Local Address*  локальный IPv6-адрес.

#### *Prefix Delegation*

• *Prefix –* префикс IPv6- адреса.

#### *WAN Configuration*

- *Interface* название интерфейса;
- *VLAN ID* VLAN ID интерфейса;
- *Connection Type* тип соединения;
- *Protocol* используемый протокол;
- *IP Address* IP-адрес интерфейса ;
- *Status* статус интерфейса.

Для обновления данных на странице нажмите кнопку «Refresh».

#### <span id="page-28-0"></span>4.1.3 Подменю «PON». Информация о статусе оптического модуля

#### В разделе показано текущее состояние PON-интерфейса.

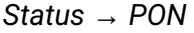

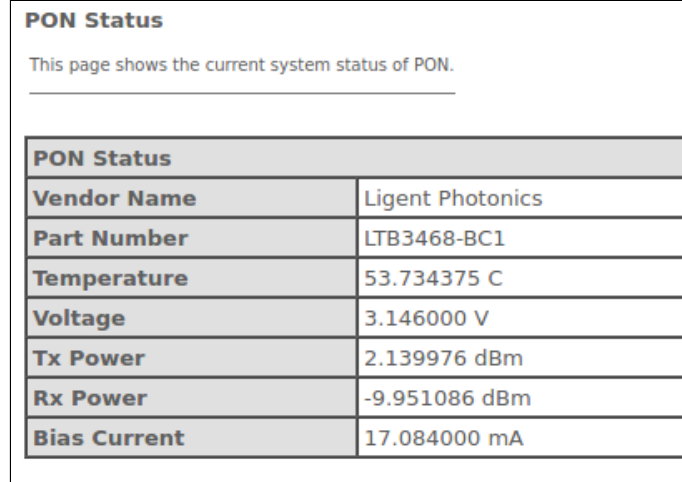

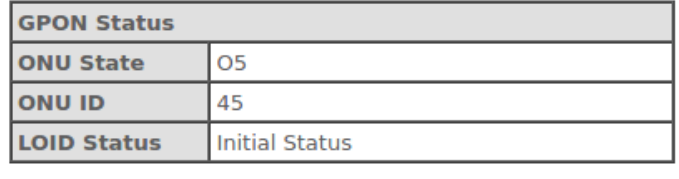

Refresh

#### *PON Status*

- *Vendor Name* наименование производителя;
- *Part Number* номер партии;
- *Temperature* текущая температура;
- *Voltage* напряжение;
- *Tx Power* мощность сигнала на передаче;
- *Rx Power* мощность сигнала на приеме;
- *Bias Current* ток смещения;
- *Video Power* мощность видеосигнала [1](#page-28-1) .

#### *PON Status*

- *ONU State* статус авторизации на OLT (O1 -> O2 -> O3 -> O4 -> O5 );
- *ONU ID* идентификатор устройства на OLT;
- *LOID Status* статус авторизации на OLT (Initial -> Standby -> Serial Number -> Ranging -> Operation).

Для обновления данных на странице нажмите кнопку «Refresh».

<span id="page-28-1"></span><sup>1</sup> Только для NTU-RG-5421GC-Wac

#### <span id="page-29-0"></span>4.1.4 Подменю «LAN». Информация о статусе LAN-интерфейса

В разделе «LAN» выполняется просмотр состояния LAN-портов устройства и Wi-Fi интерфейсов.

*Status → LAN*

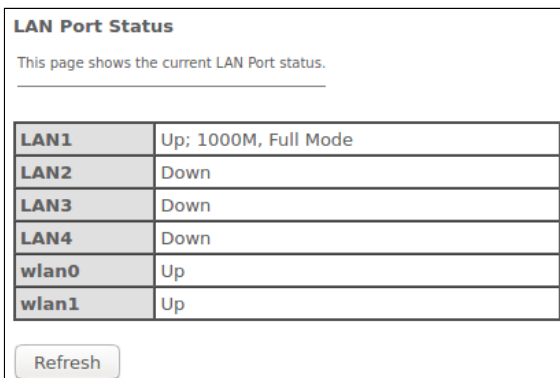

В таблице LAN Port Status показано:

- номер порта локальной сети;
- состояние порта (Up/Down);
- скорость подключения внешнего сетевого устройства к порту (10/100/1000 Мбит/с).

#### <span id="page-29-1"></span>4.1.5 Подменю «VoIP». Информация о статусе VoIP

В разделе «VoIP» осуществляется просмотр состояния сетевого интерфейса VoIP.

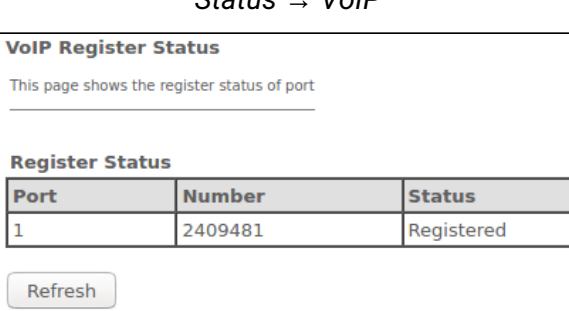

*Status → VoIP*

- Port номер абонентского комплекта устройства;
- Number номер телефона абонента;
- Status состояние регистрации телефонного номера на прокси-сервере.

### <span id="page-30-0"></span>4.2 Меню «LAN». Настройка интерфейса LAN

#### В разделе доступна настройка основных характеристик проводных и беспроводных интерфейсов LAN.

**LAN** 

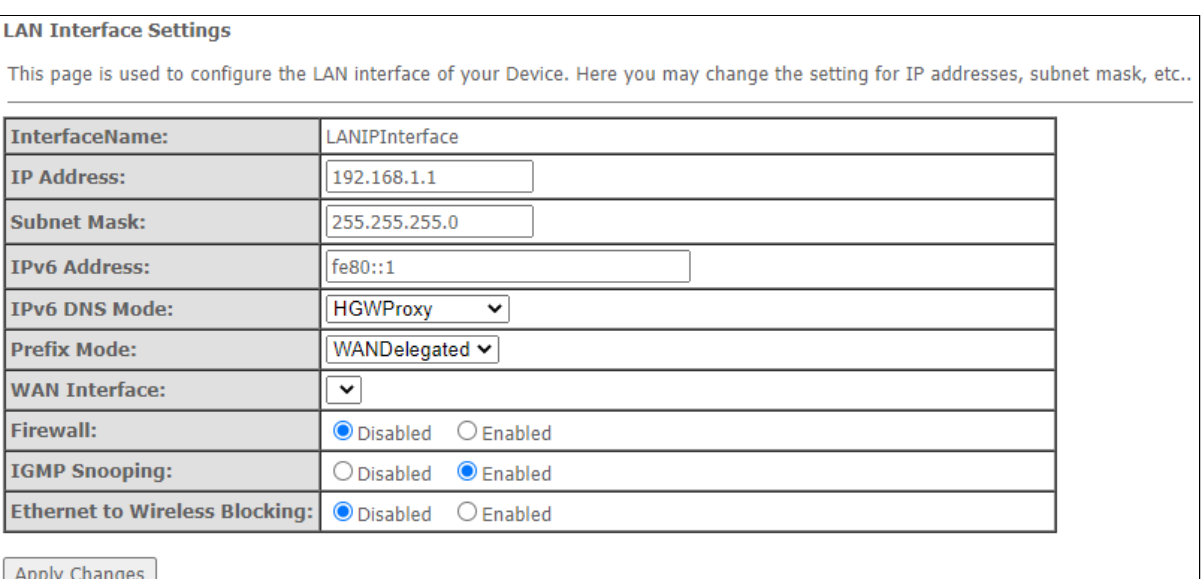

- Interface name название интерфейса;
- IP Address IP-адрес интерфейса;
- · Subnet Mask маска подсети интерфейса;
- IPv6 Address IPv6-адрес;
- IPv6 DNS Mode настроить режим использования доменных имён:
	- WANConnection использовать WAN-интерфейс для получения адреса DNS-сервера;
	- Static указать статический адрес DNS-сервера (IPv6 DNS1, IPv6 DNS2).
- Prefix Mode настроить режим получения Prefix (с WAN интерфейса или статически):
	- WANDelegated включается опция делегирования префиксов, полученных от провайдера; • Static - указать статический Prefix.
- IPv6 DNS указать статический адрес DNS-сервера (IPv6 DNS1, IPv6 DNS2);
- WAN Interface выбор WAN интерфейса, который будет использоваться при WANDelegated.
- Firewall (Enabled/Disabled) включение/выключение брандмауэра для интерфейса LAN;
- IGMP Snooping (Enabled/Disabled) включение/выключение IGMP Snooping;
- Ethernet to Wireless Blocking (Enabled/Disabled) включение/выключение изоляции проводных и беспроводных клиентов.

Для сохранения изменений нажмите кнопку «Apply Changes».

# <span id="page-31-0"></span>4.3 Меню «Wireless». Настройка беспроводной сети

Настройки беспроводной сети в данном меню производятся отдельно для рабочих диапазонов 2.4 ГГц (wlan0) и 5 ГГц (wlan1).

#### <span id="page-31-1"></span>4.3.1 Подменю «Status». Текущее состояние WLAN

#### В данном подменю отображается текущее состояние WLAN.

#### *Wireless → wlan0 (2.4GHz) / wlan1 (5GHz) → Status*

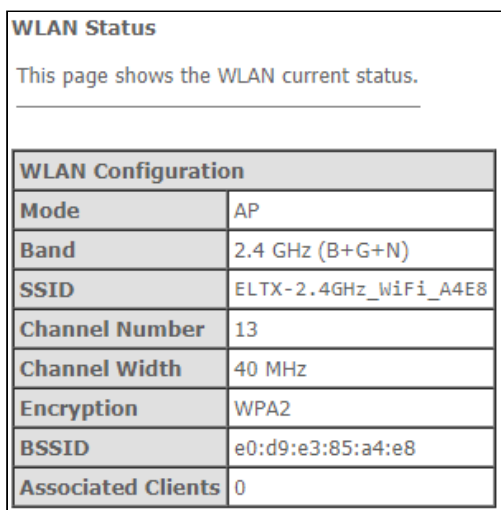

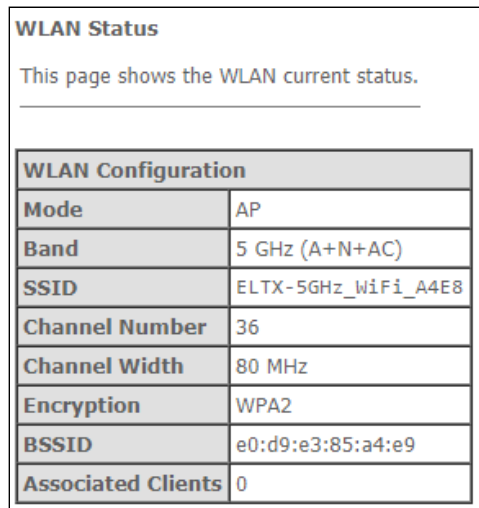

- *Mode* AP точка доступа;
- *Band* диапазон, полоса, стандарты;
- *SSID* название сети точки доступа;
- *Channel Number* номер канала;
- *Channel Width* ширина канала;
- *Encryption* метод шифрования;
- *BSSID* MAC-адрес точки доступа;
- *Associated Clients* количество подключенных клиентов.

#### <span id="page-32-0"></span>4.3.2 Подменю «Basic settings». Основные настройки

В разделе производятся основные настройки параметров беспроводного интерфейса WLAN, а также возможно задать до трех виртуальных точек беспроводного доступа.

*Wireless → wlan0 (2.4GHz) / wlan1 (5GHz) → Basic settings*

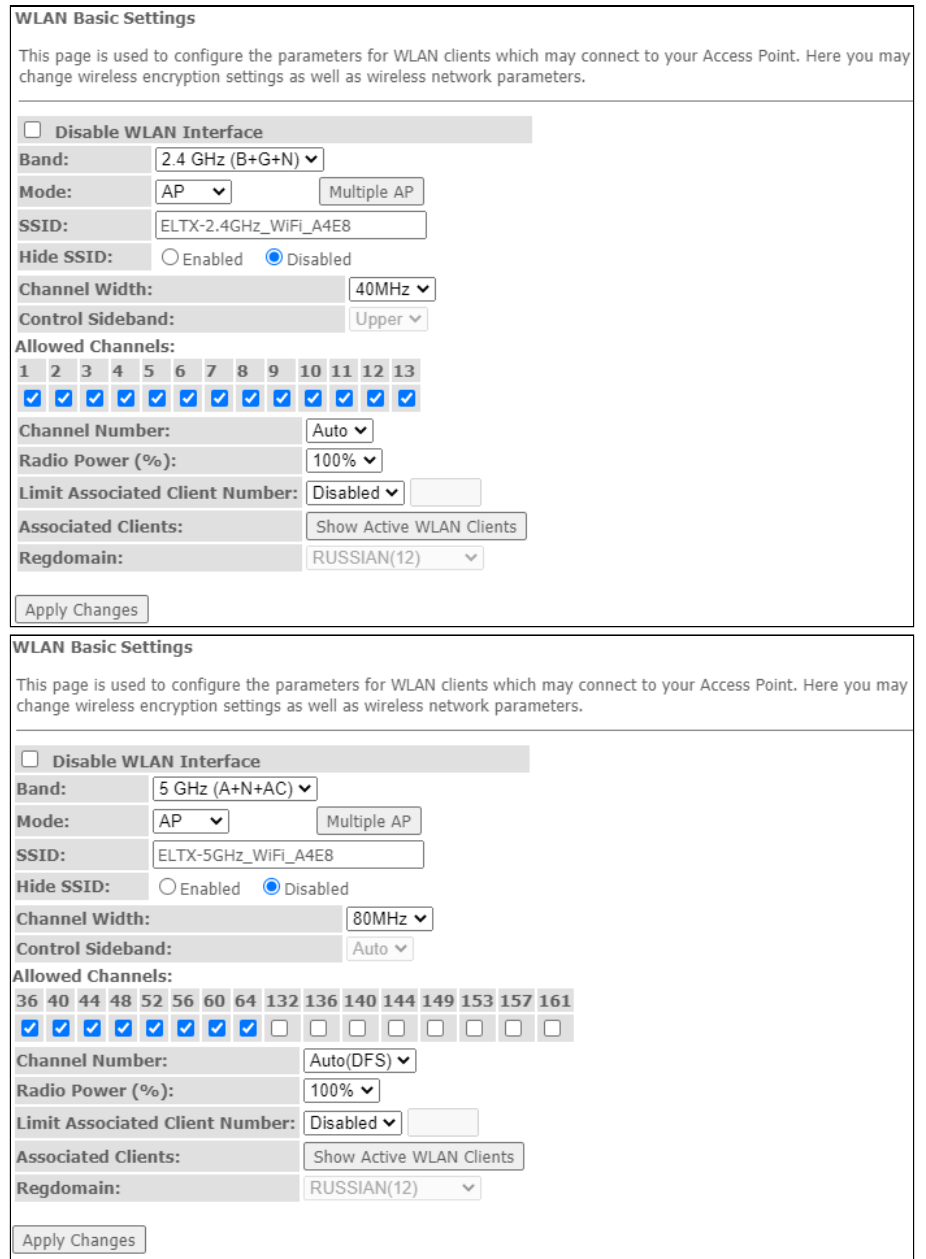

- *Disable WLAN Interface –* отключение радиоинтерфейса;
- *Band –* выбор стандарта работы Wi-Fi;
- *Mode –* режим работы точки доступа (AP);
- *SSID (Service Set Identifier) –* назначить имя беспроводной сети (ввод с учетом регистра клавиатуры);

**По умолчанию на устройстве установлено имя беспроводной сети (SSID) ELTX-2.4GHz\_WiFi-aaaa/ELTX-5GHz\_WiFi-aaaa, где аааа - это 4 последние цифры WAN MAC. WAN MAC указан в наклейке на корпусе устройства. В имени сети фигурирует частотный диапазон (2.4/5 ГГц).**  $\bullet$ 

- Hide SSID данная функция включает режим скрытого идентификатора беспроводной сети (SSID). При использовании этой функции точка доступа не будет отображаться в списке доступных беспроводных сетей на устройствах пользователей (не будет виден ее идентификатор SSID). Но при этом пользователи, осведомленные о существовании этой сети и знающие ее идентификатор SSID, смогут подключиться к ней;
- Channel Width установка ширины полосы 20 или 40 МГц;
- Control Sideband боковая полоса управления, выбор второго канала (Lower или Upper) в режиме 40 МГц;
- Allowed channels настройка разрешенных каналов Wi-Fi для подключение клиентов к маршрутизатору. По умолчанию - все каналы разрешены;
- Channel Number выбор используемого канала: • Auto - автоматический выбор канала.
- Radio Power (%) установка мощности передатчика;
- Limit Associated Client Number (Enable/Disabled) включение/выключение ограничения максимального количества подключенных клиентов;
- Associated Clients максимальное число подключенных клиентов;
- Enable Universal Repeater Mode (Acting as AP and client simultaneouly) включение режима повторителя;
- Regdomain региональные настройки.

Для сохранения изменений нажмите кнопку «Apply Changes».

Кнопка «Show Active WLAN Client» выводит таблицу активных клиентов WLAN.

Wireless  $\rightarrow$  wlan0 (2.4GHz) / wlan1 (5GHz)  $\rightarrow$  Basic settings  $\rightarrow$  Show Active WLAN Client

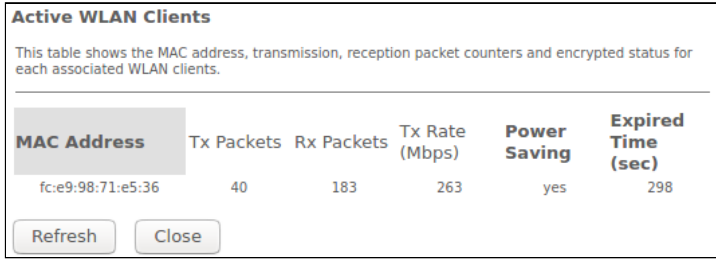

- MAC Address МАС-адрес клиента:
- Tx Packets количество переданных пакетов клиенту;
- $\cdot$  Rx Packets количество принятых пакетов от клиента;
- Tx Rate (Mbps) канальная скорость передачи. Мбит/с:
- Power Saving режим энергосбережения;
- Expired Time (sec) время истечения аренды адреса, с.

Для обновления информации в таблице нажмите кнопку «Refresh», для закрытия таблицы нажмите «Close».

#### <span id="page-34-0"></span>4.3.3 Подменю «Advanced settings». Расширенные настройки

#### В разделе производятся расширенные настройки беспроводной сети.

#### *Wireless → wlan0 (2.4GHz) / wlan1 (5GHz) → Advanced settings*

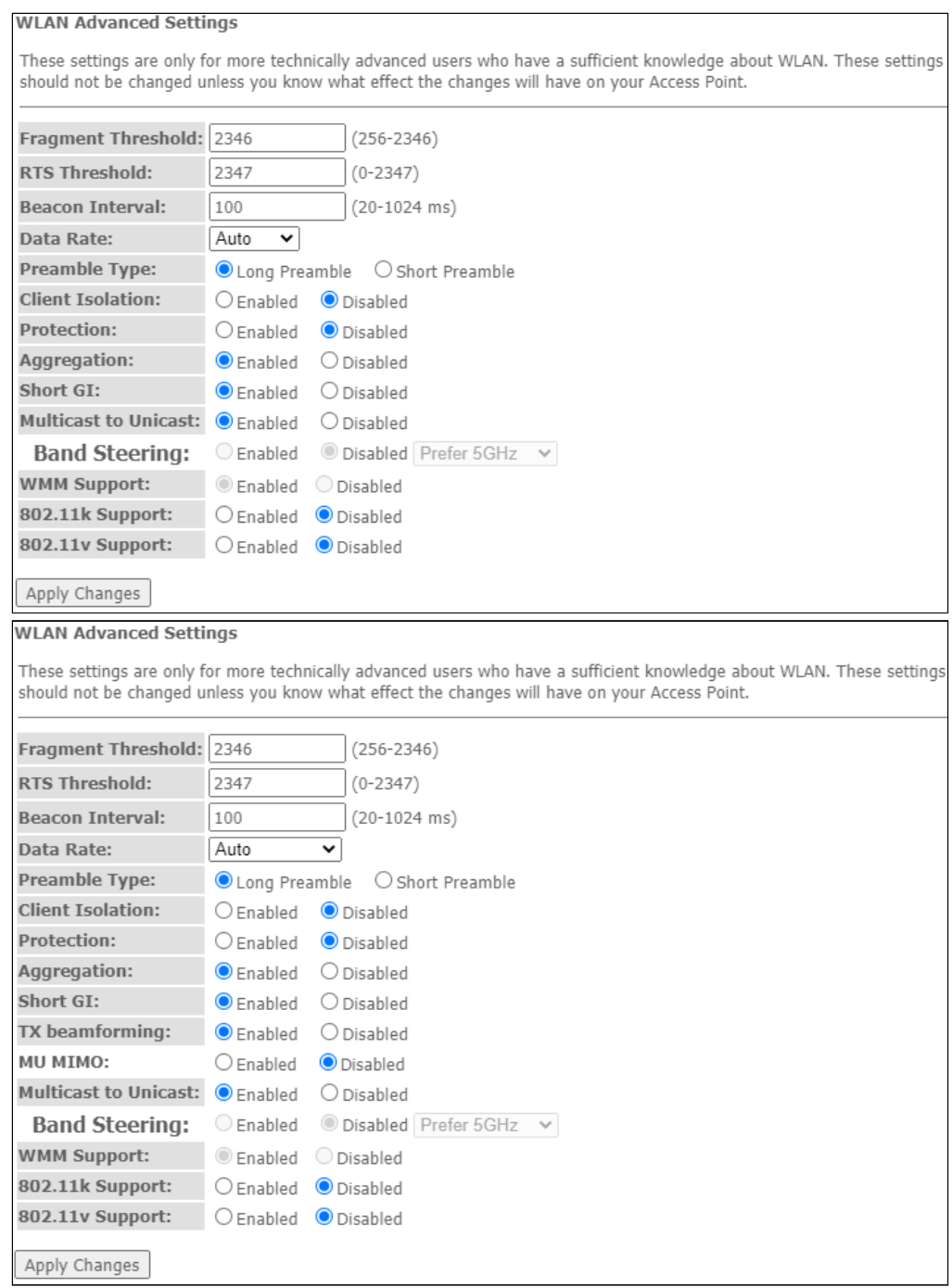

- *Fragment Threshold* установка порога фрагментации в байтах. Если размер пакета будет превышать заданное значение, он будет фрагментирован на части подходящего размера;
- *RTS Threshold* если сетевой пакет меньше, чем установленное пороговое значение RTS, механизм RTS/CTS (механизм соединения по каналу с использованием сигналов готовности к передаче/готовности к приему) задействован не будет;
- *Beacon Interval* период отправки информационного пакета в беспроводную сеть, сигнализирующего о том, что точка доступа активна;
- *Data rate* скорость передачи;
- *Preamble Type* выбор преамбулы длинная (*Long Preamble*) / короткая (*Short Preamble*);
- *Client Isolation* (*Enable/Disabled)*  включение/выключение изоляции клиентов;
- *Protection (Enable/Disabled)*  включение/выключение 802.11n protection;
- *Aggregation (Enable/Disabled)*  включение/выключение агрегации кадров для повышения пропускной способности;
- *Short GI* (*Enable/Disabled)*  включение/выключение короткого защитного интервала;
- *TX beamforming* ( *Enable/Disabled)* включение/выключение адаптивного формирования диаграммы направленности;
- *MU MIMO*  включение/выключение режима Multi-user MIMO ;
- *Multicast to Unicast* ( *Enable/Disabled)*  включение/выключение перекладывания всего multicast трафика в unicast;
- *WMM Support* ( *Enable/Disabled)*  включение/выключение поддержки Wi-Fi Multimedia;
- *802.11k Support* включение/выключение опции Radio Resource managment для передачи клиентам информации о соседних точках доступа;
- *802.11v Support* включение/выключение опции Wireless Network Managment для обмена данными между точками доступа.

Для сохранения изменений нажмите кнопку «Apply Changes».

#### <span id="page-35-0"></span>4.3.4 Подменю «Security». Настройка параметров безопасности

В разделе осуществляются основные настройки шифрования данных в беспроводной сети. Здесь можно настроить клиентское оборудование беспроводного доступа вручную или автоматически, используя WPS.

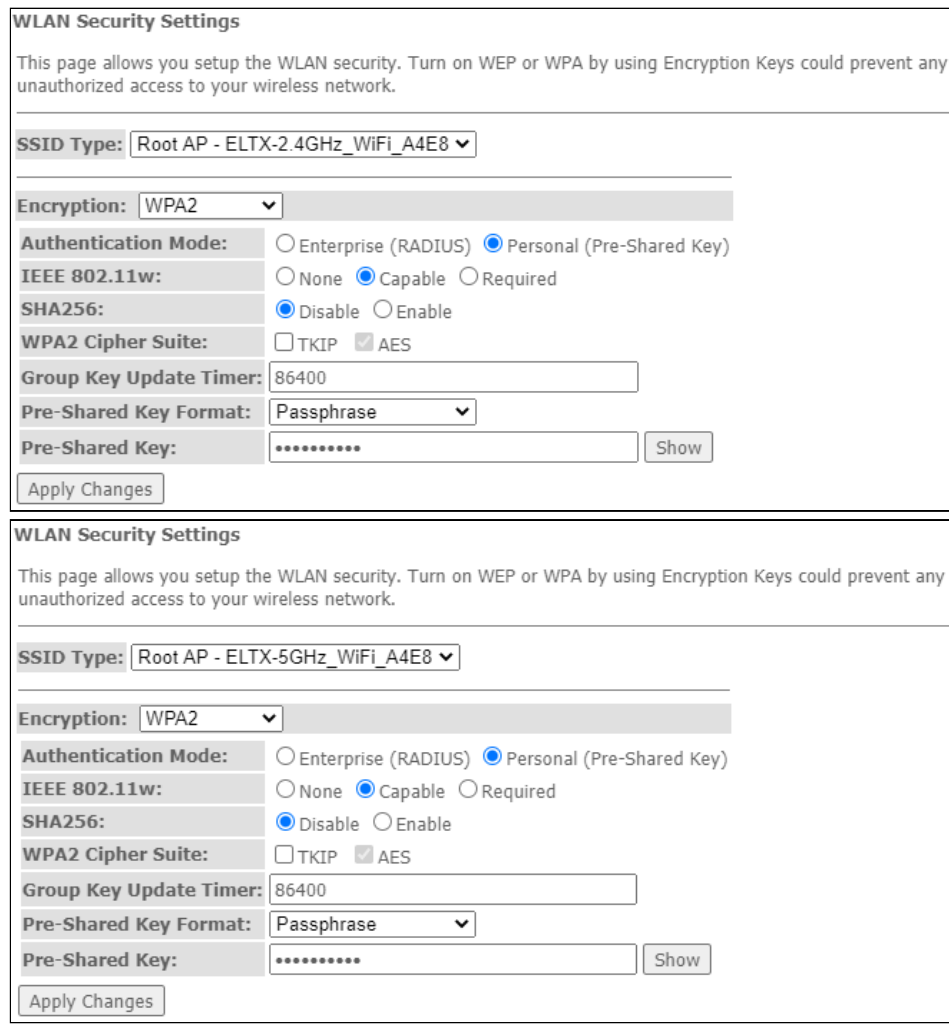

*Wireless → wlan0 (2.4GHz) / wlan1 (5GHz)→ Security*

- SSID Type текущий SSID;
- Encryption установка режима шифрования:
	- NONE (открытый) защита беспроводной сети отсутствует:
	- WEP зашита беспроводной сети по алгоритму WEP:
	- WPA / WPA2 / WPA2 Mixed защита беспроводной сети по алгоритму WPA / WPA2 / WPA2 Mixed.

При выборе режима шифрования WEP, доступны следующие настройки:

- 802.1x Authentication включение стандарта 802.1x (позволяет пользователям аутентифицироваться с использованием сервера аутентификации RADIUS, для шифрования данных используется WEP-ключ);
- Authentication выбор режима аутентификации:
	- Open system  $-$  без аутентификации;
	- · Shared Key аутентификация по предусмотренному ключу;
	- Auto автоматическая аутентификация.
- Key Length (степень шифрования) использование ключей длиной 64 или 128 бит;
- Key Format (формат ключа) использовать формат ASCII или HEX;
- Encryption Key (сетевой ключ) ключ из 10 символов в 16-ричной системе счисления, либо 5 символов ASCII1 для 64-х битного шифрования. Также возможно 26 символов в 16-ричной системе счисления, либо 13 символов ASCII для 128-х битного шифрования.

При выборе режима шифрования WPA / WPA2 / WPA2 Mixed, доступны следующие настройки:

- Authentication Mode режим аутентификации Enterprise (RADIUS) или Personal (Pre-Shared Key). В режиме Enterprise (RADIUS) нужно настроить:
	- RADIUS Server IP Address IP-адрес RADIUS-сервера;
	- RADIUS Server Port номер порта RADIUS-сервера. По умолчанию установлен порт 1812;
	- RADIUS Server Password секретный ключ для доступа к RADIUS-серверу;
- IEEE 802.11w включить шифрование служебных кадров;
	- None шифрование служебных кадров отсутствует;
	- Capable режим совместимости шифрования;
	- Required требуется шифрование.
- SHA256 (Enable/Disable) включение/выключение использования SHA256.
- WPA Cipher Suite набор шифров WPA TKIP или AES;
- Group Key Update Timer интервал обновления ключа;
- Pre-Shared Key Format формат ключа ASCII или HEX;
- Pre-Shared Key ключ доступа.

Для демонстрации зашифрованного ключа доступа нажмите кнопку «Show». Для сохранения изменений нажмите кнопку «Apply Changes».

#### <span id="page-36-0"></span>4.3.5 Подменю «Access control». Настройка доступа

В разделе производится настройка фильтрации МАС-адресов. Все добавленные МАС-адреса будут отображаться в Current Access Control List - текущий список контроля доступа. При выборе режима «Allowed Listed», подключиться к точке доступа смогут только те МАС-адреса, которые находятся в Current Access Control List. При выборе режима «Deny Listed» доступ будут иметь все МАС-адреса, кроме тех, которые указаны в Current Access Control List. Для смены режима нажмите кнопку «Apply Changes».

#### *Wireless → wlan0 (2.4GHz) / wlan1 (5GHz) → Access control*

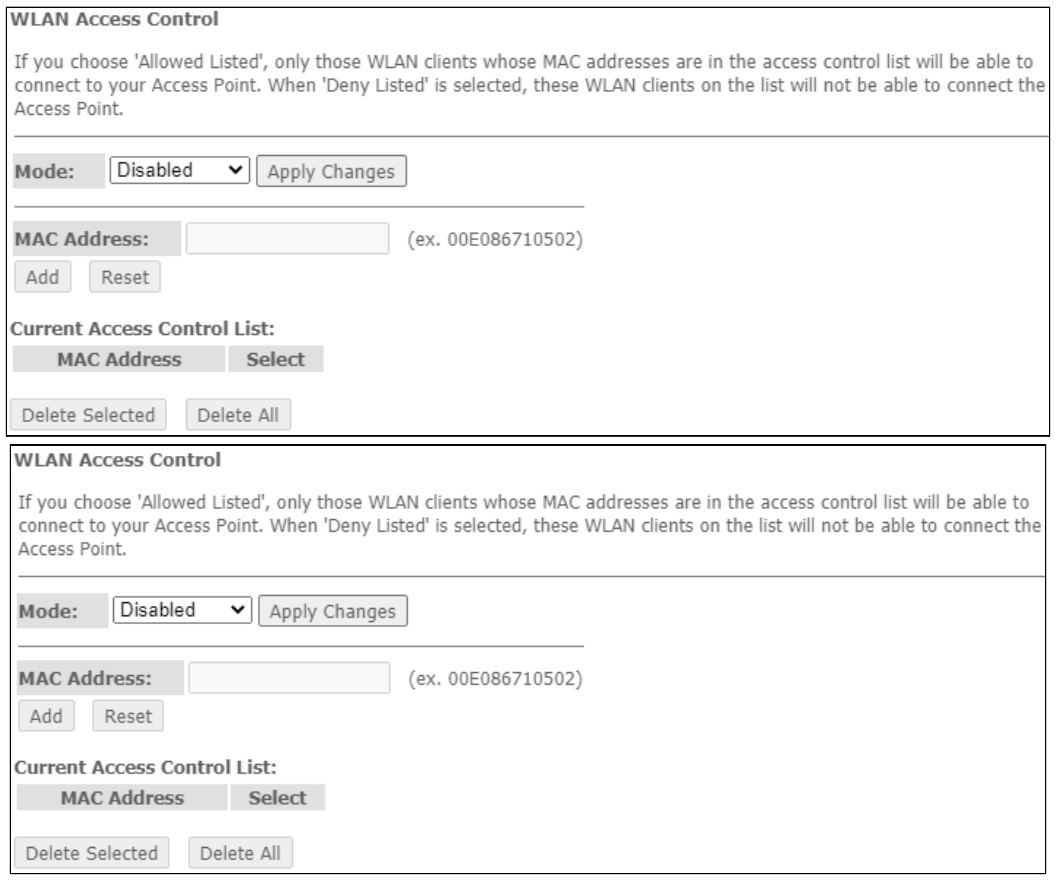

- *Mode*  выбор режима фильтрации по MAC-адресам:
	- *Disabled* фильтр не используется;
	- *Allowed Listed* фильтр по разрешенным адресам (белый список);
	- *Deny Listed* фильтр по запрещенным адресам (черный список).
- *MAC Address* поле для добавления MAC-адреса в таблицу фильтрации. Чтобы внести значение нажмите кнопку «Add», для сброса значения кнопку «Reset».

Для удаления определённой позиции в списке, выделите её и нажмите «Delete Selected», чтобы удалить весь список нажмите «Delete All».

#### <span id="page-38-0"></span>4.3.6 Подменю «WiFi radar». Сканирование беспроводной сети

В разделе осуществляется сканирование беспроводной сети, тем самым происходит обнаружение ближайших точек доступа или IBSS.

| WiFi Radar                                                                                                    |                   |                |             |                   |             |  |  |  |  |
|----------------------------------------------------------------------------------------------------|-------------------|----------------|-------------|-------------------|-------------|--|--|--|--|
| This page provides tool to scan the wireless network. If any Access Point or IBSS is found, you could choose to connect it manually when client mode is enabled. |                   |                |             |                   |             |  |  |  |  |
| <b>SSID</b>                                                                                                    | <b>BSSID</b>      | <b>Channel</b> | <b>Type</b> | <b>Encryption</b> | <b>RSSI</b> |  |  |  |  |
| ELTX-2.4GHz WiFi 47A3                                                                                                    | e8:28:c1:e4:47:a3 | $13(B+G+N)$    | AP          | WPA2-PSK          | $-15$ dBm   |  |  |  |  |
| ELTX-2.4GHz WiFi FDF8                                                                                                    | e0:d9:e3:82:fd:f8 | $3(B+G+N)$     | AP          | WPA2-PSK          | $-48$ dBm   |  |  |  |  |
| ELTX-2.4GHz WiFi 8248                                                                                                    | e0:d9:e3:56:82:4a | $4(B+G+N)$     | AP          | WPA2-PSK          | $-48$ dBm   |  |  |  |  |
| ELTX-2.4GHz WiFi 4CD0                                                                                                    | e8:28:c1:d2:4c:d0 | $13(B+G+N)$    | AP          | WPA2-PSK          | $-48$ dBm   |  |  |  |  |
| Eltex-Local                                                                                                    | e0:d9:e3:4e:35:12 | $6(B+G+N)$     | AP          | WPA-1X/WPA2-1X    | $-56$ dBm   |  |  |  |  |
| <b>Eltex-Guest</b>                                                                                                    | e0:d9:e3:4e:35:11 | $6(B+G+N)$     | AP          | no                | $-56$ dBm   |  |  |  |  |
| <b>BRAS-Guest</b>                                                                                                    | e0:d9:e3:4e:35:10 | $6(B+G+N)$     | AP          | no                | $-56$ dBm   |  |  |  |  |
| st444ef0                                                                                                    | a8:f9:4b:11:51:89 | $8(B+G+N)$     | AP          | WPA-PSK/WPA2-PSK  | $-60$ dBm   |  |  |  |  |
| Eltex-Local                                                                                                    | e0:d9:e3:4e:00:11 | $11(B+G+N)$    | AP          | WPA-1X/WPA2-1X    | $-64$ dBm   |  |  |  |  |
| <b>BRAS-Guest</b>                                                                                                    | e0:d9:e3:4e:00:13 | $11(B+G+N)$    | AP          | no                | $-64$ dBm   |  |  |  |  |
| <b>Eltex-Guest</b>                                                                                                    | e0:d9:e3:4e:00:10 | $11(B+G+N)$    | AP          | no                | $-68$ dBm   |  |  |  |  |
| ShowRoom 2G                                                                                                    | e2:d9:e3:9f:80:50 | $4(B+G+N)$     | AP          | WPA2-PSK          | $-72$ dBm   |  |  |  |  |
| Eltex-Local                                                                                                    | e0:d9:e3:91:20:31 | $1(B+G+N)$     | AP          | WPA-1X/WPA2-1X    | $-72$ dBm   |  |  |  |  |
| <b>Eltex-Guest</b>                                                                                                    | e0:d9:e3:8f:be:d1 | $11(B+G+N)$    | AP          | no                | $-72$ dBm   |  |  |  |  |
| <b>Eltex-Guest</b>                                                                                                    | e0:d9:e3:91:20:30 | $1(B+G+N)$     | AP          | no                | $-72$ dBm   |  |  |  |  |
| <b>BRAS-Guest</b>                                                                                                    | e0:d9:e3:91:20:32 | $1(B+G+N)$     | AP          | no                | $-76$ dBm   |  |  |  |  |
| BrcmAP1                                                                                                    | e8:28:c1:df:49:e3 | $1(B+G+N)$     | AP          | no                | $-80$ dBm   |  |  |  |  |

*Wireless → wlan0 (2.4GHz) / wlan1 (5GHz) → WiFi radar*

Refresh

В таблице отображается следующая информация:

- *SSID*  имя беспроводной точки доступа;
- *BSSID*  MAC адрес точки доступа;
- *Channel*  канал;
- *Type*  тип (AP, Client точка доступа, клиент);
- *Encryption*  режим шифрования;
- *RSSI*  уровень принимаемого сигнала.

Для сканирования эфира нажмите кнопку «Refresh».

#### <span id="page-39-0"></span>4.3.7 Подменю «EasyMesh Settings». Настройка функции EasyMesh

В разделе осуществляется настройка функции EasyMesh на точке доступа. Новый стандарт Wi-Fi EasyMesh позволит строить сети, объединяющие мобильные устройства и IoT-гаджеты.

*Wireless → EasyMesh → EasyMesh Settings*

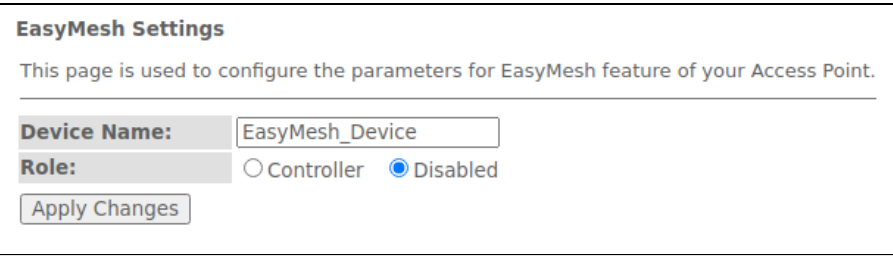

- *Device name* имя устройства;
- *Role* выбор режима работы: выключен или в режиме контроллера.

Для сохранения изменений нажмите кнопку «Apply Changes».

#### <span id="page-39-1"></span>4.3.8 Подменю «Topology». Просмотр топологии EasyMesh

В данном разделе представлена схема mesh-сети при включении режима работы *«Controller»* с указанием: имени устройства, MAC-адреса устройства, IP-адреса устройства.

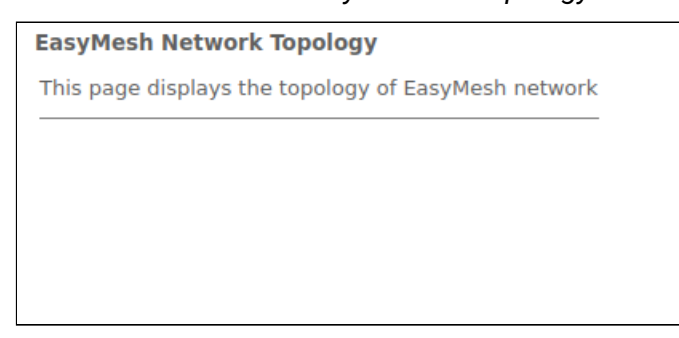

*Wireless → EasyMesh → Topology*

Для обновления данных на странице нажмите кнопку *«Refresh»*.

#### <span id="page-39-2"></span>4.3.9 Подменю «WPS». Возможность упрощенного подключения к сети Wi-Fi

В разделе осуществляется настройка для подключения по технологии WPS (Wi-Fi Protected Setup, защищенная настройка Wi-Fi).

*Wireless → wlan0 (2.4GHz) / wlan1 (5GHz) → WPS*

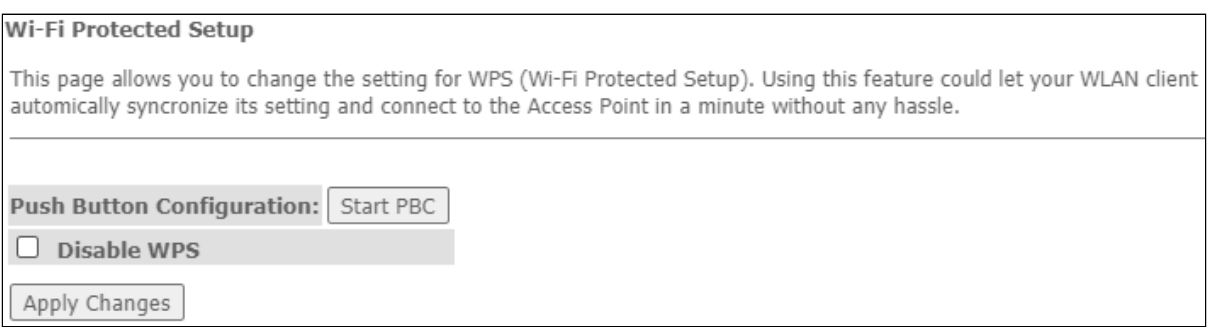

• *Push Button Configuration*  – активировать функцию WPS на роутере для подключения клиентов;

• *Disable WPS*  – выключить возможность подключения к роутеру по технологии WPS.

#### <span id="page-40-0"></span>4.4 Меню «Services». Настройка сервисов

#### <span id="page-40-1"></span>4.4.1 Подменю «DHCP Setting». Настройка DHCP

#### В разделе происходит настройка DHCP-сервера или DHCP-ретранслятора.

*Services → DHCP (Server)*

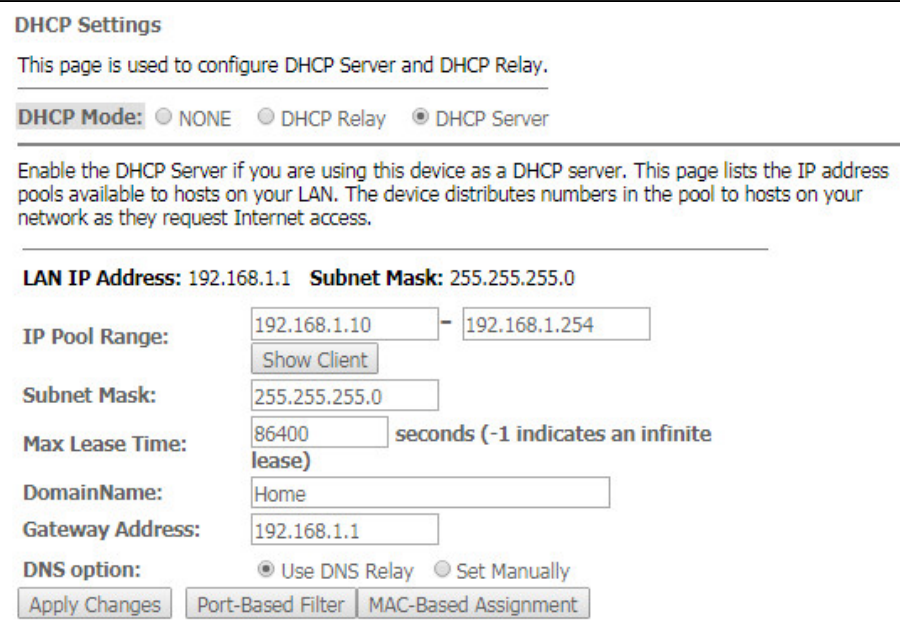

- *DHCP Mode* выбор режима работы:
	- *NONE* DHCP отключен;
	- *DHCP Server* работа в режиме DHCP сервера;
	- *DHCP Relay* работа в режиме DHCP ретранслятора.
- *IP Pool Range* диапазон адресов, выдаваемых клиентам;
- *Show Client* кнопка для просмотра клиентов арендовавших адреса. По нажатию выводится таблица с информацией о клиентах DHCP, арендуемых DHCP сервер;
- *Subnet Mask* маска посети;
- *Max Lease Time* максимальное время аренды, -1 для бесконечной аренды;
- *DomainName* наименование домена;
- *Gateway Address* адрес шлюза;
- *DNS option* определяет работу DNS:
	- *Use DNS relay* в качестве DNS будет выдан адрес ONT и все запросы будут ретранслироваться через ONT;
	- *Set manually* установить DNS вручную.

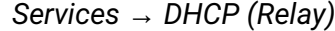

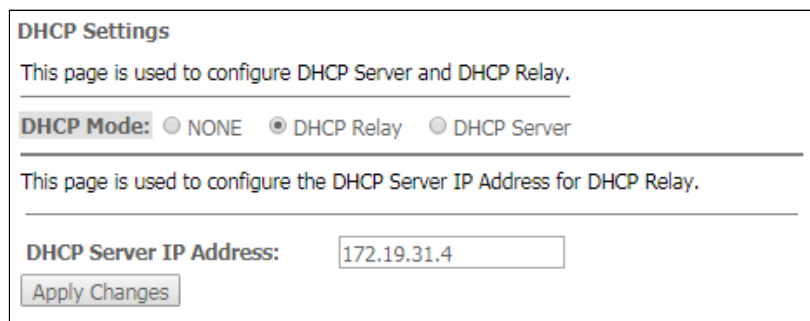

• DHCP Server IP Address - IP-адрес удалённого сервера DHCP.

Для сохранения изменений нажмите кнопку «Apply Changes», Кнопки «Port-Based Filter» и «MAC-Based Assignment» позволяют настроить фильтрацию по портам и MAC, соответственно.

<span id="page-41-0"></span>4.4.2 Подменю «Dynamic DNS». Настройки динамической системы доменных имен

Динамическая DNS (динамическая система доменных имен) позволяет информации на DNS-сервере обновляться в реальном времени и (по желанию) в автоматическом режиме. Применяется для назначения постоянного доменного имени устройству (компьютеру, маршрутизатору, например NTU-RG) с динамическим IP-адресом. Это может быть IP-адрес, полученный по IPCP в PPP-соединениях или по DHCP.

Динамическая DNS часто применяется в локальных сетях, где клиенты получают IP-адрес по DHCP, а потом регистрируют свои имена в локальном DNS-сервере.

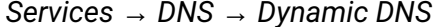

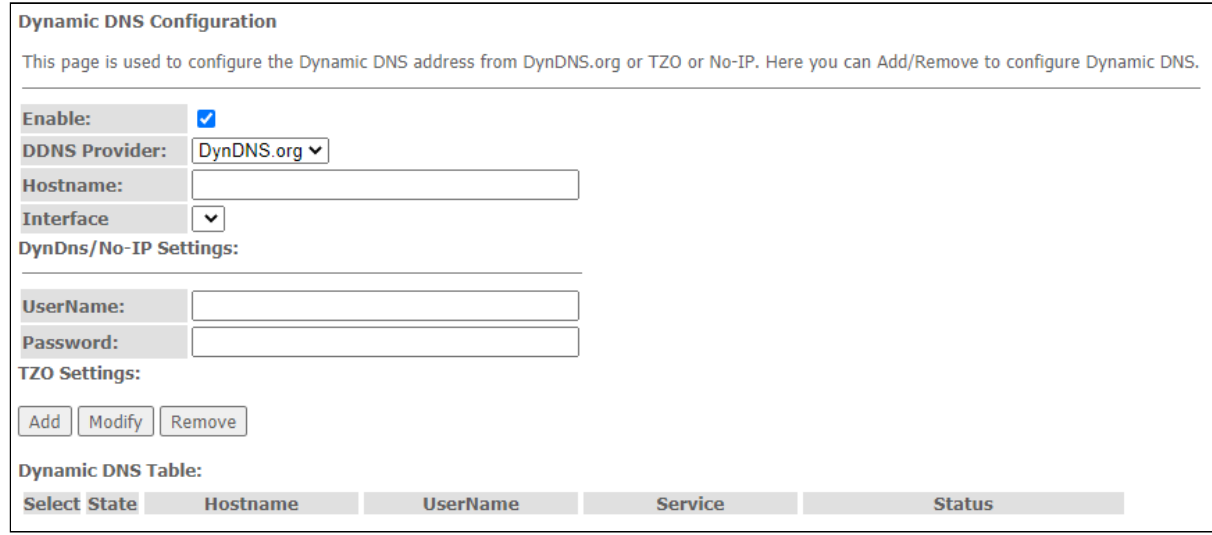

- Enable при установленном флаге использовать DHCP-сервер (сетевые устройства будут получать IP-адреса динамически, из нижеприведенного диапазона);
- D-DNS Provider выбор типа службы D-DNS (провайдера): DynDNS.org, TZO.com, No-IP.com;
- Custom иной провайдер, выбранный пользователем. В данном случае необходимо самостоятельно указать имя (Hostname) и адрес (Interface) провайдера.

DynDns/No-IP Settings:

- UserName имя пользователя;
- Password пароль авторизации на сервисе, выбранном для работы с D-DNS.

В разделе отображается таблица « Dynamic DNS Table» со списком имеющихся DNS и его параметрами. Для добавления записи нажмите кнопку «Add». Чтобы изменить / удалить позицию позицию, выберите её и нажмите «Modify» / «Remove» напротив выбранной записи.

<span id="page-42-0"></span>4.4.3 Подменю «Firewall». Настройка брандмауэра

#### 4.4.3.1 Подменю «ALG On-Off Configuration». Включение отключение сервисов ALG

В разделе можно включить или отключить сервисы ALG.

**Application-level gateway (ALG)** - компонент NAT-маршрутизатора, который понимает какойлибо прикладной протокол, и при прохождении через него пакетов этого протокола модифицирует их таким образом, что находящиеся за NAT пользователи могут пользоваться протоколом.

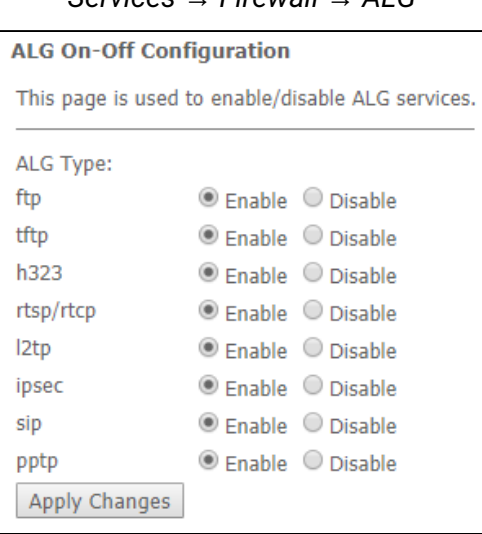

#### Services  $\overline{\phantom{a}}$  Firewall  $\overline{\phantom{a}}$  $\overline{AB}$

#### 4.4.3.2 Подменю «IP/Port Filtering». Настройки фильтрации адресов

В разделе осуществляется настройка фильтрации адресов, Функция IP-фильтрация позволяет фильтровать проходящий через маршрутизатор трафик по IP-адресам и портам. Использование таких фильтров может быть полезно для защиты или ограничения локальной сети.

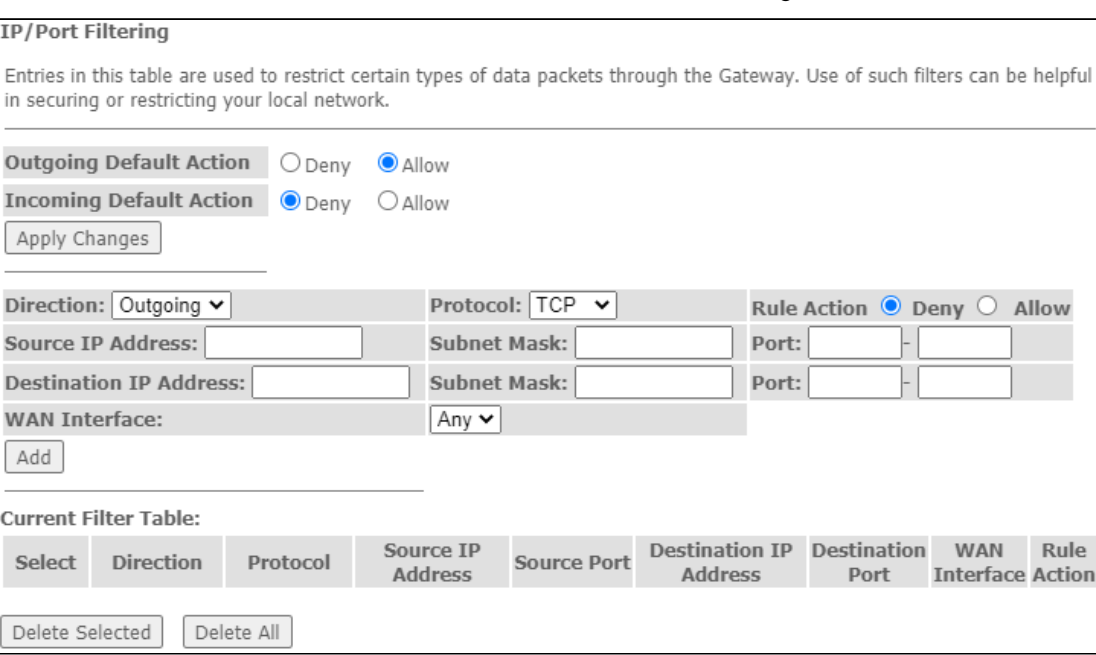

Services  $\rightarrow$  Firewall  $\rightarrow$  IP/Port Filtering

#### Настройки по умолчанию

- Incoming Default Action Deny Allow фильтрация для входящих из-вне пакетов;
- Outgoing Default Action Deny / Allow фильтрация для исходящих пакетов.

Для сохранения изменений нажмите кнопку «Apply Changes».

Для добавления фильтра заполните соответствующие поля и нажмите кнопку «Add»:

- Protocol протокол фильтрации;
- Rule Action Deny / Allow политика обработки пакета (отбросить/пропустить);
- Source IP Address IP-адрес источника;
- Destination IP Address IP-адрес назначения;
	- Subnet mask маска подсети;
		- Port  $-$  nopr.
- Ingress Interface входящий интерфейс.

Добавленные фильтры отображаются в ниже расположенной таблице фильтров «Current Filter Table». Записи в этой таблице используются для ограничения определенных типов пакетов данных через шлюз. Для удаления определённого фильтра, выделите позицию и нажмите кнопку «Delete selected», для удаления всех фильтров кнопку «Delete All».

#### 4.4.3.3 Подменю «MAC Filtering». Настройки фильтрации по МАС-адресам

В разделе производится фильтрация на основе МАС-адресов, которая позволяет пересылать или блокировать трафик с учетом МАС-адреса источника и получателя. Для смены режима нажмите кнопку «Apply Changes»

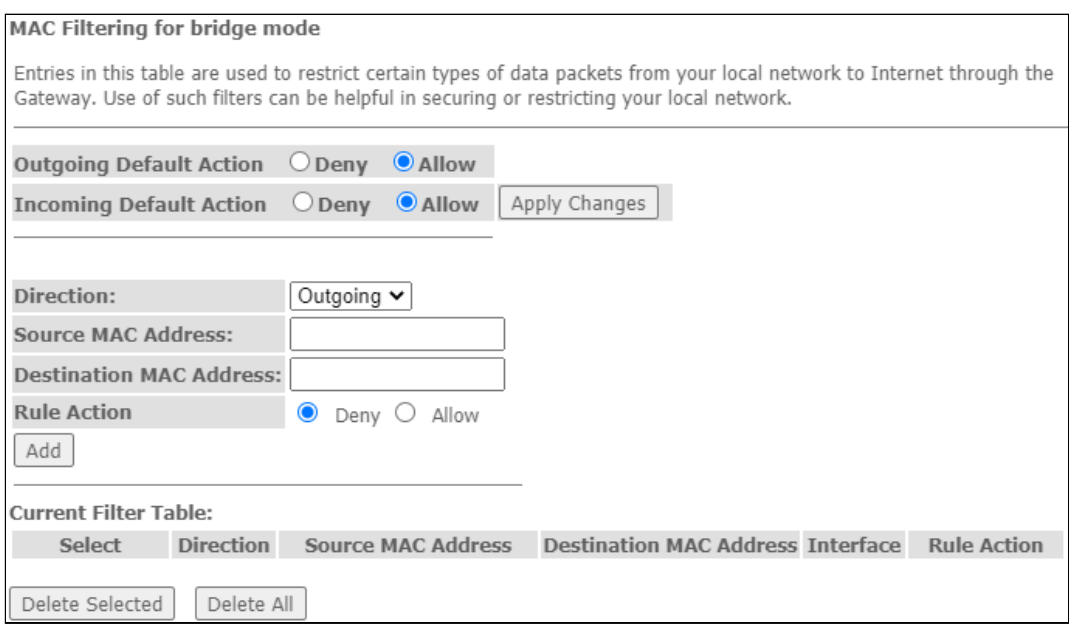

*Services → Firewall → MAC Filtering*

- *Default Action* настройки по умолчанию:
	- *Deny*  при установке флага прохождение трафика по-умолчанию запрещено;
	- *Allow*  при установке флага прохождение трафика по-умолчанию разрешено;
- *MAC Address* поле для добавления MAC-адреса для которого вводится ограничение/доступ.

Добавленные фильтры отображаются в ниже расположенной таблице фильтров *«Current Filter Table»*. Поле *«Rule*» отображает тип созданного правила ( *«Allow », разрешающее* или *«Deny», запрещающее) .* Для удаления определённой позиции в списке, выделите её и нажмите «Delete Selected», чтобы удалить весь список нажмите «Delete All».

#### 4.4.3.4 Подменю «Port Forwarding». Настройка проброса портов

В данном разделе отображается таблица «Current Port Forwarding Table» с информацией о пробросе портов. Записи в этой таблице позволяют автоматически перенаправлять общие сетевые службы на конкретный компьютер за брандмауэром NAT. Эти настройки необходимы только в том случае, если вы хотите разместить какой-либо хост, например веб-сервер или почтовый сервер, в частной локальной сети за брандмауэром NAT используемого маршрутизатора. Для сохранения изменений нажмите кнопку «Apply Changes».

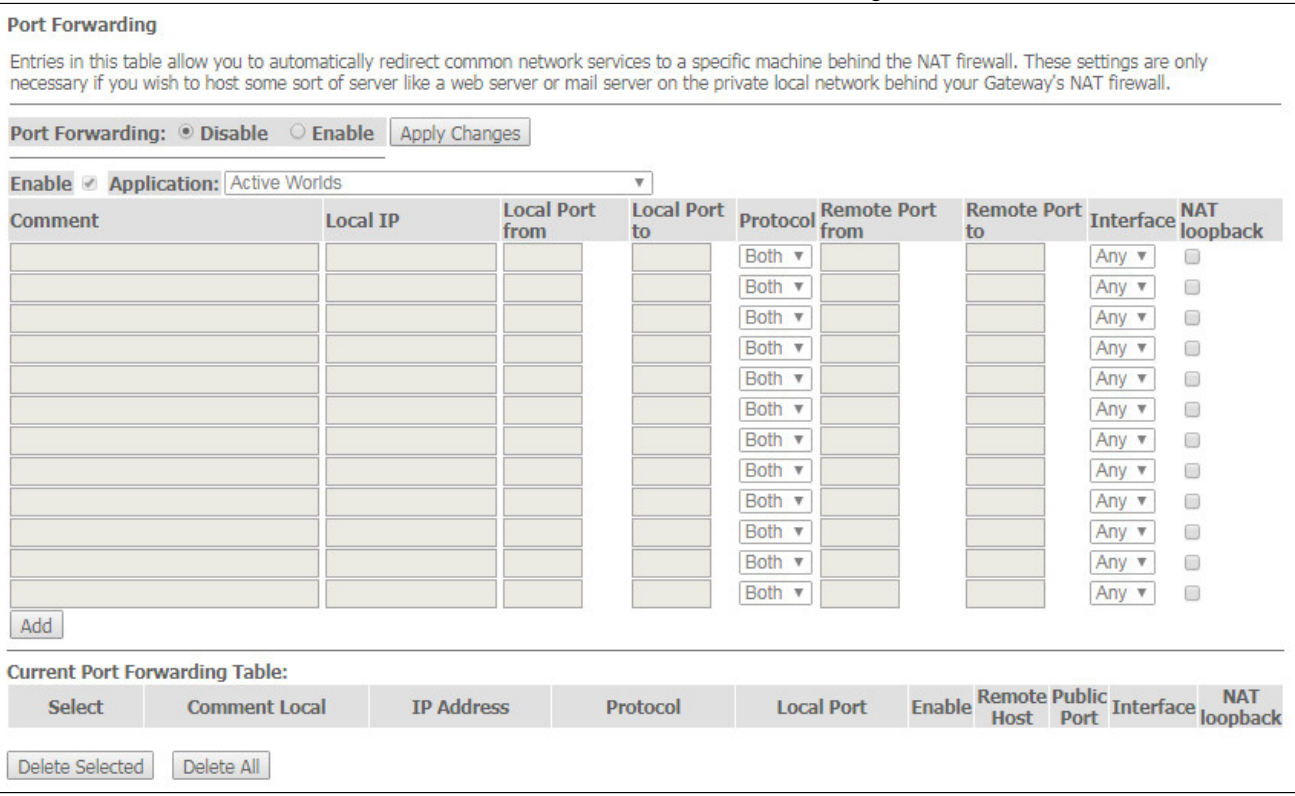

#### Services  $\rightarrow$  Firewall  $\rightarrow$  Port Forwarding

Для добавления записи в таблицу «Current Port Forwarding Table» установите флаг Enable и заполните соответствующие поля:

- Port Forwarding (Enable/Disable) включение/выключение функции проброса портов;
- Application в меню имеются предустановки для проброса портов различных приложений;
- Comment комментарий;
- Local IP локальный IP-адрес, на который производится проброс;
- Local port from / to укажите диапазон портов локального устройства для проброса;
- Protocol выбор протокола (TCP, UDP или оба):
- Remote port from / to укажите начальный порт входящего соединения. Поле Remote port to заполнится автоматически;
- Interface выбор интерфейса;
- NAT-loopback петля NAT позволяет "заворачивать" запросы из локальной сети на маршрутизатор, таким образом, например, можно проверить работу созданных правил.

После заполнения полей для добавления записи нажмите кнопку «Add». Для удаления определённой позиции, выделите её и нажмите кнопку «Delete Selected», для удаления всей таблицы кнопку «Delete All».

#### 4.4.3.5 Подменю «URL Blocking». Настройки ограничения доступа в интернет

Фильтр URL осуществляет полноценный анализ и контроль доступа к определённым ресурсам сети интернет. В данном разделе задается и отображается список запрещенных / разрешенных URL-адресов для посещения. Здесь вы можете добавить запрещенное / разрешенное FQDN (Fully Qualified Domain Name) кнопкой «Add», также возможна фильтрация по ключевым словам. Добавленные ограничения отображаются в таблицах «URL Blocking Table» и «Keyword Filtering Table», для удаления определённого URL-адреса или ключевого слова из таблицы нажмите на него, а затем на кнопку «Delete Selected». Для удаления всех ограничений нажмите «Delete All»

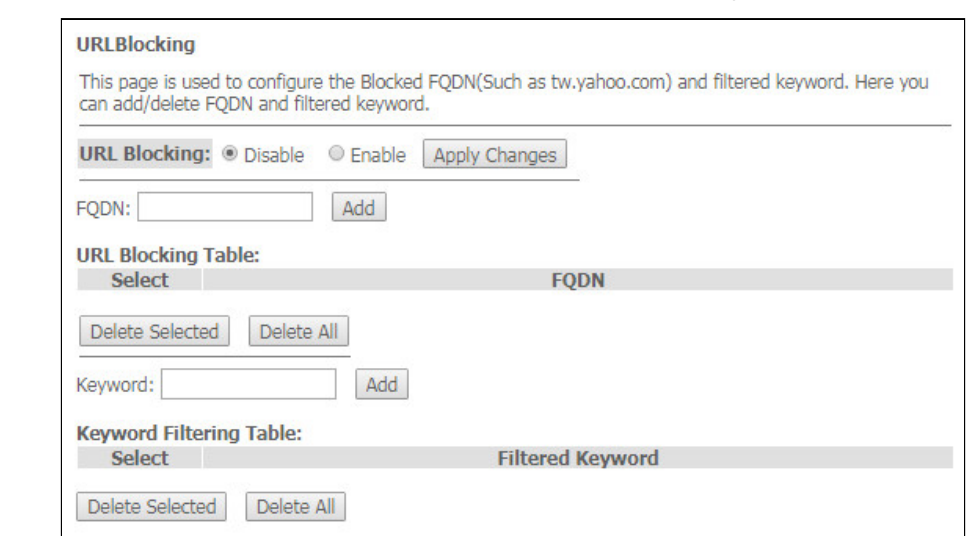

Services  $\rightarrow$  Firewall  $\rightarrow$  URL Blocking

- URL Blocking (Enable/Disable) включение/выключение работы URL-Blocking;
- FQDN (Fully Qualified Domain Name) полное доменное имя;
- Keyword ключевое слово.

Для сохранения изменений нажмите кнопку «Apply Changes».

#### 4.4.3.6 Подменю «Domain Blocking». Настройка блокировки доменов

Этот раздел используется для задания блокировки доменов.

Services  $\rightarrow$  Firewall  $\rightarrow$  Domain blocking

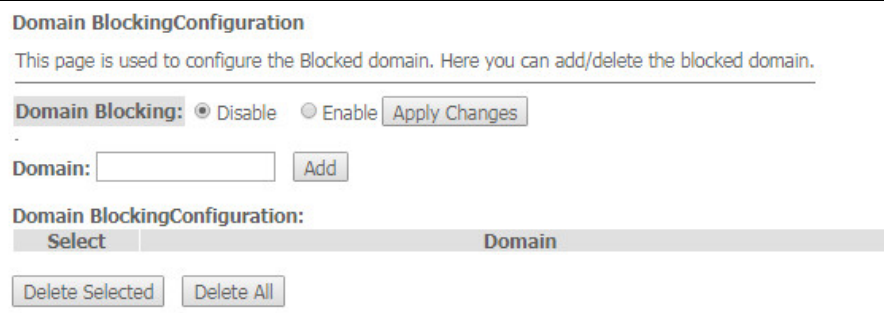

Чтобы заблокировать домен поставьте флаг Enable, заполните поле Domain и нажмите кнопку «Add»

- Domain Blocking (Enable/Disable) включение/выключение блокировки;
- Domain наименование домена.

Для сохранения изменений используйте кнопку «Apply Changes». Все заблокированные домены приведены в таблице «Domain BlockingConfiguration», чтобы удалить блокировку для одного домена выделите его и нажмите кнопку «Delete Selected», для удаления всех ограничений нажмите кнопку «Delete All».

#### *4.4.3.7 Подменю «Port Triggering». Настройка динамического открытия портов*

#### В версии ПО 1.2.0 данный функционал недоступен

При появлении определенного события динамически открываются порты на своем внешнем интерфейсе, которые привязаны к соответствующим портам компьютера в локальной сети.

*Services → Firewall → Port Triggering*

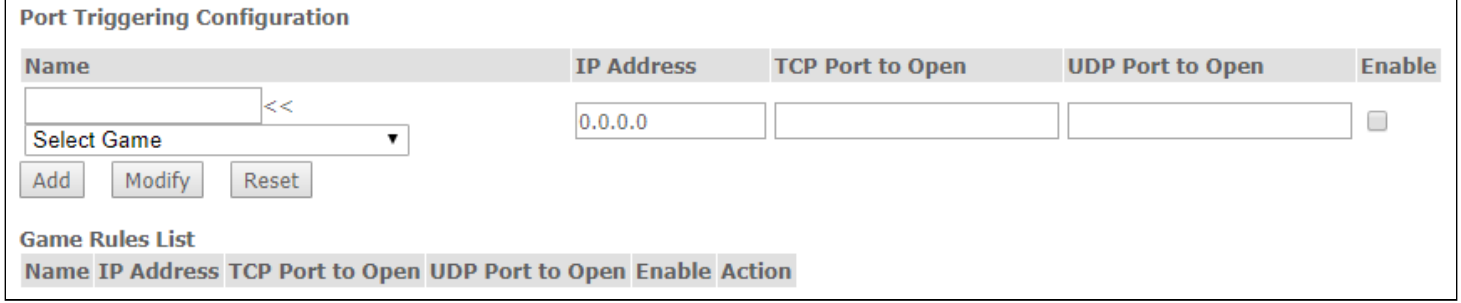

#### *4.4.3.8 Подменю «DMZ». Настройки демилитаризованной зоны*

При установке IP-адреса в поле *«DMZ Host IP Address»* все запросы из внешней сети, не попадающие под правила *Port Forwarding*, будут направляться на DMZ-хост (доверительный хост с указанным адресом, расположенный в локальной сети).

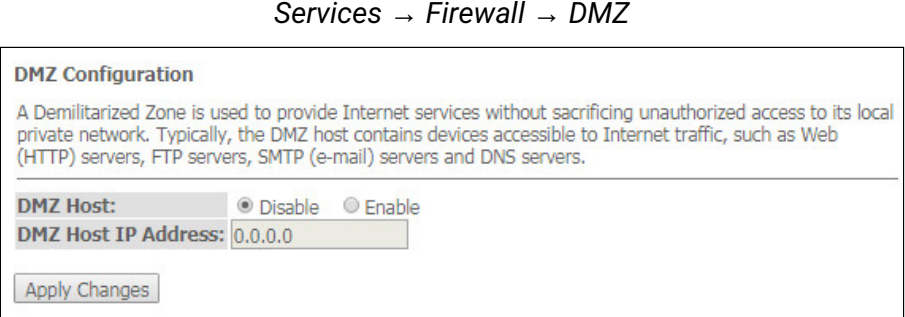

- *DMZ Host (Enable/Disable)* включение/выключение хоста;
- *DMZ Host IP Address* IP-адрес.

Для сохранения изменений нажмите кнопку «Apply Changes».

#### <span id="page-47-0"></span>4.4.4 Подменю «UPnP». Автоматическая настройка сетевых устройств

В разделе производится настройка функции Universal Plug and Play (UPnP™). UPnP обеспечивает совместимость с сетевым оборудованием, программным обеспечением и периферийными устройствами.

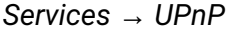

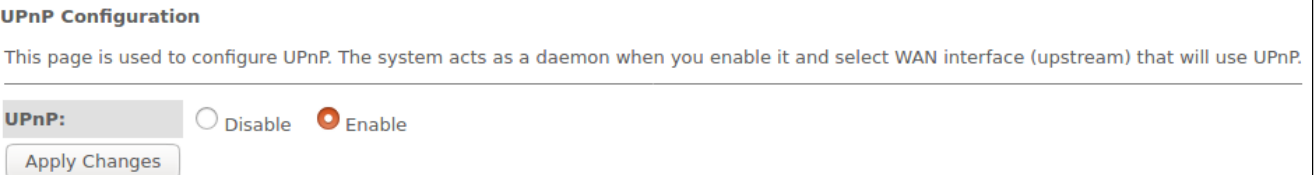

#### • Для использования UPnP необходимо настроить NAT на активном WAN-интерфейсе.

- UPnP (Enable/Disable) включение/выключение функции UPnP;
- WAN Interface WAN интерфейс, на котором будет работать функция UPnP;

Для сохранения настроек нажмите кнопку «Apply Changes».

#### <span id="page-48-0"></span>4.4.5 Подменю «RIP». Настройка динамической маршрутизации

В разделе осуществляется выбор интерфейсов на устройстве, которые используют RIP и версию используемого протокола. Включите RIP, если вы используете это устройство в качестве устройства с поддержкой RIP для связи с другими пользователями с использованием протокола динамической маршрутизации RIP.

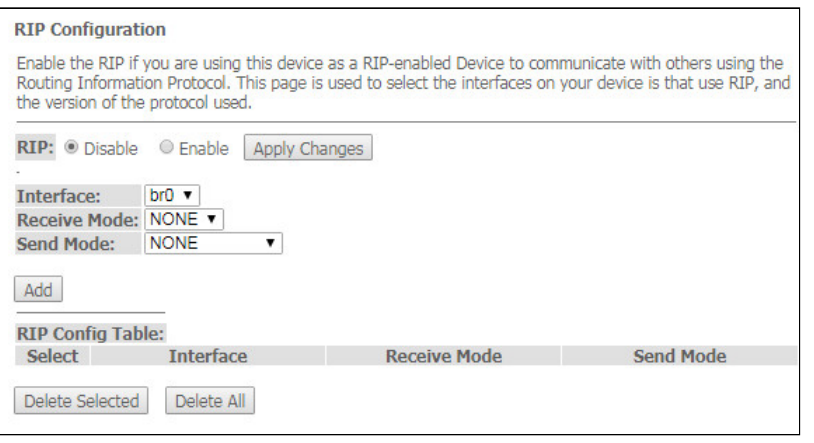

Services  $\rightarrow$  RIP

• RIP (Enable/Disable) - включение/выключение использования протокола динамической маршрутизации RIP;

Для принятия и сохранения настроек необходимо нажать кнопку «Apply Changes».

- Interface интерфейс, на котором будет запускаться RIP;
- Receive Mode режим обработки входящих пакетов (NONE, RIP1, RIP2, both);

 $Conitions$ 

• Send Mode - режим отправки (NONE, RIP1, RIP2, RIP1 COMPAT).

Интерфейсы с поддержкой RIP отображаются в таблице «RIP Config Table». Для удаления всех записей в таблице нажмите кнопку «Delete All», чтобы удалить одну позицию из списка, выделите её и нажмите кнопку «Delete Selected».

#### <span id="page-48-1"></span>4.4.6 Подменю «Samba». Настройка пользователей Samba

В разделе происходит настройка пользователей Samba.

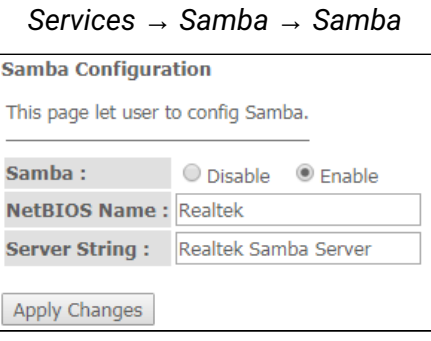

 $Combo$ 

- · Samba Enable / Disable включение/выключение настройки Samba;
- Server String наименование сервера.

Для сохранения изменений нажмите кнопку «Apply Changes».

В разделе Accounts осуществляется создание индивидуальных аккаунтов Samba.

Services  $\rightarrow$  Samba  $\rightarrow$  Accounts

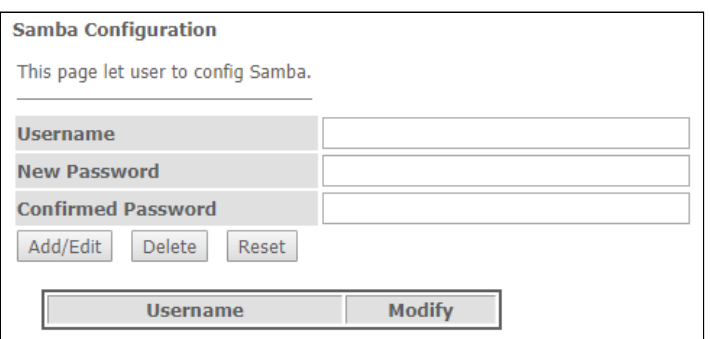

- Username имя аккаунта:
- New password  $-$  пароль;
- Confirmed Password подтверждение пароля.

Раздел Shares служит для добавления библиотеки Samba.

Services  $\rightarrow$  Samba  $\rightarrow$  Shares

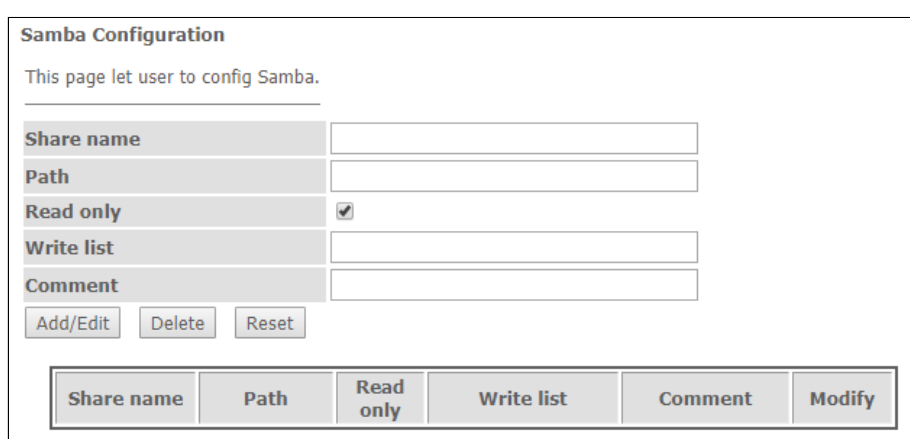

- Share name имя библиотеки;
- Path путь до библиотеки;
- Read only только для чтения;
- Write list список аккаунтов, кому доступно изменение файлов в библиотеке;
- Comment комментарии к библиотеке.

#### <span id="page-50-0"></span>4.5 Меню «VPN». Настройка виртуальной частной сети

#### <span id="page-50-1"></span>4.5.1 Подменю «L2TP». Настройка L2TP VPN

#### В разделе можно настроить параметры виртуального соединения L2TP VPN. Протокол L2TP используется для создания защищенного канала связи через Internet между компьютером удаленного пользователя и локальным компьютером.

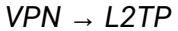

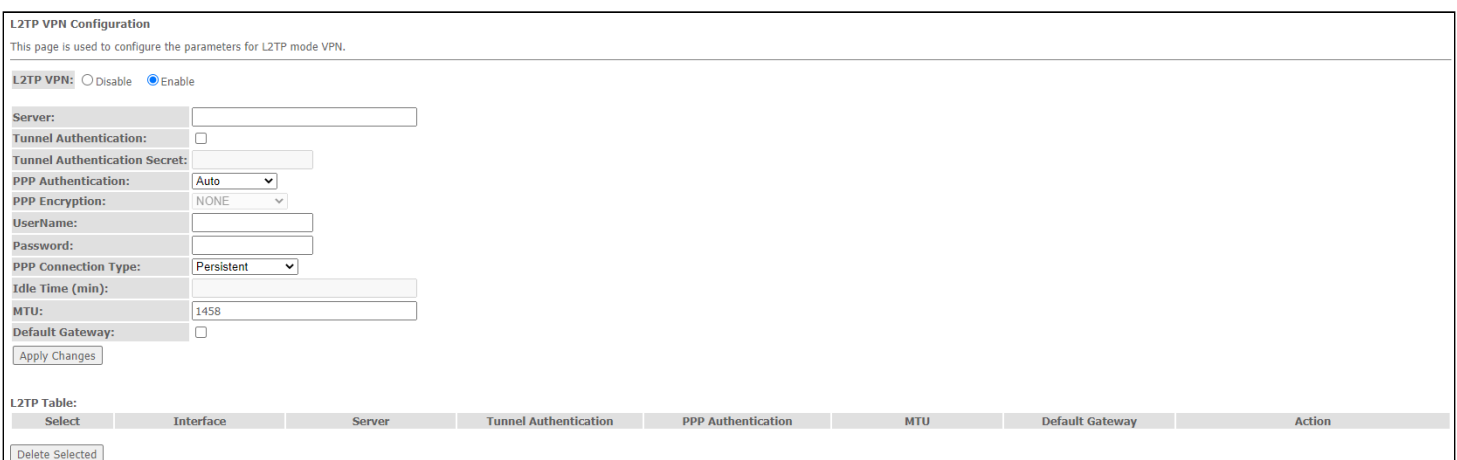

- L2TP VPN режим при котором выход в Интернет осуществляется через специальный канал, туннель, с использованием протокола L2TP. При включении «Enable» для редактирования станут доступны следующие параметры:
- Server адрес сервера L2TP (доменное имя или IP-адрес в формате IPv4);
- Tunnel Authentication включение аутентификации;
- Tunnel Authentication Secret ключ аутентификации;
- PPP Authentication выбор протокола проверки подлинности соединений, используемый на L2TP сервере:
- PPP Encryption выбор протокола шифрования данных, который будет использоваться (только для метода CHAPMSv2);
- UserName имя пользователя для авторизации на L2TP-сервере;
- Password пароль для авторизации на L2TP-сервере;
- PPP Connection Type тип соединения;
- Idle Time (min) время простоя в секундах, разрывает неактивное соединение через указанное время (только для установления соединения по требованию (dial-on-demand));
- $MTU$  максимальный размер блока данных, передаваемых по сети (рекомендуемое значение  $1462$ :
- Default Gateway выбор того, будет ли созданный туннель L2TP шлюзом по умолчанию.

Для сохранения изменений нажмите кнопку «Apply Changes».

В таблице «L2TP Table» осуществляется просмотр состояния виртуального соединения L2TP VPN. Для удаления определённой записи, выделите позицию и нажмите кнопку «Delete Selected».

#### <span id="page-50-2"></span>4.6 Меню «Advance». Расширенные настройки

# <span id="page-50-3"></span>4.6.1 Подменю «ARP Table». Просмотр кэша протокола ARP

В разделе отображается таблица изученных MAC-адресов. Эффективность функционирования ARP во многом зависит от ARP-кэша, который присутствует на каждом хосте. В кэше содержатся Internet-адреса и соответствующие им аппаратные адреса. Время жизни каждой записи в кэше 5 минут с момента создания записи.

#### *Advance → ARP table*

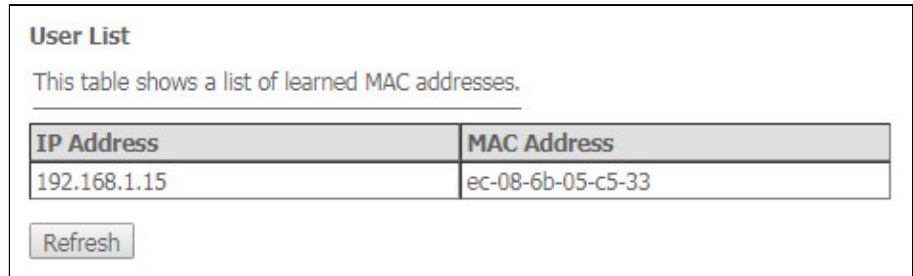

- *IP Address* IP-адрес клиента;
- *MAC Address* МАС-адрес клиента.

Для обновления информации в таблице нажмите кнопку «Refresh».

#### <span id="page-51-0"></span>4.6.2 Подменю «Bridging». Настройка параметров Bridging

В разделе осуществляется настройка параметров моста. Здесь можно настроить время жизни адресов в MAC-таблице, а также включить/выключить протокол 802.1d Spanning Tree.

#### *Advance → Bridging*

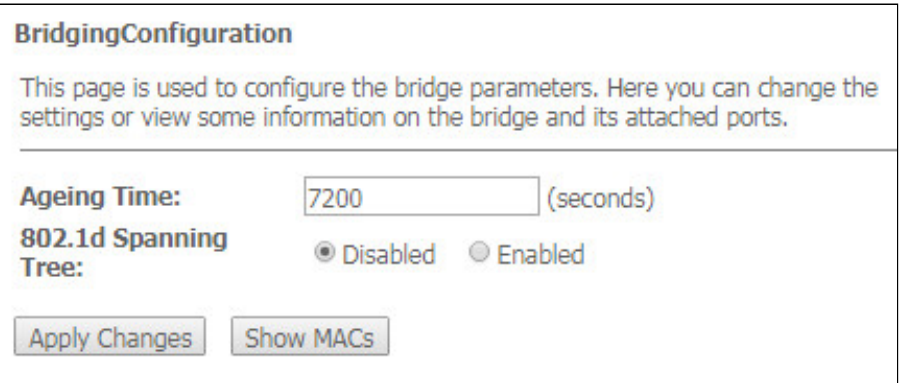

- *Ageing Time* время жизни адресов (сек);
- *802.1d Spanning Tree (Enable/Disable)* включение/выключение протокола 802.1d Spanning Tree.

Для сохранения изменений нажмите кнопку «Apply Changes».

Для просмотра информации о мосте и его подключенных портах, нажмите кнопку «Show MACs».

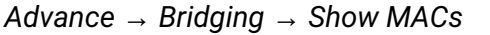

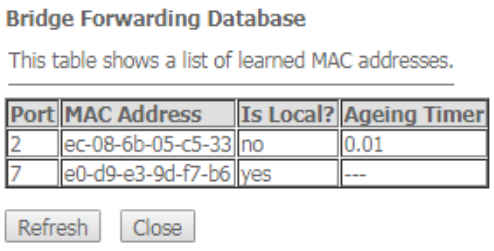

- *Port* номер порта;
- *MAC Address*  MAC-адрес;
- *Is Local*  локальный адрес;
- *Ageing Timer*  время жизни адреса.

Для обновления информации в таблице нажмите кнопку «Refresh», для закрытия кнопку «Close».

#### <span id="page-52-0"></span>4.6.3 Подменю «Routing». Настройка маршрутизации

В разделе осуществляется настройка статической маршрутизации.

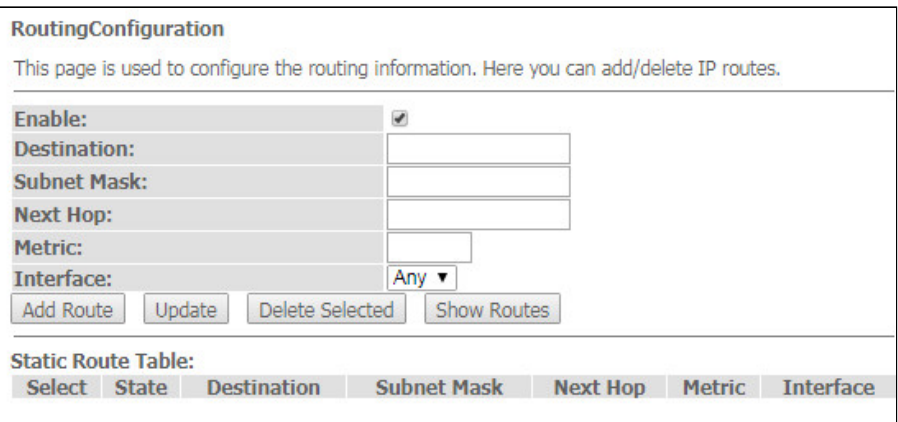

#### *Advance → Routing*

Для добавления статического маршрута поставьте флаг *«Enable»,* заполните соответствующие поля и нажмите на кнопку «Add Route».

- *Enable* флаг для добавления маршрута;
- *Destination*  адрес назначения;
- *Subnet Mask* маска подсети;
- *Next Hop* следующий узел;
- *Metric*  метрика;
- *Interface*  интерфейс.

Добавленные статические маршруты отображаются в таблице *«Static Route Table»*. Для обновления информации в таблице нажмите кнопку «Update», для удаления позиции из таблицы выделите её и нажмите кнопку «Delete Selected».

Для просмотра маршрутов к которым часто обращается устройство, нажмите кнопку «Show Routes», после выведется таблица *«IP Route Table»*.

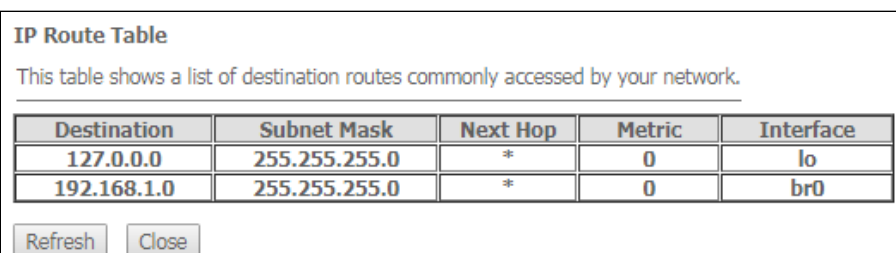

*Advance → Routing → Show Routes*

Для обновления информации в таблице нажмите кнопку «Refresh», для закрытия кнопку «Close».

#### <span id="page-53-0"></span>4.6.4 Подменю «Link mode». Настройка LAN-портов

В разделе можно задать режим работы LAN-портов. *LAN1 / 2 / 3 / 4* – настройка режима работы, доступны режимы *10M Half Mode, 10M Full Mode, 100M Half Mode, 100M Full Mode* и *Auto Mode* (режим автоопределения).

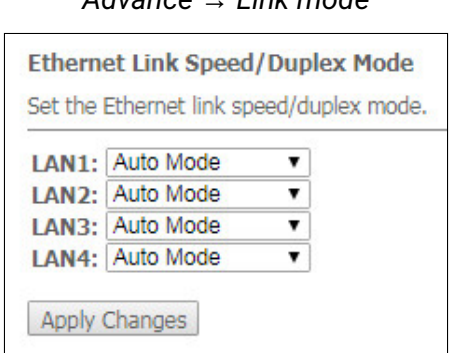

Для сохранения изменений нажмите кнопку «Apply Changes»

<span id="page-53-1"></span>4.6.5 Подменю «IPv6». Настройка протокола IPv6

В разделе можно включить / отключить работу IPv6 протокола, для этого необходимо установить флаг *«Enable» / «Disable»*.

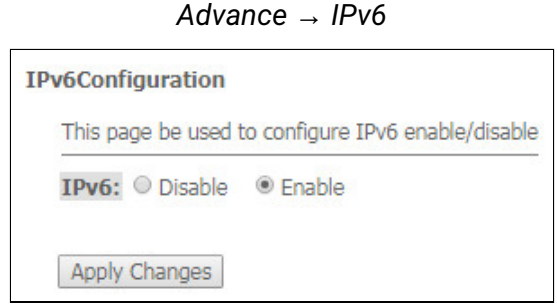

Для сохранения изменений нажмите кнопку «Apply Changes».

#### *4.6.5.1 Подменю «RADVD». Настройка RADVD*

В разделе осуществляется настройка RADVD (Router Advertisement Daemon).

# *Advance → Link mode*

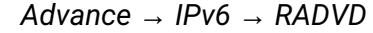

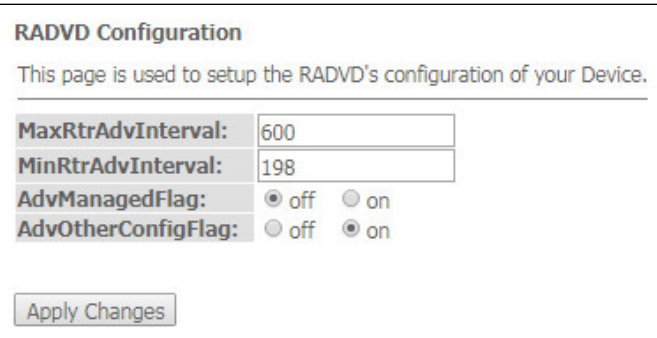

- *MaxRtrAdvInterval* максимальный интервал отправки RA (Router Advertisement);
- *MinRtrAdvInterval* минимальный интервал отправки RA;
- *AdvManagedFlag* включение/выключение отправки флага Managed в RA;
- *AdvOtherFlag* включение/выключение отправки флага Other RA.

Для сохранения изменений нажмите кнопку «Apply Changes».

#### *4.6.5.2 Подменю «DHCPv6 setting». Настройка DHCPv6-сервера*

В разделе осуществляется настройка DHCPv6 сервера. По умолчанию работает в режиме автоконфигурации (DHCPServer(Auto)) через делегацию префикса.

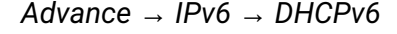

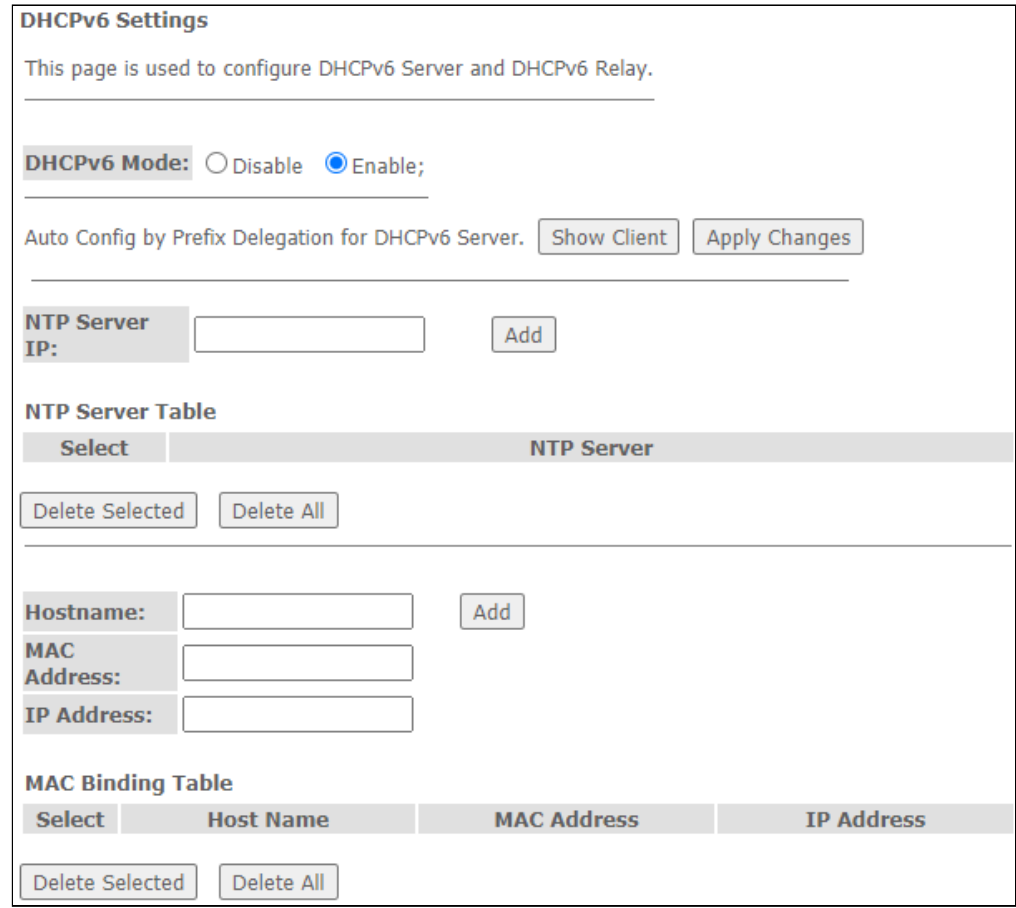

- *DHCPv6 Mode* включить/выключить работу сервера DHCPv6;
- *NTP Server IP* настроить IP-адрес NTP-сервера для синхронизации времени;
- *Hostname* указать имя хоста;
- *MAC Address* указать MAC-адрес клиента для привязки IP-адреса;

• *IP Address* – указать IP-адрес клиента для привязки к MAC-адресу.

Для сохранения изменений нажмите кнопку «Apply Changes». По нажатию на кнопку «Show Client» выводится таблица активных IP-адресов DHCPv6 сервера.

*Advance → IPv6 → DHCPv6 → Show Client*

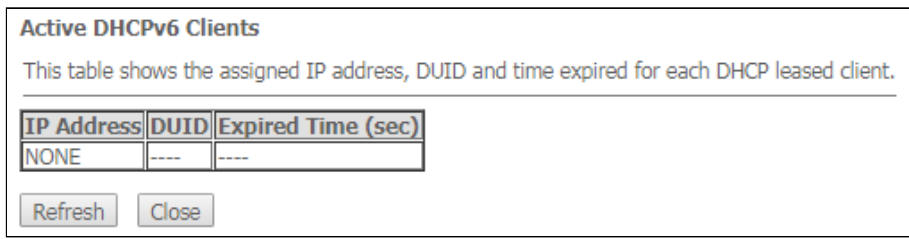

*4.6.5.3 Подменю «MLD proxy». Настройка функции MLD proxy*

В разделе можно включить / отключить работу MLD-proxy, для этого необходимо установить флаг *«Enable» / «Disable»*.

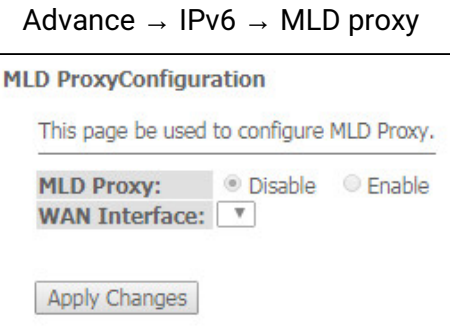

Для сохранения изменений нажмите кнопку «Apply Changes».

*4.6.5.4 Подменю «MLD snooping». Настройка функции MLD snooping*

В разделе можно включить / отключить работу MLD-snooping, для этого необходимо установить флаг *«Enable» / «Disable»*.

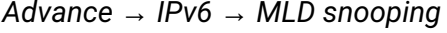

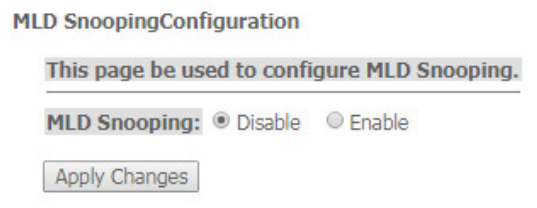

Для сохранения изменений нажмите кнопку «Apply Changes».

*4.6.5.5 Подменю «IPv6 routing». Настройка IPv6 маршрутов*

В разделе осуществляется настройка статических IPv6 маршрутов.

*Advance → IPv6 → IPv6 routing*

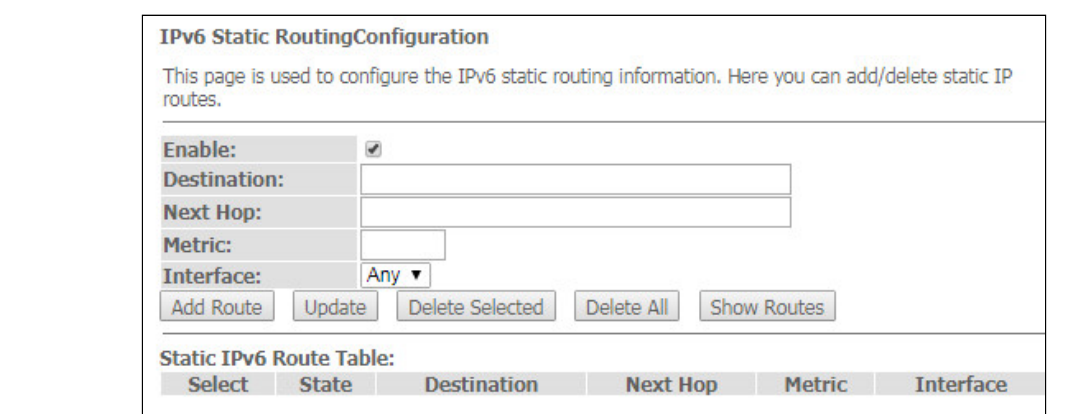

- *Enable* флаг для добавления маршрута;
- *Destination*  адрес назначения;
- *Next Hop* следующий узел;
- *Metric*  метрика;
- *Interface*  интерфейс.

Для добавления IPv6 routing заполните соответствующие поля и нажмите кнопку «Add Route». Добавленные маршруты отображаются в таблице *«Static IPv6 Route Table»*, для обновления информации нажмите кнопку «Update». Для удаления всей таблицы нажмите на кнопку «Delete All», чтобы удалить один маршрут выберете его и нажмите кнопку «Delete Selected». Кнопка «Show Routes» выводит таблицу статических IPv6 маршрутов, к которым обычно обращается сеть.

| <b>IP Route Table</b>                                                            |                           |              |     |   |   |                          |  |  |  |  |
|----------------------------------------------------------------------------------|---------------------------|--------------|-----|---|---|--------------------------|--|--|--|--|
| This table shows a list of destination routes commonly accessed by your network. |                           |              |     |   |   |                          |  |  |  |  |
|                                                                                  |                           |              |     |   |   |                          |  |  |  |  |
| <b>Destination</b>                                                               | <b>Next</b><br><b>Hop</b> | <b>Flags</b> |     |   |   | Metric Ref Use Interface |  |  |  |  |
| fe80::e2d9:e3ff:fe9d:f7b2/128                                                    | <br>                      | U            | 0   | 1 | o | lо                       |  |  |  |  |
| fe80::e2d9:e3ff:fe9d:f7b2/128                                                    | <br>. .                   | U            | o   | 1 | o | lo                       |  |  |  |  |
| fe80::e2d9:e3ff:fe9d:f7b2/128                                                    | <br>. .                   | U            | O   |   | 0 | lo                       |  |  |  |  |
| fe80::e2d9:e3ff:fe9d:f7b2/128                                                    | <br>                      | υ            | 0   | 1 | o | lo                       |  |  |  |  |
| fe80::e2d9:e3ff:fe9d:f7b2/128                                                    | . .<br>                   | U            | 0   | 1 | 0 | lо                       |  |  |  |  |
| fe80::e2d9:e3ff:fe9d:f7b6/128                                                    | <br>                      | U            | 0   | 1 | 0 | lо                       |  |  |  |  |
| ff02::1:2/128                                                                    | . .<br>. .                | UC           | 0   | 0 | 7 | <b>br0</b>               |  |  |  |  |
| ff00::/8                                                                         | . .<br>. .                | U            | 256 | 1 | 0 | br0                      |  |  |  |  |
| ff00::/8                                                                         | <br>                      | U            | 256 | 0 | 0 | eth <sub>0</sub>         |  |  |  |  |
| ff00::/8                                                                         | . .<br>. .                | П            | 256 | 0 | 0 | nas0                     |  |  |  |  |
| ff00::/8                                                                         | . .<br>. .                | U            | 256 | 0 | 0 | wlan0                    |  |  |  |  |
| ff00::/8                                                                         | . .<br>                   | U            | 256 | 0 | 0 | wlan1                    |  |  |  |  |
| ff00::/8                                                                         | <br>                      | U            | 256 | n | O | eth0.3                   |  |  |  |  |
| Refresh<br>Close                                                                 |                           |              |     |   |   |                          |  |  |  |  |

*Advance → IPv6 → IPv6 routing → Show Routes*

- *Destination* сеть назначение;
- *Next Hop* следующий узел;
- *Flags* –флаги;
- *Metric* метрика;
- *Ref* источник маршрута;
- *Use* использование маршрута;
- *Interface* интерфейс, через который доступен указанный маршрут.

Для обновления таблице нажмите «Refresh», для закрытия окна «Close».

#### *4.6.5.6 Подменю «IPv6 IP/ Port filtering». Настройка фильтрации пакетов*

#### На странице осуществляется настройка фильтрации пакетов данных передаваемых через шлюз.

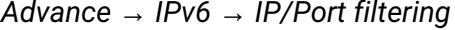

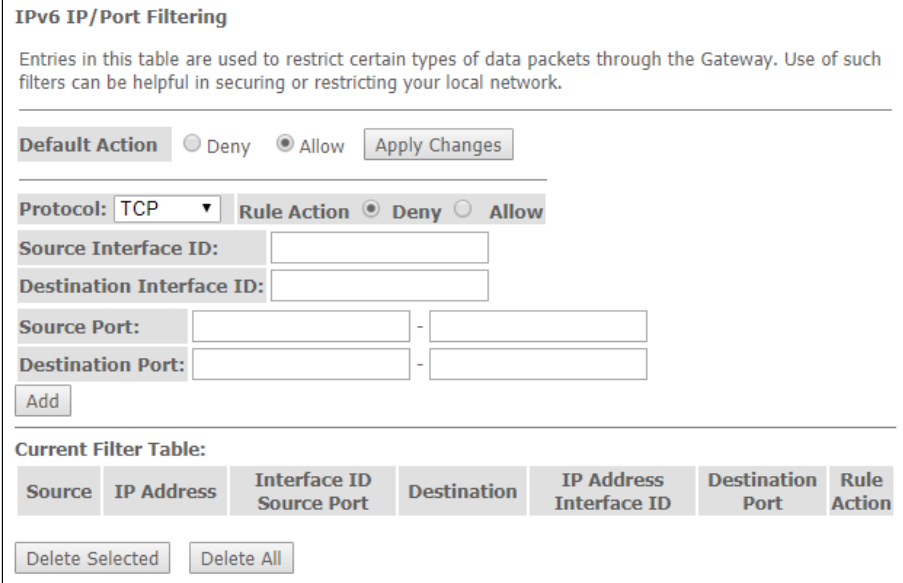

- *Default Action* действие по умолчанию:
	- *Deny*  при установке флага прохождение трафика по-умолчанию запрещено;
	- *Allow*  при установке флага прохождение трафика по-умолчанию разрешено;
- *Protocol*  выбор протокол;
- *Source Interface ID* интерфейс источника;
- *Destination Interface ID* интерфейс назначения;
- *Source Port* порт источника;
- *Destination Port* порт назначения.

Чтобы добавить фильтр заполните соответствующие поля и нажмите кнопку «Add»*.* Добавленные фильтры отображаются в таблице *«Current Filter Table»*. Для удаления всей таблицы нажмите на кнопку «Delete All», чтобы удалить один фильтр выберете его и нажмите кнопку «Delete Selected».

### <span id="page-58-0"></span>4.7 Подменю «Diagnostics»

Раздел диагностики доступа к различным сетевым узлам.

#### <span id="page-58-1"></span>4.7.1 Подменю «Ping». Проверка доступности сетевых устройств

#### Раздел предназначен для проверки доступности сетевых устройств при помощи утилиты Ping.

*Diagnostics → Ping*

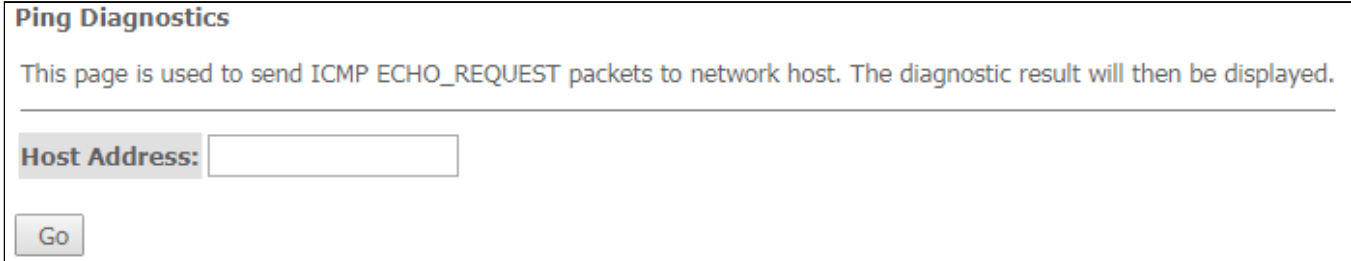

Для проверки доступности подключенного устройства необходимо ввести его IP-адрес в поле *«Host Address»* и нажать кнопку «Go».

#### <span id="page-58-2"></span>4.7.2 Подменю «Traceroute»

Раздел предназначен для диагностики сети путем отправки UDP-пакетов и получения сообщения о доступности/недоступности порта.

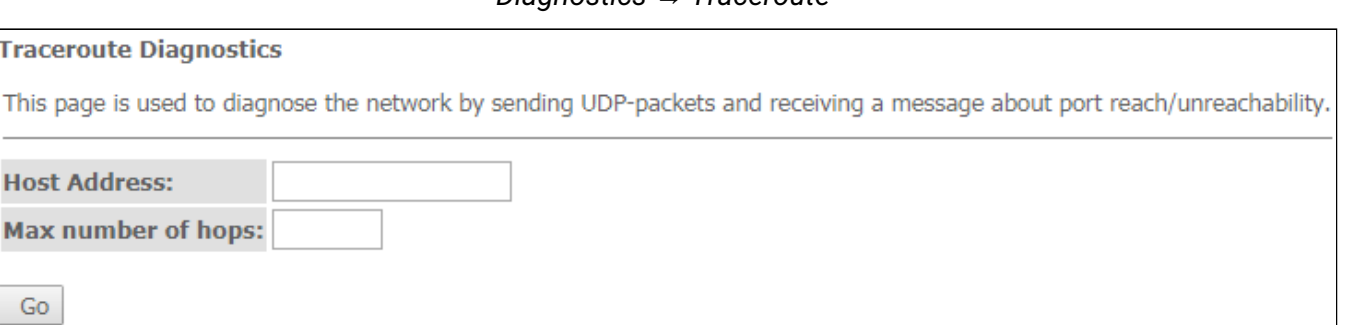

Для отображения пути прохождения пакета информации от его источника к месту назначения необходи мо ввести его IP-адрес в поле *«Host Address», указать количество транзитных участков* и нажать кнопку «Go».

#### <span id="page-58-3"></span>4.8 Подменю «Admin»

Раздел управления устройством. В данном меню производится настройка паролей, времени, конфигураций и прочего.

#### *Diagnostics → Traceroute*

#### <span id="page-59-0"></span>4.8.1 Подменю «Settings». Восстановление и сброс настроек

*Admin → Settings → Backup Settings*

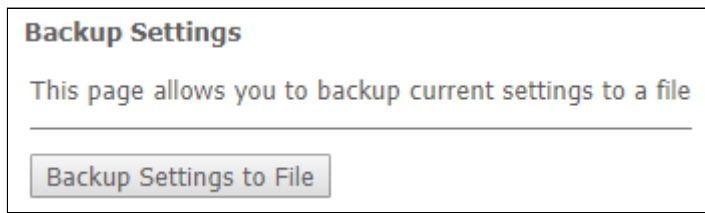

В разделе можно скопировать текущие настройки в файл (*Backup Settings)* нажатием на кнопку «Backup Settings to File».

*Admin → Settings → Update Settings*

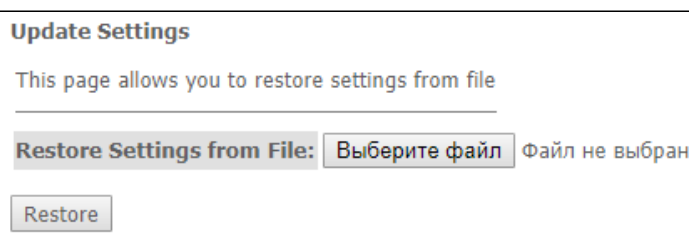

В разделе можно восстанавливать настройки из файла, который был сохранен ранее (*Update Settings)* кнопкой «Restore».

*Admin → Settings → Restore Default*

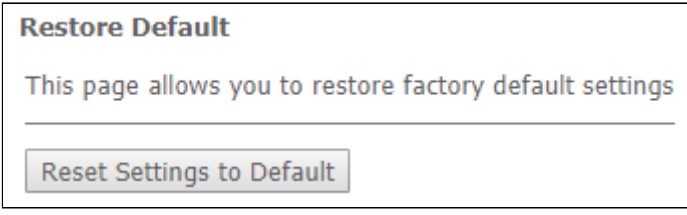

В разделе можно сбросить текущие настройки до заводских настроек по умолчанию (*Restore Default)* нажмите кнопку «Reset Settings to Default».

<span id="page-59-1"></span>4.8.2 Подменю «GPON Setting». Настройка доступа к GPON

В разделе можно указать пароль для активации терминала на OLT.

*Admin → GPON Setting*

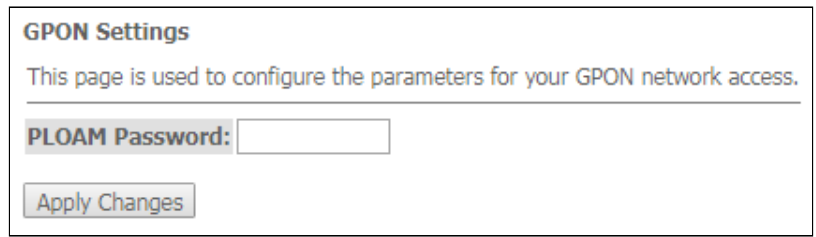

• *PLOAM Password* – пароль для активации терминала на OLT.

Для сохранения изменений нажмите кнопку «Apply Changes».

Не рекомендуется изменять пароль активации без согласования с интернет-провайдером.

#### <span id="page-60-0"></span>4.8.3 Подменю «Commit/Reboot». Сохранение изменений и перезагрузка устройства

Нажмите кнопку «Commit and Reboot» для перезагрузки устройства или для сохранения изменений в системной памяти. Перезагрузка устройства может занять несколько минут.

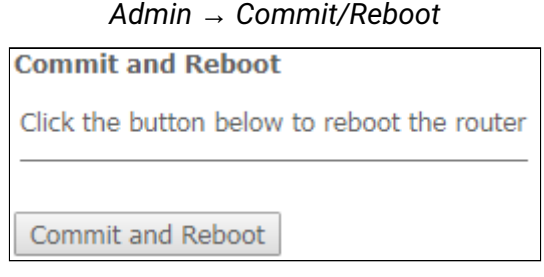

### <span id="page-60-1"></span>4.8.4 Подменю «Logout». Выход из учетной записи

В разделе возможно выйти из учетной записи нажатием на кнопку «Logout».

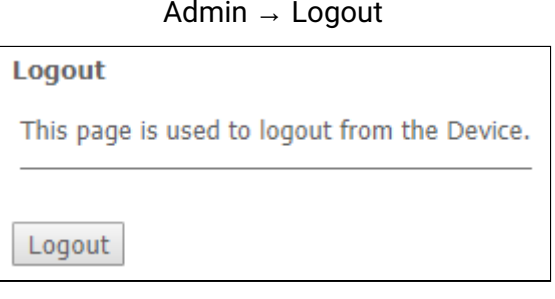

<span id="page-60-2"></span>4.8.5 Подменю «Password». Настройка контроля доступа (установление паролей)

В разделе осуществляется смена пароля для доступа к устройству.

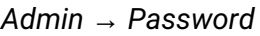

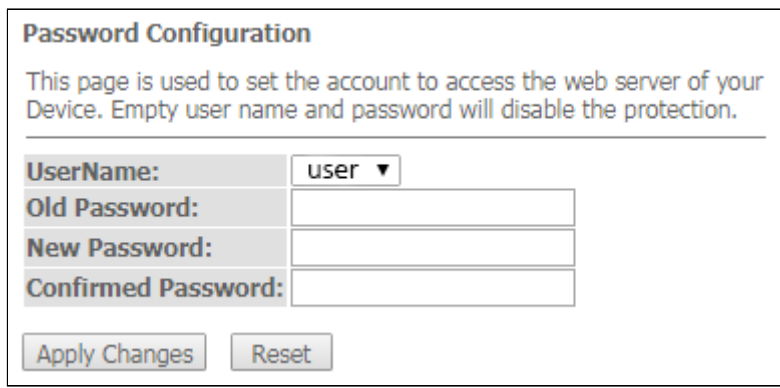

Для смены пароля необходимо ввести существующий пароль в поле *Old Password*, затем новый пароль в *New Password* и подтвердить его *Confirmed Password*.

Для принятия изменений и сохранения нажмите кнопку «Apply Сhanges», для сброса значения кнопку «Reset».

### <span id="page-60-3"></span>4.8.6 Подменю «Firmware upgrade». Обновление ПО

Для обновления ПО выберете файл ПО используя кнопку «Выберите файл» и нажмите «Upgrade», для сброса значения используйте кнопку «Reset».

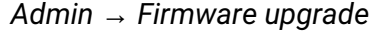

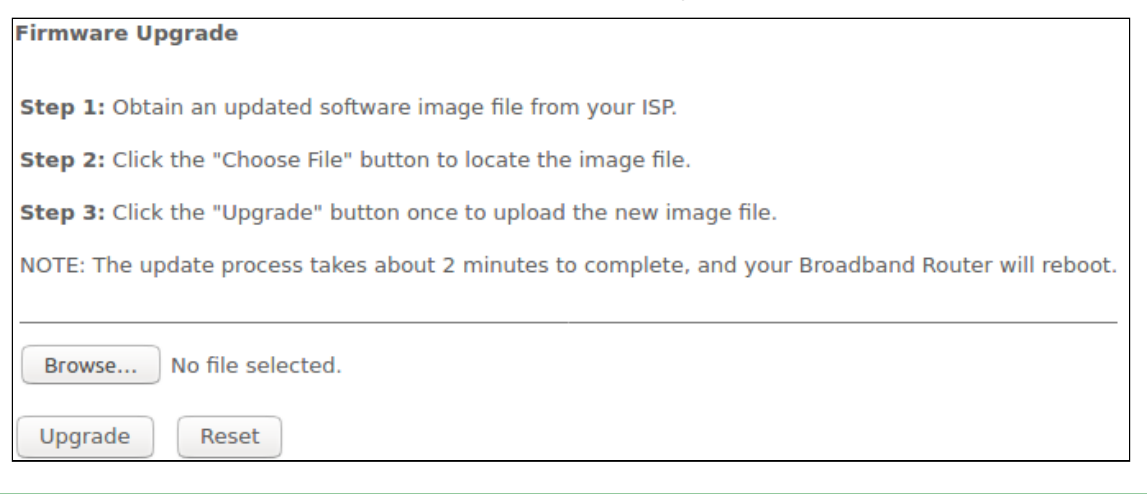

В процессе обновления не допускается отключение питания устройства, либо его перезагрузка. Процесс обновления может занимать несколько минут, после чего устройство автоматически перезагружается.

#### <span id="page-61-0"></span>4.8.7 Подменю «Remote Access». Настройка правил удалённого доступа

В разделе возможно настроить правила удалённого доступа по протоколам HTTP / Telnet / ICMP.

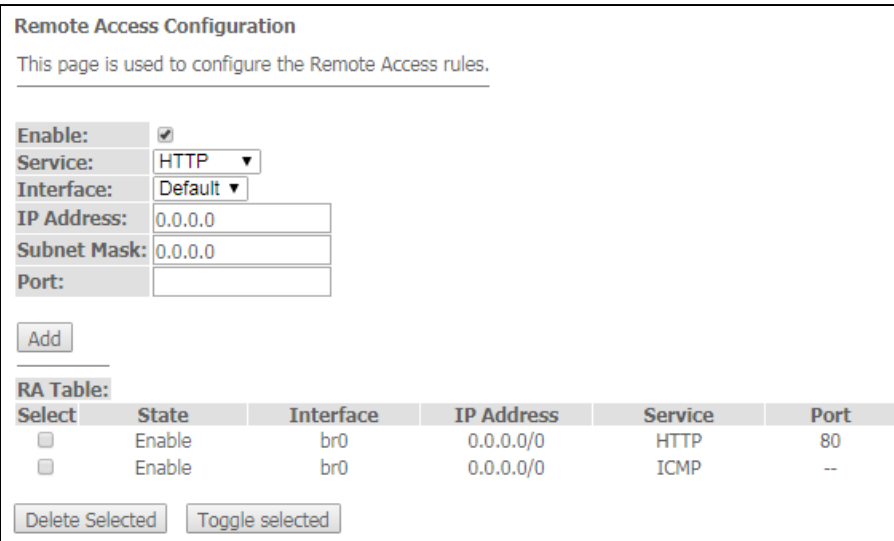

*Admin → Remote Access*

- Enable включение правила для добавления;
- Service выбор используемого протокола;
- Interface интерфейс, к которому применяется правило;
- IP Address IP-адрес источника;
- Subnet Mask маска подсети;
- Port порт назначения.

Чтобы добавить правило заполните соответствующие поля и нажмите кнопку «Add»*.* Добавленные правила отображаются в таблице *«RA Table»* . Чтобы активировать/деактивировать выделенное правило нажмите кнопку *«Toggle selected».* Для удаления одного правила выберете его флагом в столбце *Select* и нажмите кнопку «Delete Selected».

#### <span id="page-62-0"></span>4.8.8 Подменю «Time zone». Настройки системного времени

В разделе настраивается системное время на устройстве, возможна синхронизация с интернетсерверами точного времени.

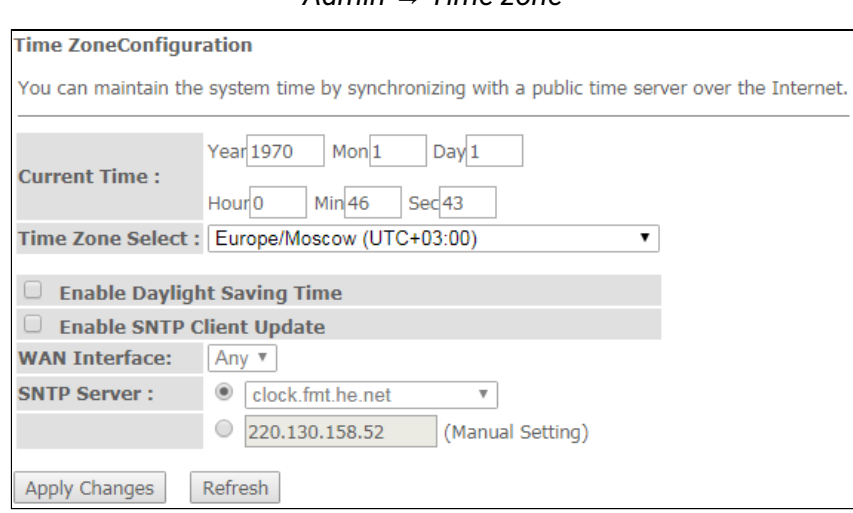

*Admin → Time zone*

- *Current time* текущее время;
- *Time Zone Select* временная зона;
- *Enable Daylight Saving Time* переход на летнее время;
- *Enable SNTP Client Update* включить синхронизацию времени по SNTP;
- *WAN Interface* интерфейс, через который производится обновление времени;
- *SNTP Server* предпочитаемый сервер времени.

Для сохранения изменений нажмите кнопку «Apply Changes», для обновления информации кнопку «Refresh».

#### <span id="page-62-1"></span>4.9 Меню «Statistics». Информация о прохождении трафика на портах устройства

#### <span id="page-62-2"></span>4.9.1 Подменю «Interface». Информация о счетчиках и ошибках

В разделе отображается счетчики / ошибки по пакетам для каждого интерфейса:

#### *Statistics → Interface*

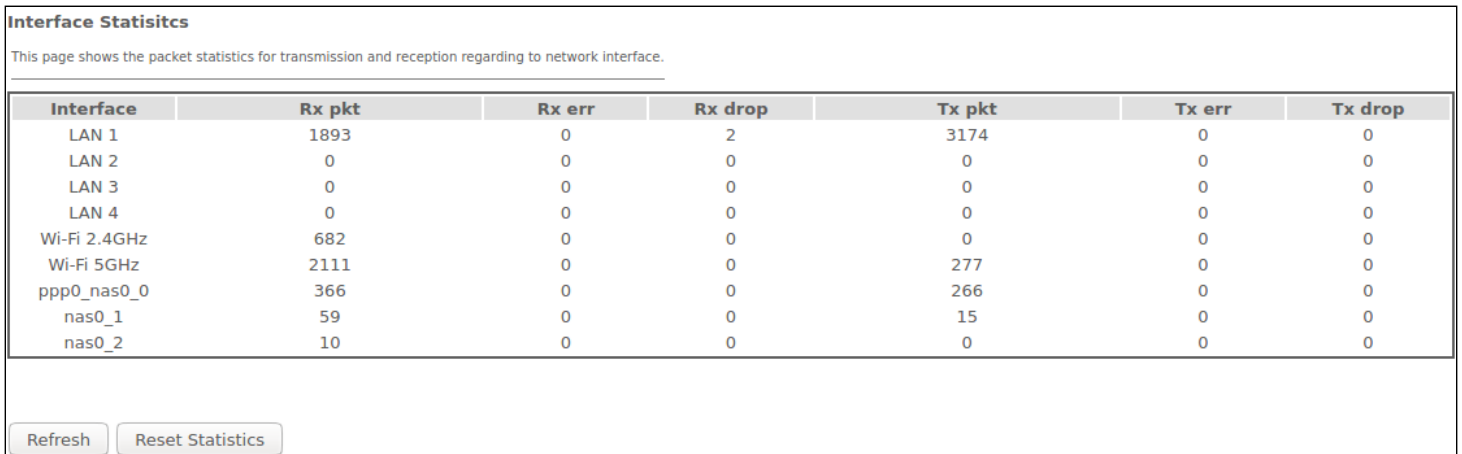

- *Interface*  интерфейс;
- *Rx pkt* получено пакетов;
- *RX err* ошибки на приеме;
- *Rx drop* отброшено на приеме;
- *Tx pkt* отправлено пакетов;
- *Tx err*  ошибка отправки;
- *Tx drop*  отброшено при передаче.

#### <span id="page-63-0"></span>4.9.2 Подменю «PON»

В разделе отображается счетчики для оптического интерфейса:

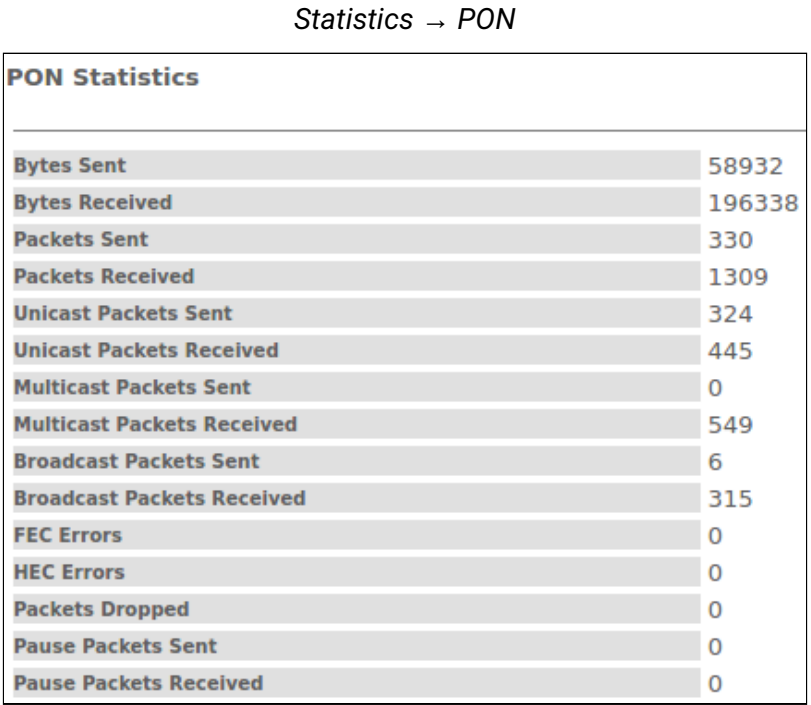

• *Bytes Sent* – отправлено байт;

- *Bytes Received* байт получено;
- *Packets Sent* пакетов отправлено;
- *Packets Received* пакетов получено;
- *Unicast Packet Sent* Unicast пакетов отправлено;
- *Unicast Packet Received*  Unicast пакетов получено;
- *Multicast Packets Sent*  Multicast пакетов отправлено;
- *Multicast Packets Received*  Multicast пакетов получено;
- *Broadcast Packet Sent* широковещательных пакетов отправлено;
- *Broadcast Packet Received*  широковещательных пакетов получено;
- *FEC Errors*  ошибки FEC
- *Packets Dropped*  пакетов отброшено.

### <span id="page-64-0"></span>4.10 Меню «Z-Wave». Для устройства NTU-RG-5421G-WZ, NTU-RG-5440G-WZ

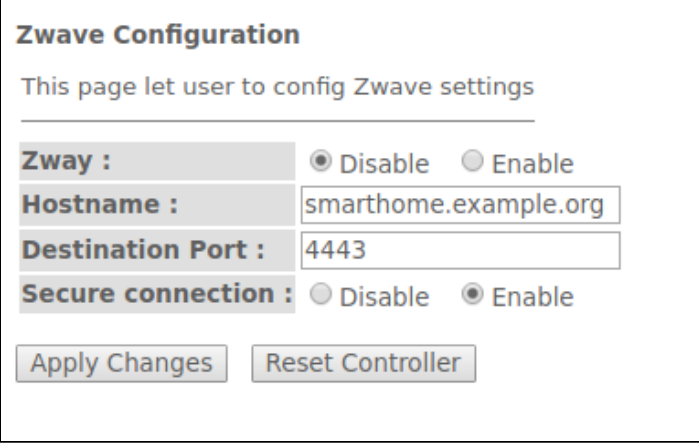

В данном меню настраиваются параметры «Умного дома».

- *Zway –* включить / выключить контроллер «Умного дома»;
- *Hostname –* указать адрес удалённой платформы «Умного дома»;
- *Destination port –* указать порт платформы, к которому подключается контроллер «Умного дома»;
- *Secure connection –* установить в Enable, если для обмена с платформе используется защищенный канал;
- *Reset controller (очистить кэш Zway) –* при нажатии кнопки, контроллер отключается, с него удаляется вся информация о подключении к платформе, о привязанных датчиках и сценарии.

Для принятия и сохранения настроек необходимо нажать кнопку *«Apply Changes».*

# <span id="page-65-0"></span>5 Список изменений

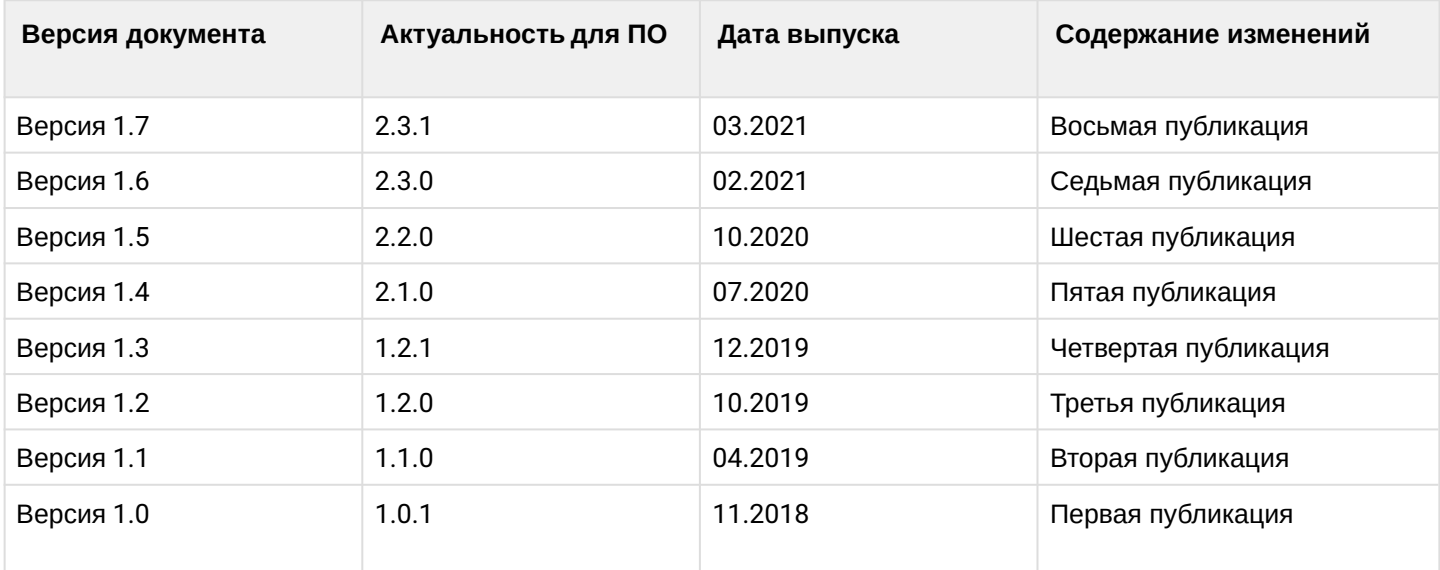